Regelgerät

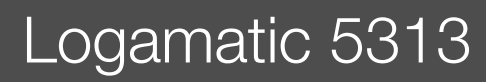

# **Buderus**

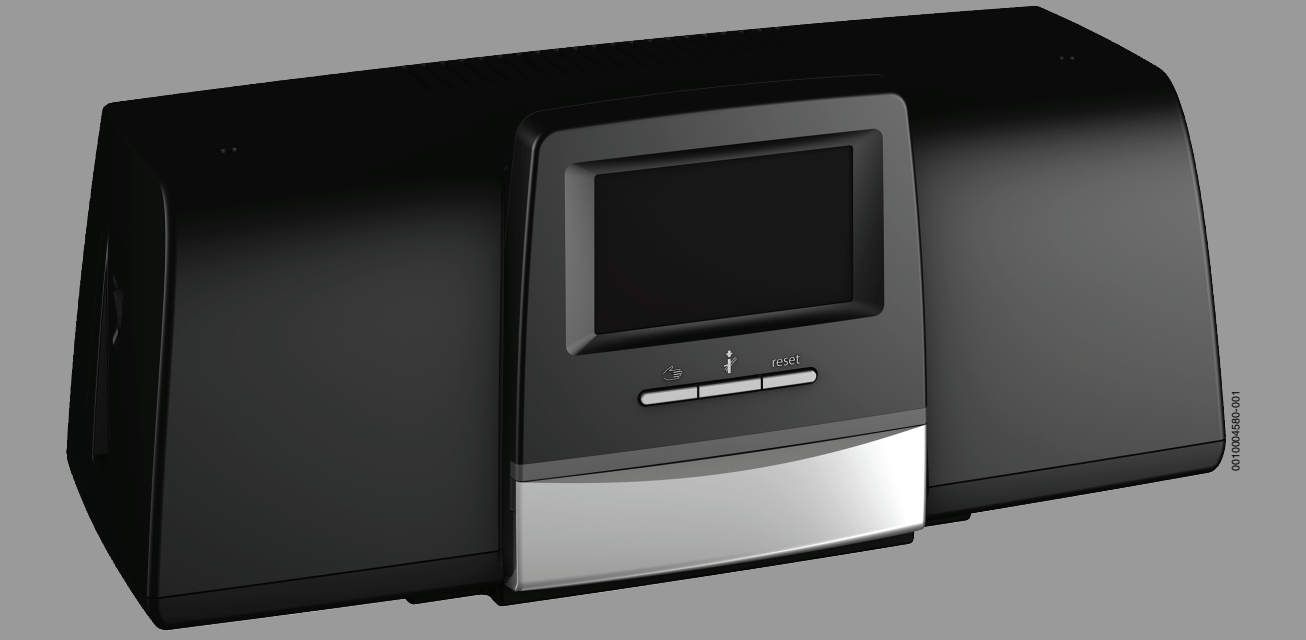

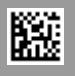

## **Inhaltsverzeichnis**

H

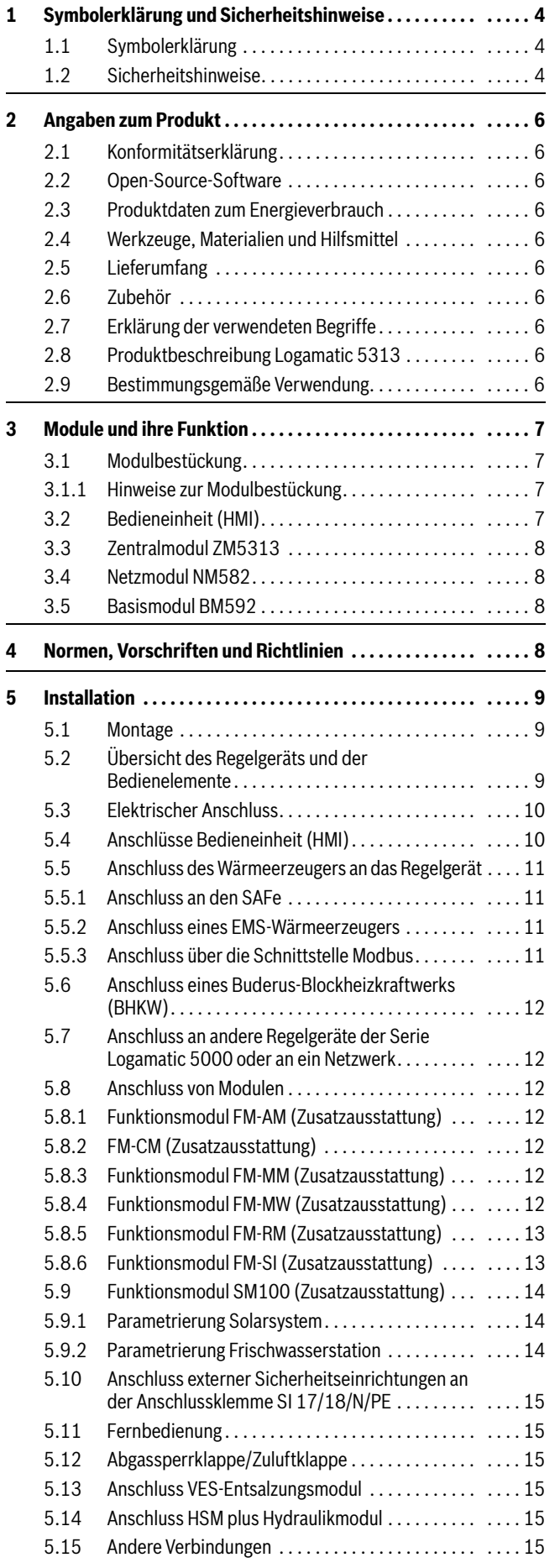

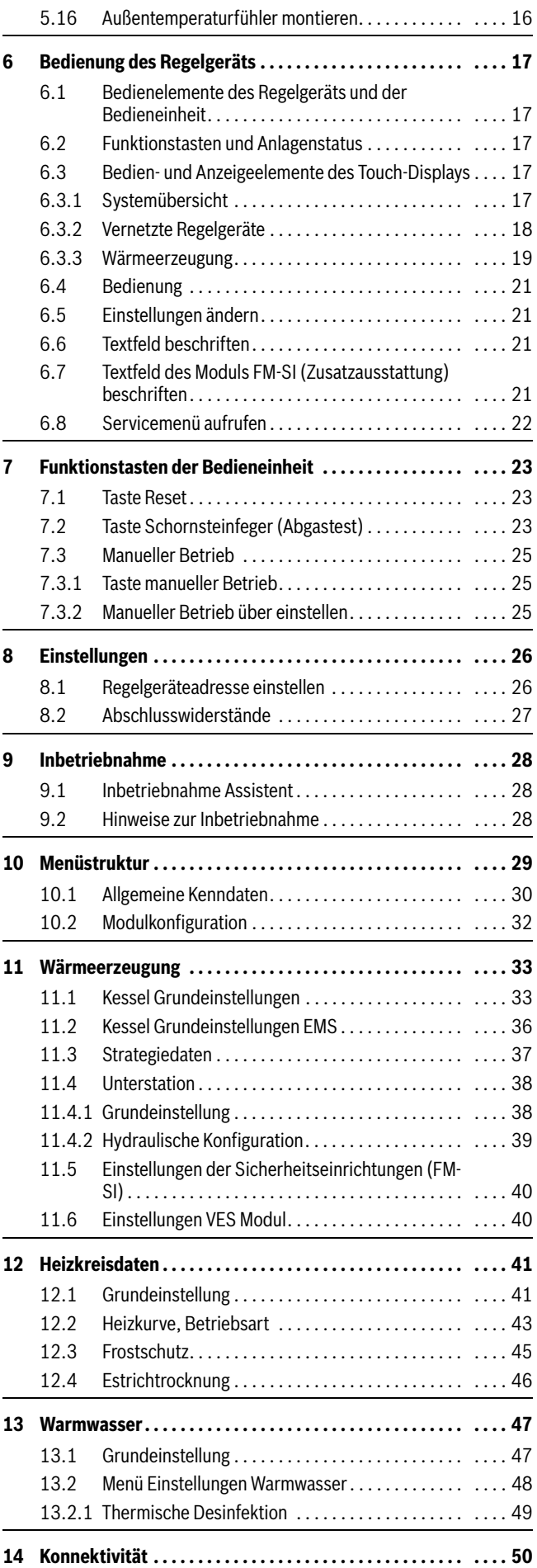

## **Inhaltsverzeichnis**

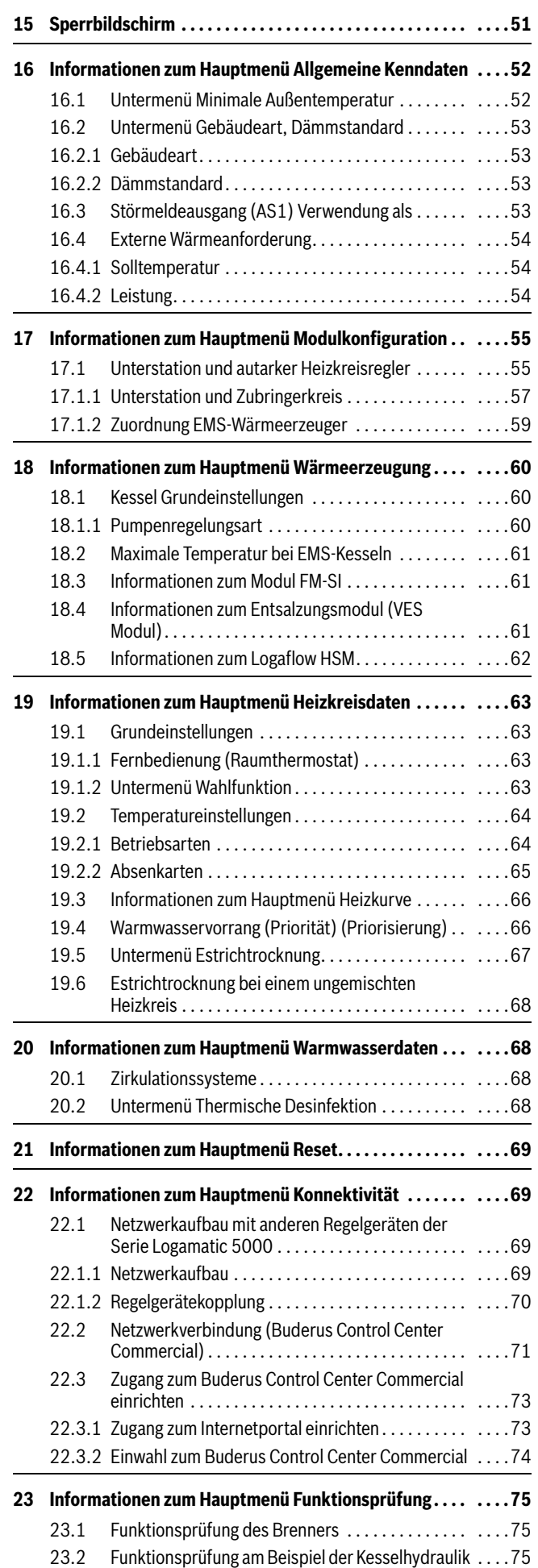

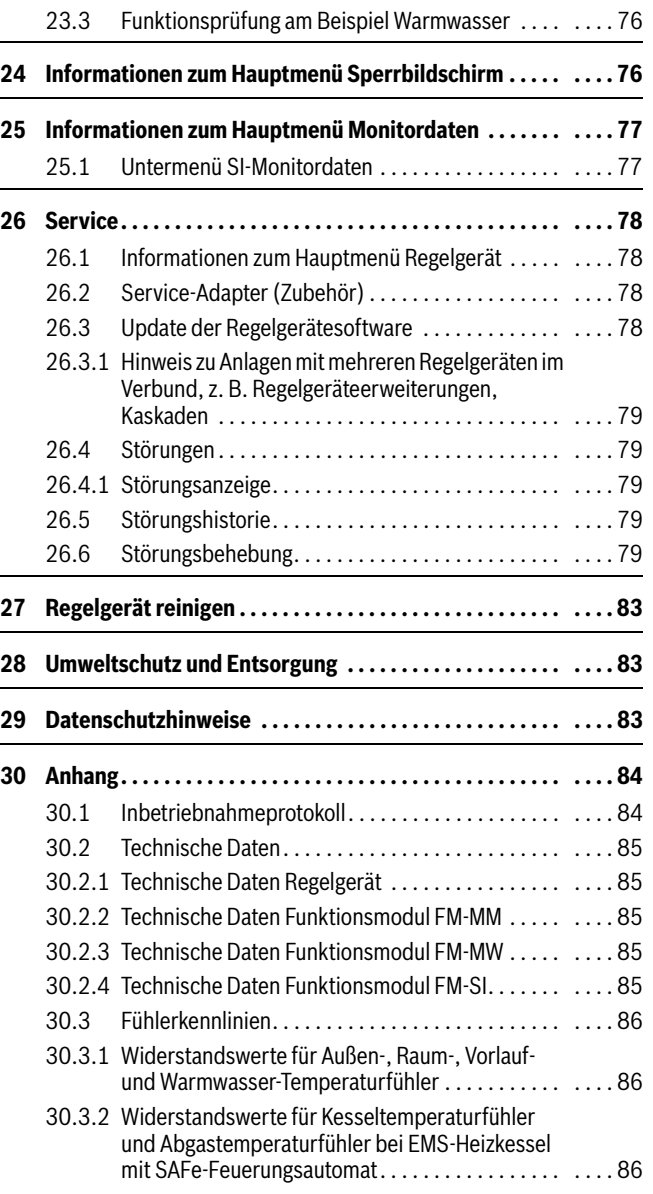

## <span id="page-3-0"></span>**1 Symbolerklärung und Sicherheitshinweise**

## <span id="page-3-1"></span>**1.1 Symbolerklärung**

## **Warnhinweise**

In Warnhinweisen kennzeichnen Signalwörter die Art und Schwere der Folgen, falls die Maßnahmen zur Abwendung der Gefahr nicht befolgt werden.

Folgende Signalwörter sind definiert und können im vorliegenden Dokument verwendet sein:

## **GEFAHR**

**GEFAHR** bedeutet, dass schwere bis lebensgefährliche Personenschäden auftreten werden.

# **WARNUNG**

**WARNUNG** bedeutet, dass schwere bis lebensgefährliche Personenschäden auftreten können.

# **VORSICHT**

**VORSICHT** bedeutet, dass leichte bis mittelschwere Personenschäden auftreten können.

## *HINWEIS*

**HINWEIS** bedeutet, dass Sachschäden auftreten können.

## **Wichtige Informationen**

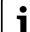

Wichtige Informationen ohne Gefahren für Menschen oder Sachen werden mit dem gezeigten Info-Symbol gekennzeichnet.

## **Weitere Symbole**

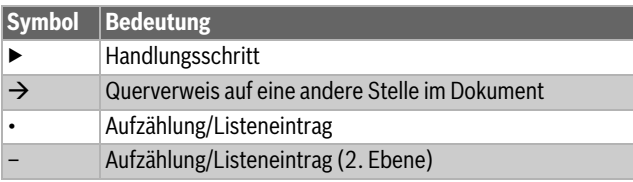

*Tab. 1*

## <span id="page-3-2"></span>**1.2 Sicherheitshinweise**

## H**Hinweise für die Zielgruppe**

Diese Installationsanleitung richtet sich an Fachkräfte für Gas- und Wasserinstallationen, Heizungs- und Elektrotechnik. Die Anweisungen in allen Anleitungen müssen eingehalten werden. Bei Nichtbeachten können Sachschäden und Personenschäden bis hin zur Lebensgefahr entstehen.

- ▶ Installations-, Service- und Inbetriebnahmeanleitungen (Wärmeerzeuger, Heizungsregler, Pumpen usw.) vor der Installation lesen.
- ▶ Sicherheits- und Warnhinweise beachten.
- ▶ Nationale und regionale Vorschriften, technische Regeln und Richtlinien beachten.
- ▶ Ausgeführte Arbeiten dokumentieren.

## H**Allgemeine Sicherheitshinweise**

Nichtbeachten der Sicherheitshinweise kann zu schweren Personenschäden – auch mit Todesfolge – sowie Sach- und Umweltschäden führen.

- ▶ Wartung mindestens einmal jährlich durchführen. Dabei die Gesamtanlage auf einwandfreie Funktion prüfen. Mängel umgehend beheben.
- ▶ Vor Inbetriebnahme der Heizungsanlage diese Anleitung sorgfältig durchlesen.

## H**Originalersatzteile**

Für Schäden, die durch nicht vom Hersteller gelieferte Ersatzteile entstehen, übernimmt der Hersteller keine Haftung.

▶ Nur Originalersatzteile und Zubehör vom Hersteller verwenden.

## H**Verbrühungsgefahr**

Bei Warmwassertemperaturen über 60 °C besteht Verbrühungsgefahr.

▶ Warmwasser nie ungemischt aufdrehen.

## H**Lebensgefahr durch elektrischen Strom**

- ▶ Arbeiten an Elektroinstallationen entsprechend den geltenden Bestimmungen durchführen.
- ▶ Installation, Inbetriebnahme sowie Wartung und Instandhaltung nur durch einen zugelassenen Fachbetrieb ausführen lassen.
- ▶ Eigenen Körper vor dem Auspacken des Geräts durch Berühren eines Heizkörpers oder einer geerdeten metallischen Wasserleitung elektrostatisch entladen.

▶ Sicherstellen, dass eine länderspezifische Notschalteinrichtung (Heizungsnotschalter) vorhanden ist.

Bei Anlagen mit Drehstromverbrauchern die Notschalteinrichtung in die Sicherheitskette einbinden.

- ▶ Sicherstellen, dass eine normgerechte Trennvorrichtung nach EN 60335-1 zur allpoligen Abschaltung vom Stromnetz vorhanden ist. Wenn keine Trennvorrichtung vorhanden ist, muss eine eingebaut werden.
- ▶ Vor dem Öffnen des Regelgeräts: Heizungsanlage über die Trennvorrichtung allpolig abschalten. Gegen unbeabsichtigtes Wiedereinschalten sichern.
- ▶ Kabelausführung nach Verlegeart und Umgebungseinflüssen dimensionieren. Der Kabelquerschnitt für Leistungsausgänge (z. B. Pumpen, Mischer) muss mindestens 1,0 mm2 betragen.

## **△ Heizungsanlagenschaden durch Frost**

Wenn die Heizungsanlage nicht in Betrieb ist (z. B. Regelgerät ausgeschaltet, Störabschaltung), besteht die Gefahr, dass sie bei Frost einfriert.

▶ Um die Heizungsanlage vor dem Einfrieren zu schützen, die Heizungs- und Trinkwasserleitungen bei Außerbetriebnahme oder länger andauernder Abschaltung am tiefsten Punkt und an weiteren Entleerungspunkten (z. B. vor den Rückschlagklappen) entleeren.

## H**Übergabe an den Betreiber**

Weisen Sie den Betreiber bei der Übergabe in die Bedienung und die Betriebsbedingungen der Heizungsanlage ein.

- ▶ Bedienung erklären dabei besonders auf alle sicherheitsrelevanten Handlungen eingehen.
- ▶ Insbesondere auf folgende Punkte hinweisen:
	- Umbau oder Instandsetzung dürfen nur von einem zugelassenen Fachbetrieb ausgeführt werden.
	- Für den sicheren und umweltverträglichen Betrieb ist eine mindestens jährliche Inspektion sowie eine bedarfsabhängige Reinigung und Wartung erforderlich.
- ▶ Mögliche Folgen (Personenschäden bis hin zur Lebensgefahr oder Sachschäden) einer fehlenden oder unsachgemäßen Inspektion, Reinigung und Wartung aufzeigen.
- ▶ Auf die Gefahren durch Kohlenmonoxid (CO) hinweisen und die Verwendung von CO-Meldern empfehlen.

▶ Installations- und Bedienungsanleitungen zur Aufbewahrung an den Betreiber übergeben.

## <span id="page-5-0"></span>**2 Angaben zum Produkt**

Die vorliegende Anleitung enthält wichtige Informationen zur sicheren und sachgerechten Installation, Inbetriebnahme und Wartung des Regelgeräts.

Je nach Softwarestand können die Darstellung und die Menüpunkte zwischen der Anleitung und der Regelgerätedarstellung differieren.

# ۱i

Informationen zur Bedienung des Regelgeräts sind in der Bedienungsanleitung enthalten.

▶ Bedienungsanleitung des Regelgeräts und des Wärmeerzeugers beachten.

## **Software**

Diese Anleitung beschreibt die Funktionalität des Regelgeräts mit dem Softwarestand ≥ **SW 1.7.x**.

## **Dokumentation**

Die zu diesem Regler und den Modulen gehörenden Dokumente können Sie von der Buderus-Homepage herunterladen unter:

https://www.buderus.de/de/technische-dokumentation

## <span id="page-5-1"></span>**2.1 Konformitätserklärung**

Dieses Produkt entspricht in Konstruktion und Betriebsverhalten den europäischen Richtlinien sowie den ergänzenden nationalen Anforderungen. Die Konformität wurde mit der CE-Kennzeichnung nachgewiesen.

Sie können die Konformitätserklärung des Produkts im Internet abrufen  $(\rightarrow$  Rückseite).

## <span id="page-5-2"></span>**2.2 Open-Source-Software**

Dieses Produkt enthält proprietäre Software von Bosch (lizenziert nach den Bosch-Standard-Lizenzbedingungen) und Open-Source-Software (lizenziert nach den Open-Source-Lizenzbedingungen). Für LGPL gelten die in den Lizenztexten vermerkten besonderen Bestimmungen, insbesondere ist für diese Komponenten Reverse Engineering gestattet. Open-Source-Informationen finden Sie auf der DVD, die mit dem Gerät/ Produkt mitgeliefert wurde.

## <span id="page-5-3"></span>**2.3 Produktdaten zum Energieverbrauch**

Die Produktdaten zum Energieverbrauch finden Sie in der Bedienungsanleitung für den Betreiber.

## <span id="page-5-4"></span>**2.4 Werkzeuge, Materialien und Hilfsmittel**

Für Installation, Montage und Wartung benötigen Sie:

• Werkzeug und Messgeräte aus dem Bereich Elektrotechnik

Darüber hinaus ist zweckmäßig:

• Ein PC zur Inbetriebnahme und zum Service

## <span id="page-5-5"></span>**2.5 Lieferumfang**

Bei Anlieferung:

- ▶ Verpackung auf Unversehrtheit prüfen.
- ▶ Lieferumfang auf Vollständigkeit prüfen.

Im Lieferumfang ist enthalten:

- Digitales Regelgerät Logamatic 5313
- Bedieneinheit (HMI)
- Außentemperaturfühler FA
- Zusatztemperaturfühler FZ für Vorlauf- oder Rücklauftemperatur
- Verlängerungen des SAFe-Anschlusskabels
- Verlängerung des SAFe-BUS-Kabels
- Befestigungsmaterial
- Technische Dokumente
- DVD mit Open-Source-Informationen

## <span id="page-5-6"></span>**2.6 Zubehör**

- Fühler für Funktionen der Warmwasserbereitung
- Funktionsmodule

## <span id="page-5-7"></span>**2.7 Erklärung der verwendeten Begriffe**

## **Wärmeerzeuger**

Da an das Regelgerät verschiedene Wärmeerzeuger angeschlossen werden können, werden z. B. Heizkessel, Kessel, Wandgeräte, Brennwertgeräte, Wärmeerzeuger zur Nutzung erneuerbarer Energien und andere Wärmeerzeuger im Folgenden als Wärmeerzeuger oder Kessel bezeichnet.

## **Unterstation, autarker Heizkreisregler**

 $\rightarrow$  Kapite[l 17](#page-54-0), Seite [55](#page-54-0)

## **Module**

Funktions-, Zentral-, Netzmodule usw. werden im Folgenden als Modul oder mit der Abkürzung des Moduls (z.B. FM-AM = AM, FM-MM = MM, FM-ZM = ZM, FM NM = NM) bezeichnet.

## **Fachkraft**

Eine Fachkraft ist eine Person, die über umfangreiches theoretisches und praktisches Fachwissen sowie Erfahrungen auf dem Fachgebiet und Kenntnis von einschlägigen Normen verfügt.

## **Fachbetrieb**

Ein Fachbetrieb ist eine Organisationseinheit der gewerblichen Wirtschaft mit fachlich ausgebildetem Personal.

## <span id="page-5-8"></span>**2.8 Produktbeschreibung Logamatic 5313**

Das modulare Regelsystem bietet optimale Anpassungs- und Einstellmöglichkeiten zum Einhalten produktspezifischer Betriebsbedingungen für Wärmeerzeuger (Heizkessel und Heizgeräte) mit einem Feuerungsautomaten der Serie SAFe.

Das Regelgerät steuert einen Öl-Heizkessel oder Gas-Heizkessel mit integriertem Brenner über den Feuerungsautomaten der Serie SAFe. Die optionale Ansteuerung einer modulierenden Kesselkreispumpe ist über eine 0...10-V-Schnittstelle möglich.

Das Regelgerät enthält in der Grundausstattung die Regelungsfunktionen eines Kesselkreises oder eines gemischten/ungemischten Heizkreises und die der Warmwasserbereitung. Zur optimalen Anpassung an die Heizungsanlage ist das Regelgerät mit maximal 4 Funktionsmodulen erweiterbar.

Bei Stromausfall gehen keine Parametereinstellungen verloren. Das Regelgerät nimmt nach der Spannungswiederkehr seinen Betrieb wieder auf.

## <span id="page-5-9"></span>**2.9 Bestimmungsgemäße Verwendung**

Das Regelgerät regelt und steuert Heizungsanlagen in Mehrfamilienhäusern, Wohnanlagen und anderen Gebäuden.

▶ Länderspezifische Normen und Vorschriften zu Installation und Betrieb einhalten!

## <span id="page-6-0"></span>**3 Module und ihre Funktion**

## <span id="page-6-1"></span>**3.1 Modulbestückung**

In der folgenden Tabelle sind alle Module aufgeführt, mit denen das Regelgerät ausgestattet ist. In der Beschreibung werden auch die Module FM-MM, FM-MW und FM-SI beschrieben.

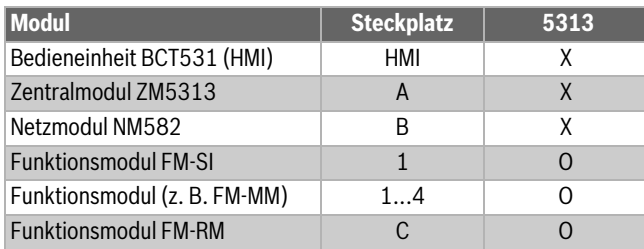

*Tab. 2 Module und ihre Positionen*

- X Grundausstattung
- O Zusatzausstattung

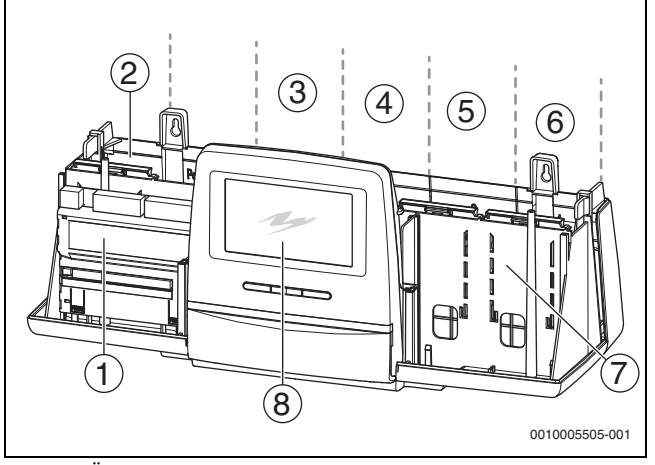

<span id="page-6-4"></span>*Bild 1 Übersicht Steckplätze* 

- [1] Steckplatz A (Zentralmodul)
- 
- [2] Steckplatz B (Netzmodul, NM582)<br>[3] Steckplatz 1 (Funktionsmodul FM-Steckplatz 1 (Funktionsmodul FM-xx)
- [4] Steckplatz 2 (Funktionsmodul FM-xx)
- [5] Steckplatz 3 (Funktionsmodul FM-xx)
- [6] Steckplatz 4 (Funktionsmodul FM-xx)
- [7] Steckplatz C (Funktionsmodul FM-RM)
- [8] Bedieneinheit

#### <span id="page-6-2"></span>**3.1.1 Hinweise zur Modulbestückung**

Die zusätzlichen Module können in einen beliebigen freien Steckplatz 1...4 eingesteckt werden. Dabei muss beachtet werden, dass die Spannungsversorgung von Modul zu Modul geführt wird. Wir empfehlen, für eine sinnvolle Nummerierung der Heizkreise die Module der Reihe nach von links nach rechts einzusetzen.

Bei Verwendung bestimmter Module ist es sinnvoll, sie auf bestimmten Steckplätzen zu montieren ( $\rightarrow$  Kapitel [5.8,](#page-11-2) Seit[e 12](#page-11-2)).

## <span id="page-6-3"></span>**3.2 Bedieneinheit (HMI)**

Die Bedieneinheit ist mit einem Touch-Display ausgestattet. Auf dem Touch-Display werden Informationen dargestellt und Einstellungen vorgenommen.

Für Servicezwecke hat die Bedieneinheit eine USB-Schnittstelle, an die ein PC angeschlossen werden kann. Für den Anschluss wird ein USB-IP-Adapter (Zubehör) benötigt. Auf dem PC kann die Bedienoberfläche des Regelgeräts gespiegelt (angezeigt) werden.

Die Regelgeräteadresse wird auf der Rückseite der Bedieneinheit eingestellt.

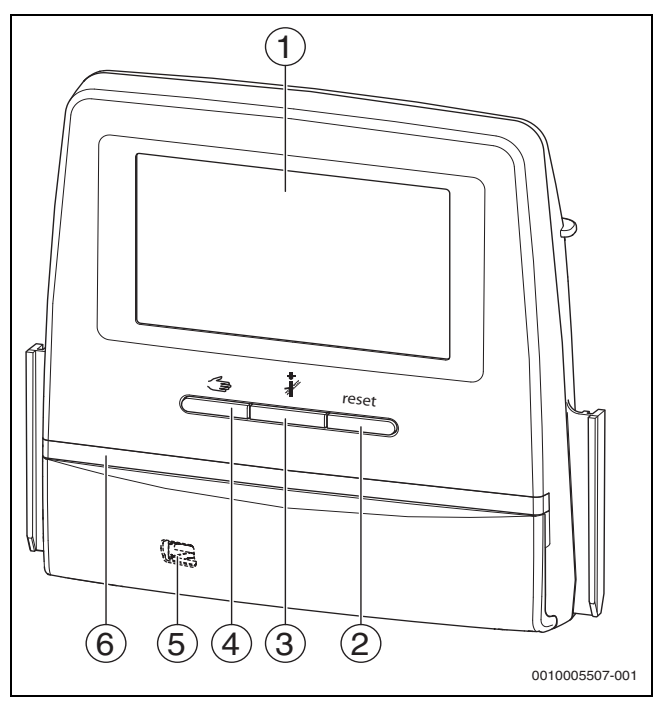

*Bild 2 Bedieneinheit* 

- [1] Touch-Display
- [2] **Taste Reset** (z. B. STB, SAFe) reset
- [3] **Taste Schornsteinfeger(Abgastest)**
- [4] **Taste manueller Betrieb**
- [5] USB-Schnittstelle für Servicezwecke (hinter Abdeckung)
- [6] LED-Statusanzeige

#### **Anlagenstatus, Funktionsstatus, Komponentenstatus**

Der Status der Anlage, der Funktionen und der Anlagenkomponenten wird über die Statusanzeige ( $\rightarrow$  Bil[d 12](#page-19-0), [2], [6], Seit[e 20\)](#page-19-0) und die LED-Statusanzeige ( $\rightarrow$  Bil[d 3,](#page-8-3) [10], Seit[e 9\)](#page-8-3) angezeigt:

- Blau = Anlage im Automatikbetrieb
- Blau blinkend = Software-Update
- Grün blinkend = Pairing (Herstellung der Regelgeräteverbindung)
- Gelb = Anlage im manuellen Betrieb, **Abgastest**, Serviceanzeige, keine Internetverbindung vorhanden (falls vorher aktiviert), **Wartung** oder **Blockierende Störung** SAFe
- Gelb blinkend = **Regelgerätekopplung**
- Rot = **Störung**

#### **Batterie CR2032**

Die Batterie (auf der Rückseite der Bedieneinheit) stellt sicher, dass bei ausgeschaltetem Regelgerät oder bei Spannungsausfall Uhrzeit und Datum erhalten bleiben ( $\rightarrow$  Bild [4](#page-9-2), [9], Seit[e 10](#page-9-2)).

## <span id="page-7-0"></span>**3.3 Zentralmodul ZM5313**

Das Zentralmodul regelt folgende Funktionen:

- Funktionen eines Kesselkreises oder eines gemischten/ungemischten Heizkreises
- Funktionen der Warmwasserversorgung
- BUS-Kommunikation zum Feuerungsautomaten SAFe.
- Funktion der Sicherheitskette (SI-Kette)
- Funktion der Abgassperrklappe
- Ansteuerung der Kesselkreispumpe modulierend (möglich über 0...10 V)

## <span id="page-7-1"></span>**3.4 Netzmodul NM582**

Das Netzmodul (→ Bil[d 1,](#page-6-4) [2], Seite [7](#page-6-4)) versorgt folgende Komponenten mit Spannung:

- Regelgerät
- Lastausgänge (z. B. Pumpen, Brenner, Stellantriebe)
- Regler
- verwendete Module mit ihren angeschlossenen Anlagenkomponenten (z. B. Fühler)

Es ist ausgestattet mit:

- 2 Schutzschaltern (10 A) zur Absicherung der Netzteile für
- das Zentralmodul und Bedieneinheit
- die Module der Steckplätze 1...4
- Schalter Ein/Aus, der die Phase (L) und den Neutralleiter (N) schaltet

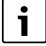

Sollte ein Schutzschalter wegen Überlast ausgelöst haben, steht der Stift deutlich aus ihm heraus.

Um den Schutzschalter einzuschalten:

- ▶ Stift eindrücken.
- Löst der Schutzschalter öfters aus:
- ▶ Stromaufnahme prüfen.

#### <span id="page-7-2"></span>**3.5 Basismodul BM592**

Auf dem Basismodul ist eine Spannungsversorgung für 24-V-Bauteile im Steckplatz C vorhanden.

- Anschluss:  $24 V =$ , max.  $250 mA$
- ▶ Gesamtstrom nicht überschreiten.

## <span id="page-7-3"></span>**4 Normen, Vorschriften und Richtlinien**

Für die Installation und den Betrieb unter anderem folgende Vorschriften und Normen beachten:

- Bestimmungen zu elektrischer Installation und Anschluss an das elektrische Versorgungsnetz (z. B. IEC/HD 60364) sind in der jeweiligen Fassung des Landes zu beachten.
- Druckgeräterichtlinie Anlagen mit Kesseltemperaturen > 110 °C
- EN 12953-6 Anforderungen an die Ausrüstung für Großwasserraumkessel
- EN 12828 Heizungssysteme in Gebäuden
- Betriebsbuch zur Wasserbeschaffenheit für Wärmeerzeuger
- Landesspezifische Vorschriften zum Schutz des Trinkwassers
- Technische Arbeitsblätter des Herstellers (z. B. im Katalog)
- Landesspezifische Normen und Vorschriften
- Landesspezifische Normen, die auf europäischen Normen (EN) basieren, sind in der jeweiligen Fassung des Landes zu beachten.

## <span id="page-8-0"></span>**5 Installation**

## <span id="page-8-1"></span>**5.1 Montage**

Wie das Regelgerät am Wärmeerzeuger platziert wird, ist in der Installationsanleitung des Regelgeräts und der technischen Dokumentation zum Wärmeerzeuger beschrieben.

 $\blacktriangleright$  Kapitel [5.5,](#page-10-0) Seit[e 11](#page-10-0) beachten.

## *HINWEIS*

Der Installationsort darf nicht höher liegen als 2000 m über dem Meeresspiegel.

## <span id="page-8-2"></span>**5.2 Übersicht des Regelgeräts und der Bedienelemente**

 $\mathbf i$ 

In Deutschland und anderen Ländern ist eine Anzeige für dieKesseltemperatur am Wärmeerzeuger vorgeschrieben. Ein Regelgerät aus der Serie Logamatic 5000 darf nur an der Wand montiert werden, wenn der Wärmeerzeuger eine Basisregelung hat, auf der die Kesseltemperatur angezeigt wird.

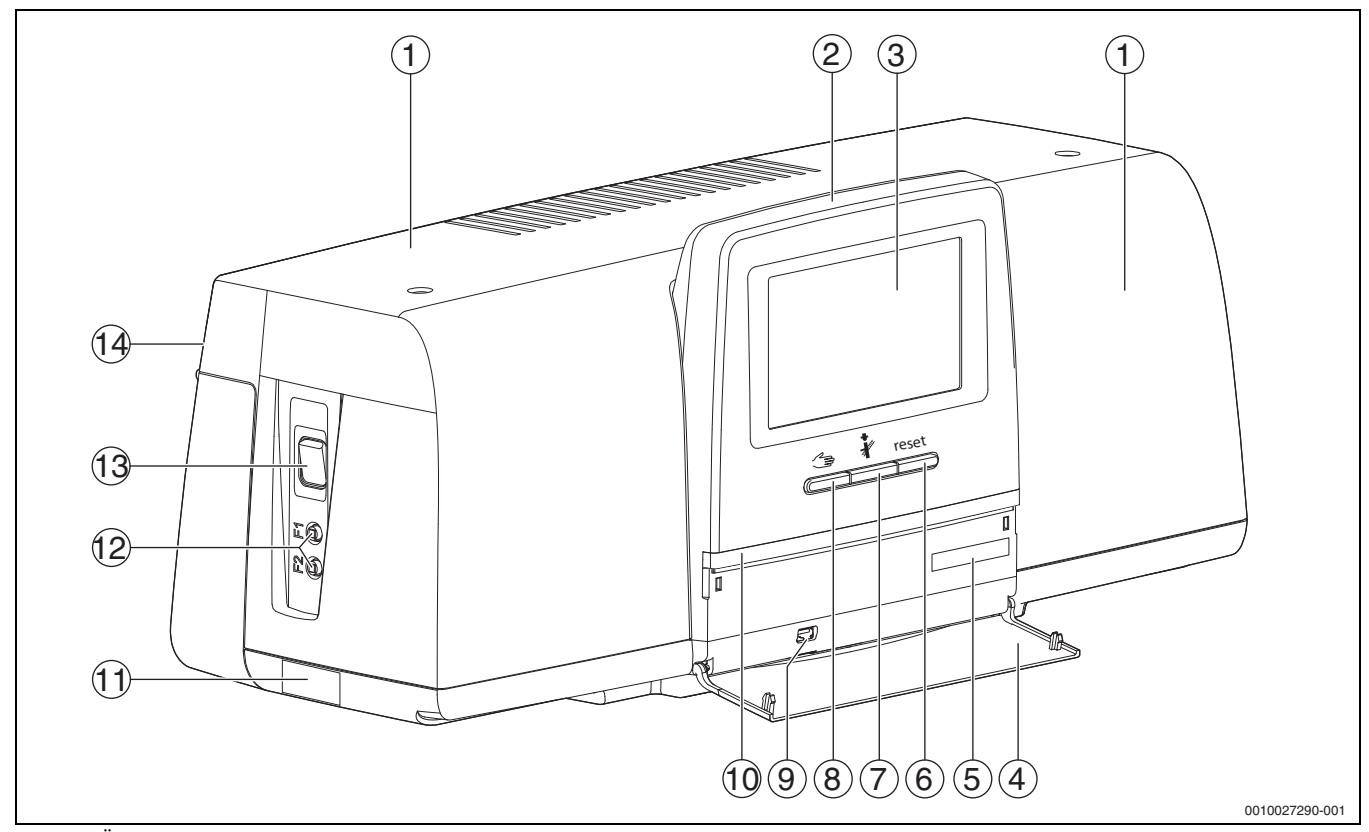

<span id="page-8-3"></span>*Bild 3 Übersicht des Regelgeräts und der Bedienelemente*

#### [1] Gehäusedeckel/Abdeckung

- [2] Bedieneinheit<br>[3] Touch-Display
- Touch-Display
- [4] Frontklappe
- 
- [5] Activation Code (Registrierungscode)<br>[6] **Taste Reset** (z. B. STB, SAFe) reset [6] **Taste Reset** (z. B. STB, SAFe) reset
- [7] **Taste Schornsteinfeger** (**Abgastest**)
- [8] **Taste manueller Betrieb**
- [9] USB-Anschluss (z. B. für Servicezwecke)
- [10] LED-Statusanzeige
- [11] Typschild
- [12] F1-, F2-Leitungsschutzschalter
- [13] **Schalter Ein/Aus**
- [14] Rückwand

## <span id="page-9-0"></span>**5.3 Elektrischer Anschluss**

## **WARNUNG**

#### **Lebensgefahr/Anlagenschaden durch hohe Temperaturen!**

Alle Teile, die hohen Temperaturen direkt oder indirekt ausgesetzt sind, müssen für diese Temperaturen ausgelegt sein.

- ▶ Kabel und elektrische Leitungen zuverlässig von heißen Bauteilen fernhalten.
- ▶ Kabel und elektrische Leitungen in den Kabelführungen oder oberhalb der Isolierung verlegen.

#### *HINWEIS*

#### **Störungen/Sachschaden durch induktive Beeinflussung!**

▶ Alle Kleinspannungskabel von Netzspannung führenden Kabeln getrennt verlegen (Mindestabstand 100 mm).

#### *HINWEIS*

#### **Sachschaden durch Nichtbeachten von Anleitungen!**

Wenn weitere Anleitungen von Bauteilen nicht beachtet werden, kann es durch fehlerhafte Verbindungen/Einstellungen zu Störungen und Schäden an der Heizungsanlage kommen.

▶ Anweisungen aller Anleitungen der Bauteile beachten, die installiert werden.

Beim elektrischen Anschluss beachten:

- Vor dem Öffnen des Regelgeräts: Regelgerät allpolig stromlos schalten und gegen unbeabsichtigtes Wiedereinschalten sichern.
- Alle elektrischen Anschlüsse, Schutzmaßnahmen und Sicherungen sind von zugelassenen Fachleuten unter Berücksichtigung der jeweils gültigen Normen und Richtlinien sowie der örtlichen Vorschriften auszuführen.
- Elektrischen Anschluss als Festanschluss nach örtlichen Vorschriften ausführen.
- Bei Installation der Geräte den Erdungsanschluss gewährleisten.
- Den auf dem Typschild genannten Gesamtstrom und die Teilströme je Schutzschalter und Anschluss nicht überschreiten.
- Unsachgemäße Steckversuche unter Spannung können das Regelgerät zerstören und zu gefährlichen Stromschlägen führen.
- ▶ Elektrische Anschlüsse nach Anschlussplan des Regelgeräts, der Module und den örtlichen Gegebenheiten herstellen.

## <span id="page-9-1"></span>**5.4 Anschlüsse Bedieneinheit (HMI)**

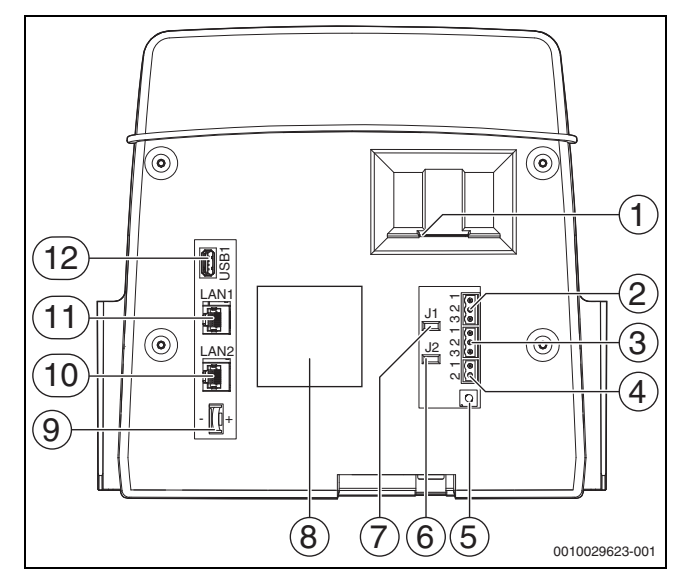

<span id="page-9-2"></span>*Bild 4 Anschlüsse Bedieneinheit*

- [1] Einschub für SD-Karte
- [2] CAN-BUS-Anschluss (ohne Funktion, für spätere Funktionen vorgesehen)
- [3] Modbus-RTU-Anschluss (nur für interne Kommunikation), z. B. für BHKW
- [4] EMS-Anschluss (Anschluss EMS-Wärmeerzeuger mit eigener Basisregelung)
- [5] Adresseinstellung Regelgerät ( $\rightarrow$  Kapite[l 8.1](#page-25-1), Seite [26\)](#page-25-1)
- [6] Jumper (J2) zur Aktivierung des Abschlusswiderstands Modbus-RTU
- [7] Jumper (J1) zur Aktivierung des Abschlusswiderstands CAN-BUS (ohne Funktion, für spätere Funktionen vorgesehen)
- [8] Typschild
- [9] Batterie CR2032
- [10] Netzwerkanschluss LAN2 (CBC-BUS)
- [11] Netzwerkanschluss LAN1 (Internet, Modbus TCP/IP, CBC-BUS), Funktion auswählbar im Menü Konnektivität
- [12] USB-Anschluss

Je nach Verwendung und Konfiguration sind die Steckverbindungen auf der Rückseite der Bedieneinheit zu belegen.

Bei Belegung des Anschlusssteckers Modbus-RTU:

• Jumper zur Aktivierung des Abschlusswiderstands für den Modbus-RTU ist werkseitig gesteckt.

## <span id="page-10-0"></span>**5.5 Anschluss des Wärmeerzeugers an das Regelgerät**

#### <span id="page-10-1"></span>**5.5.1 Anschluss an den SAFe**

# **GEFAHR**

#### **Sachschaden und/oder Lebensgefahr durch Berühren elektrischer Bauteile und Feuchtigkeit!**

Bei der Montage und dem Anschluss des Regelgeräts (der Kombination aus Wärmeerzeuger und Regelgerät) muss der Schutz vor dem Berühren elektrischer Bauteile und dem Eindringen von Feuchtigkeit gewährleistet werden.

- ▶ Sicherstellen, dass elektrische Bauteile innerhalb der Regelung/des Wärmeerzeugers nicht berührt werden können.
- ▶ Sicherstellen, dass feste Körper nicht in die Regelung/den Wärmeerzeuger eindringen können.
- Sicherstellen, dass Bauteile vor dem Eindringen von Feuchtigkeit geschützt werden.
- Sicherstellen, dass die Bedingungen für die Schutzart IP20 nach EN 60529 eingehalten werden. Dazu durch Anbau des Regelgeräts am Kessel über die als Zubehör verfügbare Adapterplatte die Öffnungen auf der Unterseite des Regelgeräts verschließen.

#### **WARNUNG** 71

## **Lebensgefahr durch Abgas im Aufstellraum!**

Wenn die Verbindung zwischen Wärmeerzeuger und ZM5313 unterbrochen ist, kann bei älteren (hier nicht zulässigen) SAFe- Software-Versionen der Wärmeerzeuger automatisch gestartet werden.

▶ Nur Wärmeerzeuger mit SAFe mit Software-Version ≥ Tabelle [3](#page-10-4) verwenden.

## *HINWEIS*

#### **Sachschaden und/oder Fehlfunktion durch falsche Montage!**

Beim Anschluss eines SAFe-Wärmeerzeugers an ein Regelgerät Logamatic 5313 **muss** das Regelgerät auf dem SAFe-Wärmeerzeuger montiert werden, um die elektrischen Verbindungen herstellen zu können. Das SAFe-Kabel darf nicht mit einem handelsüblichen Kabel verlängert werden.

- ▶ Regelgerät auf dem Wärmeerzeuger montieren.
- ▶ Beiliegendes Verlängerungskabel zum Verlängern der SAFe-Verbindung verwenden.

# $\mathbf i$

Bei Anschluss eines Kessels mit Feuerungsautomaten SAFe ist der Anschluss EMS ohne Funktion!

SAFe-Wärmeerzeuger sind Wärmeerzeuger, die zur Brennersteuerung mit einem SAFe (Feuerungsautomat) ausgestattet sind. Der SAFe wird direkt an die übergeordnete Anlagenregelung (z. B. Logamatic 5313) angeschlossen.

Da die korrekte Funktion der Regelung von der Software-Version des angeschlossenen Wärmeerzeugers abhängig ist, ist **direkt nach dem Anschluss** die Software-Version des SAFe zu prüfen.

Anschlüsse:

- Auf dem Zentralmodul ZM5313 an den Anschlussklemmen BUS SAFe und Netz SAFe
- Am SAFe an den Anschlussklemmen BUS und Netz Safe.

## **SAFe-Version prüfen**

▶ Am Wärmeerzeuger prüfen, ob der SAFe mindestens eine Software-Version nach Tabelle [3](#page-10-4) hat.

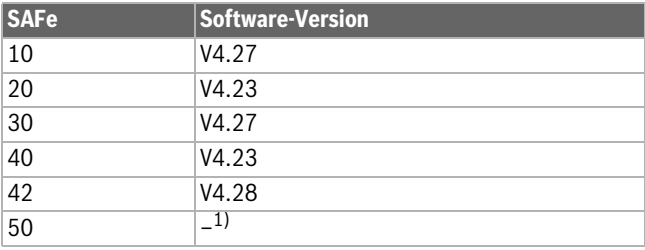

1) Keine Funktion bei SAFe 50

#### <span id="page-10-2"></span>**5.5.2 Anschluss eines EMS-Wärmeerzeugers**

*HINWEIS*

## **Sachschaden durch falschen Anschluss!**

Bei Anschluss von EMS-Wärmeerzeugern:

- ▶ Brücke an der EV-Klemme und der Anschlussklemme SI 17, 18 am Netzmodul NM582 entfernen.
- ▶ Sicherheitseinrichtungen direkt am EMS-Kessel anschließen.

EMS-Wärmeerzeuger sind Wärmeerzeuger, die eine eigene Basisregelung (eine eigene Kesselregelung) haben. Der Feuerungsautomat ist mit der Basisregelung des Wärmeerzeugers verbunden. Wenn eine Anlagenregelung vorhanden ist, ist sie der Basisregelung des Wärmeerzeugers übergeordnet.

Die Bedieneinheit des Regelgeräts und die Regelung des Wärmeerzeugers sind direkt miteinander verbunden.

Anschlüsse:

- Auf der Rückseite der Bedieneinheit an den Anschlussklemmen EMS  $(\rightarrow$  Bild [5.4](#page-9-1), [4], Seit[e 10](#page-9-2)) mit
- Basisregelung auf dem Wärmeerzeuger an den Anschlussklemmen (EMS)-BUS

Bei Anschluss eines Kessels über die Anschlussklemmen EMS:

▶ Brücke an der EV-Klemme und der Anschlussklemme SI 17, 18 am Netzmodul NM582 entfernen.

# i

Der Anschluss EV hat in Verbindung mit EMS-Kesseln keine Funktion!

▶ **Externe Sicherheitseinrichtungen, die zur Blockierung führen müssen, direkt am EMS-Kessel anschließen.**

## <span id="page-10-3"></span>**5.5.3 Anschluss über die Schnittstelle Modbus**

Die Schnittstelle Modbus nutzt das Datenprotokoll Modbus-RTU.

- Sie ist nicht geeignet zur Kommunikation zu Gebäudeleittechnik-Systemen (GLT).
- An die Schnittstelle Modbus-RTU können Komponenten angeschlossen werden, die auch über Modbus-RTU kommunizieren können (z. B. BHKW, VES-Bypassentsalzung).

Die Nutzung der Schnittstelle kann zusätzliche Komponenten erfordern.

Für Wärmeerzeuger (z. B. BHKW), die über den Modbus-RTU angeschlossen werden ( $\rightarrow$  Bild [4](#page-9-2), [3], Seit[e 10](#page-9-2)):

- ▶ Kommunikationskabel am Anschluss Modbus-RTU anschließen.
- Anschluss am Wärmeerzeuger beachten.

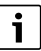

Um Spannungsverschleppungen zu vermeiden:

▶ Schirm des Kabels nur an einem Regelgerät anschließen!

<span id="page-10-4"></span>*Tab. 3 SAFe-Version*

## <span id="page-11-0"></span>**5.6 Anschluss eines Buderus-Blockheizkraftwerks (BHKW)**

## $\mathbf i$

Die maximale Leitungslänge zwischen Regelgerät und BHKW beträgt 20 m. Als Kommunikationskabel muss ein abgeschirmtes Kabel verwendet werden, z. B. LiYCY  $2 \times 0.75$  (TP) mm<sup>2</sup>.

# $\mathbf i$

Weitere Informationen zum Anschluss eines BHKW (z. B. Datenpunktliste) und welche BHKW lieferbar sind, erhalten Sie auf der Homepage oder von Ihrem Lieferanten.

Beim Anschluss eines BHKW muss ein Funktionsmodul FM-AM eingebaut sein.

 $\triangleright$  BHKW am Anschluss Modbus-RTU ( $\rightarrow$  Bil[d 4,](#page-9-2) [3], Seit[e 10\)](#page-9-2) anschließen.

## **Anschlussklemmenbelegung Regelgerät BHKW**  $GND$  (Ground)  $1$  1  $A/+$  2 3 B/i  $\vert 3 \vert 2$

*Tab. 4 Anschlussklemmenbelegung*

Der Abschlusswiderstand (J2) ( $\rightarrow$  Bild [4](#page-9-2), [6], Seit[e 10\)](#page-9-2) ist im Auslieferungszustand geschlossen (gesteckt = aktiviert).

- ▶ Kommunikationskabel am Anschluss Modbus-RTU anschließen.
- ▶ Kommunikationskabel am Wärmeerzeuger anschließen. Beim Anschluss am BHKW Anschlüsse A und B tauschen.
- ▶ Softwarestand des Regelgeräts prüfen. Der Softwarestand muss 1.4.15 oder höher sein, um auch die neuen BHKW-Steuerungstypen regeln zu können.
- ▶ Bei Bedarf Software aktualisieren.

## **Einstellungen im Menü des alternativen Wärmeerzeugers**

- ▶ **Alternativer Wärmeerzeuger** auf **An** stellen und **Speichern** antippen.
- ▶ **Gerätekennung** (Unit-ID) mit den Einstellungen des BHKW abgleichen und bei Bedarf einstellen.
- ▶ **BHKW-Typ** einstellen und **Speichern** antippen.
- ▶ Weitere Einstellungen vornehmen und **Speichern** antippen.
- ▶ Durch das BHKW übertragene Werte im Menü **Monitordaten** auf Plausibilität und korrekte Ansteuerung prüfen.

## <span id="page-11-1"></span>**5.7 Anschluss an andere Regelgeräte der Serie Logamatic 5000 oder an ein Netzwerk**

Die Anschlussmöglichkeiten sind in  $\rightarrow$  Kapitel [5.4](#page-9-1), Seite [10](#page-9-1) und Kapite[l 22](#page-68-1), Seite [69](#page-68-1) dargestellt.

## <span id="page-11-2"></span>**5.8 Anschluss von Modulen**

## **Netzspannung**

Bei Modulen, die auf den Steckplätzen 1 ... 4 eingesteckt werden, muss die 230-V-Spannungsversorgung durch eine Steckverbindung auf das Netzmodul sichergestellt werden. Module werden untereinander über weitere Steckverbindungen mit Spannung versorgt.

# $\mathbf{i}$

Wenn das Modul oder seine 230-V-Bauteile nicht mit Spannung versorgt sind (z. B. weil die Steckverbinder nicht eingesteckt sind), werden die diesem Modul zugeordneten Bauteile nicht eingeschaltet

(z. B. Pumpen). Diese Fehlfunktion ist nicht an der Bedieneinheit selbst erkennbar, da die Anzeige und die Regelungsfunktionen unabhängig von der 230-V-Spannung arbeiten.

## <span id="page-11-3"></span>**5.8.1 Funktionsmodul FM-AM (Zusatzausstattung)**

Ein Modul FM-AM ist erforderlich, um einen alternativen Wärmeerzeuger (BHKW, Wärmepumpe, Pelletkessel, Scheitholzkessel...) zu steuern und zu regeln.

Das Modul FM-AM wird standardmäßig in das Master-Regelgerät eingebaut. Wenn das Modul in das Master-Regelgerät mit der Adresse 0 eingebaut wird, wirkt es auf alle angeschlossenen Wärmeerzeuger.

Wenn das Modul in einem Slave-Regelgerät eingebaut ist, wirkt es nur auf die Verbraucher/Wärmeerzeuger, die von diesem Regelgerät angesteuert werden. Es wirkt nicht auf die Verbraucher/Wärmeerzeuger, die von anderen Regelgeräten angesteuert werden.

## <span id="page-11-4"></span>**5.8.2 FM-CM (Zusatzausstattung)**

Ein Modul FM-CM (Kaskadenmodul) ist erforderlich, um Anlagen mit mehreren Wärmeerzeugern (Kaskaden) zu regeln. Die Beschreibung dieser Funktion ist in der technischen Dokumentation des Moduls enthalten.

Das Modul FM-CM besitzt keinen Netzspannungsausgang. Aus diesem Grund und um die Heizkreisnummerierung nicht zu unterbrechen, sollte es auf Steckplatz 4 (ganz rechts) montiert werden.

Bei Verwendung mehrerer Kaskadenmodule ist eine Bestückung von rechts optimal. Der System-Vorlauftemperaturfühler (FVS) muss dabei immer am linken Kaskadenmodul angeschlossen werden.

Bei mehreren Regelgeräten muss das FM-CM im Master-Regelgerät mit der Adresse 0 eingebaut werden.

## <span id="page-11-5"></span>**5.8.3 Funktionsmodul FM-MM (Zusatzausstattung)**

Das Modul FM-MM regelt 2 voneinander unabhängige, gemischte/ungemischte Heizkreise. Das Modul kann mehrmals im Regelgerät eingesetzt werden. Die Funktionen des Moduls werden über das Display angewählt und eingestellt.

Die einstellbaren Funktionen und Parameter sind in der Menüstruktur des Regelgeräts beschrieben (→ Kapite[l 10,](#page-28-0) Seit[e 28](#page-27-0)).

## <span id="page-11-6"></span>**5.8.4 Funktionsmodul FM-MW (Zusatzausstattung)**

Das Modul FM-MW regelt ungemischte/gemischte Heizkreis und eine Warmwasserbereitung. Die Funktionen des Moduls werden über das Display angewählt und eingestellt.

Die einstellbaren Funktionen und Parameter sind in der Menüstruktur des Regelgeräts beschrieben ( $\rightarrow$  Kapite[l 10,](#page-28-0) Seit[e 29](#page-28-0)).

## **Montage**

Das Modul kann je Regelgerät einmal verwendet werden. Mit der Grundfunktion Warmwasserbereitung (Zentralmodul ZM) und dem Modul FM-MW sind zwei Warmwassersysteme möglich.

## <span id="page-12-0"></span>**5.8.5 Funktionsmodul FM-RM (Zusatzausstattung)**

Das Modul FM-RM ermöglicht die Montage von Bauteilen (z. B. Koppelrelais, Modem) auf einer Hutschiene.

#### **Montage**

Es kann nur auf dem Steckplatz C montiert werden.

Die maximale Bauhöhe der Bauteile beträgt 60 mm. Die maximale Anschlussspannung beträgt 230 V.

#### <span id="page-12-1"></span>**5.8.6 Funktionsmodul FM-SI (Zusatzausstattung)**

Das Funktionsmodul FM-SI dient zur Einbindung externer Sicherheitseinrichtungen in die Heizungsanlage oder in die Systemregelung. Es können bis zu fünf Sicherheitseinrichtungen angeschlossen werden. Bei der Einbindung in die Systemregelung erfolgt die Störungsauswertung über das Regelgerät.

Beispiele für externe Sicherheitseinrichtungen:

- Wassermangelsicherung
- Druckbegrenzer (Minimal-/Maximaldruck)
- Zusätzlicher Sicherheitstemperaturbegrenzer (STB)

#### **Montage**

Das Modul darf **nur auf Steckplatz 1** montiert werden. Ein anderer Steckplatz durch Verlängerung des Anschlusskabels ist nicht zulässig.

Das Modul darf bei Wärmeerzeugern mit Ansteuerung über den EMS-Anschluss ( $\rightarrow$  Bil[d 4,](#page-9-2) [4], Seite [10\)](#page-9-1) nicht verwendet werden.

Anschluss der Sicherheitseinrichtungen und des Moduls FM-SI Die Anschlüsse des Moduls FM-SI bilden mit den Anschlussklemmen SI 17/18 auf dem Modul ZM eine entkoppelte Sicherheitskette.

Beim Anschluss von Sicherheitseinrichtungen am Modul FM-SI sind folgende Grundsätze zu beachten:

- ▶ Nur potentialfreie Öffnerkontakte verwenden.
- ▶ Nicht belegte Ausgänge des Sicherheitsketten-Moduls müssen gebrückt werden.
- ▶ Keine Sicherheitskontakte parallel anschließen.

## $\mathbf i$

Die Anschlussklemmen SI 17/18 des Moduls ZM sind gegenüber dem Brenner entkoppelt. Bei Anschluss des FM-SI fließt über die Sicherheitskette nur ein Strom von 5 mA.

#### **SAFe-Wärmeerzeuger**

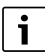

Bei Anschluss eines Kessels mit Feuerungsautomaten SAFe ist der Anschluss EMS ohne Funktion!

- ▶ Sicherheitseinrichtungen oder eine Neutralisationseinrichtung am Modul FM-SI anschließen.
- Bei Verwendung einer Neutralisationseinrichtung:
- ▶ Neutralisationseinrichtung an Eingang SI1 anschließen.

#### **EMS-Wärmeerzeuger**

Der Einsatz des FM-SI bei EMS-Wärmeerzeugern ist nicht zulässig, wenn der Wärmeerzeuger über die EMS-Anschlussklemme  $\rightarrow$  Bild [4](#page-9-2), [4], Seite [10](#page-9-1)) angeschlossen ist.

- ▶ Externe Sicherheitseinrichtungen direkt an der Regelung des Wärmeerzeugers (Anschlussklemme SI 17, 18) anschließen.
- ▶ Sicherheitseinrichtungen, die den Wärmeerzeuger zum Abschalten bringen, müssen an der Basisregelung des Wärmeerzeugers (EMS-Regelung) angeschlossen werden.

i

Wenn in der Einstellung EMS-Wärmeerzeuger ausgewählt wurde:

- ▶ Sicherheitskette (Anschlussklemme SI 17, 18) am NM582 öffnen.
- ▶ Keine Brücke einbauen.

Wenn am Netzmodul NM582 eine Sicherheitseinrichtung angeschlossen, eine Brücke eingelegt oder ein Funktionsmodul FM-Sl eingesteckt ist, erfolgt eine Störungsanzeige.

## <span id="page-13-0"></span>**5.9 Funktionsmodul SM100 (Zusatzausstattung)**

## Für die Funktion und zur Parametrierung des Solarmoduls werden benötigt: Solarmodul SM100 (mindestens Softwarestand NF27.08) sowie Bedieneinheit SC300.

# $\mathbf i$

 $\mathbf i$ 

Ein Solarmodul kann nur am EMS-Bus der Bedieneinheit angeschlossen werden. Wenn ein Solarmodul angeschlossen ist, kann dort kein EMS-Wärmeerzeuger angeschlossen werden. Muss dennoch ein Wärmeerzeuger angeschlossen werden, muss dieser über ein Modul FM-CM angeschlossen werden.

Das Modul SM100 dient zur Einbindung einer Solaranlage oder einer Frischwasserstation.

Die Funktionen und Parameter werden über die Bedieneinheit des Funktionsmoduls eingestellt. Sie sind in den Unterlagen des Moduls beschrieben.

Im Regelgerät Logamatic 5313 werden z. B. folgende Werte angezeigt

- Parameter
- Monitorwerte
- **Störungen**

#### **Montage**

Das Modul SM100 und die Bedieneinheit SC300 werden extern, z. B. an der Wand, montiert. Sie können nicht im Regelgerät montiert werden. Das Modul ist extern mit Spannung zu versorgen.

Für den Anschluss und die Parametrierung:

▶ Anleitungen des Moduls und der Bedieneinheit beachten.

#### **Elektrischer Anschluss**

Der Anschluss des Solarmoduls und der Bedieneinheit an das Regelgerät erfolgt über die Bus-Klemmen des Regelgerätes, des Solarmoduls und der Bedieneinheit.

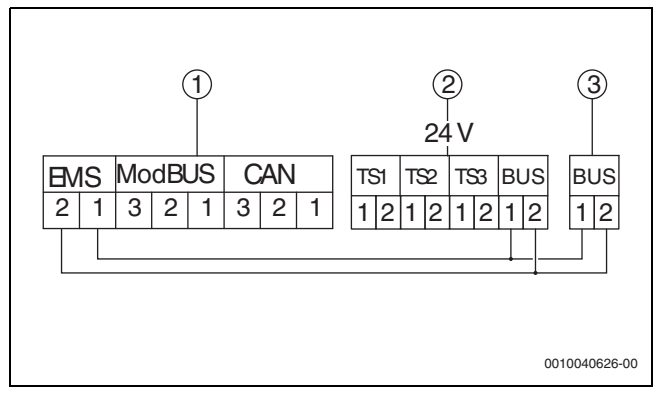

*Bild 5 Elektrischer Anschluss*

- [1] Bedieneinheit (HMI)
- [2] Solarmodul SM100
- [3] Montageplatte des SC300

#### <span id="page-13-1"></span>**5.9.1 Parametrierung Solarsystem**

Für die Funktion Solarsystem muss der Drehschalter des Funktionsmoduls auf 10 gestellt werden.

Einstellungen im Servicemenü:

#### **Servicemenü** > **Modulkonfiguration** > **Wärmeerzeugertyp** > **mit Anbaubrenner** > (oder **ohne Brenner**, oder **als Unterstation**) > **EMS Bus** > **Solarsystem**

Wenn ein **Solarsystem** installiert ist, wird ein Hydraulikschema der eingestellten Solaranlage mit den aktuellen Werten angezeigt unter:

**Systemübersicht** > **Wärmeerzeugung** > **Solarsystem** 

Als Monitorwerte werden angezeigt

- **Solarkreis**
- **Solarertrag**

oder

• **Solarparameter**

Sie werden angezeigt im:

**Info** > **Wärmeerzeugung** > **Solarsystem**

**Servicemenü** > **Monitordaten** > **Wärmeerzeugung** > **Solarsystem**

#### <span id="page-13-2"></span>**5.9.2 Parametrierung Frischwasserstation**

Für die Funktion **Frischwasserstation** muss der Drehschalter des Funktionsmoduls auf 9 gestellt werden.

Einstellungen im Servicemenü:

## **Servicemenü** > **Modulkonfiguration** > **Wärmeerzeugertyp** > **mit Anbaubrenner** > (oder **ohne Brenner**, oder **als Unterstation**) > **EMS Bus** > **Frischwasserstation**

Wenn eine **Frischwasserstation** installiert ist, wird ein Hydraulikschema der Station mit den aktuellen Werten angezeigt unter:

#### **Systemübersicht** > **Anlage** > **Frischwasserstation**

Als Monitorwerte werden angezeigt:

- **Parameter**
- **Aktuelle Werte**
- Sie werden angezeigt im:

**Info** > **Anlage** > **Frischwasserstation**

oder

## **Servicemenü** > **Monitordaten** > **Warmwasser** > **Frischwasserstation**

Für den Anschluss und die Parametrierung:

▶ Anleitungen des Moduls und der Bedieneinheit des Funktionsmoduls beachten.

## <span id="page-14-0"></span>**5.10 Anschluss externer Sicherheitseinrichtungen an der Anschlussklemme SI 17/18/N/PE**

#### *HINWEIS*

## **Geräteschaden durch falschen Anschluss!**

Falscher Anschluss der Sicherheitseinrichtung kann zur Zerstörung des Regelgeräts führen.

- ▶ Vor dem Anschluss von Sicherheitseinrichtungen deren Klemmenbelegung prüfen.
- ▶ Kodierung bei vorgefertigten Anschlüssen mit Steckern: Kodierung **nicht** entfernen.
- ▶ Schaltplan der Sicherheitseinrichtung und des Regelgeräts beachten.

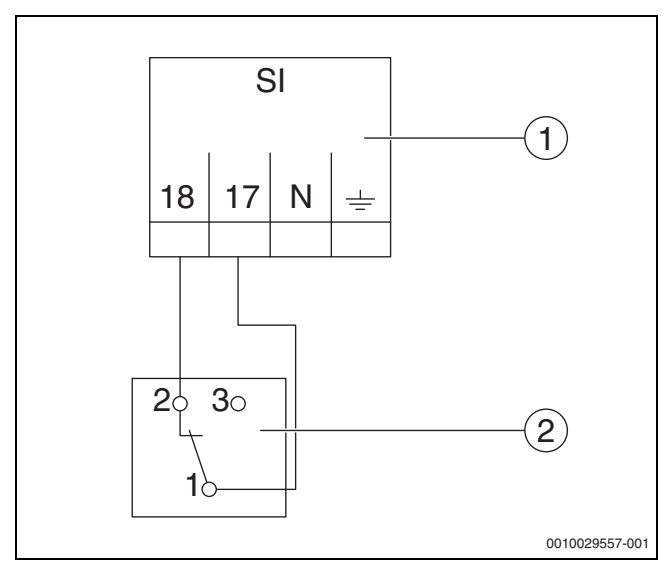

<span id="page-14-6"></span>*Bild 6 Externe Sicherheitseinrichtung anschließen*

- [1] Anschlüsse Regelgerät
- [2] Externe Sicherheitseinrichtung

Wenn Sicherheitseinrichtungen an Anschlussklemme 17/18 des Regelgeräts angeschlossen werden:

▶ Brücke an Anschlussklemme 17/18 entfernen.

i

Bei vorgefertigten Anschlüssen mit Steckern:

- ▶ Stecker entfernen und Drähte direkt anschließen.
- ▶ Drähte nach Bil[d 6](#page-14-6) und Anschlussplan anschließen.
- ▶ Eingang der Sicherheitseinrichtung an Anschlussklemme 17 des Regelgeräts anschließen.
- ▶ Ausgang der Sicherheitseinrichtung (Öffnerkontakt) an Anschlussklemme 18 des Regelgeräts anschließen.

Wenn die Sicherheitseinrichtung einen Wechselkontakt hat (alte Klemme 19), muss der Draht des Schließerkontakts isoliert werden und darf **nicht aufgelegt werden**.

## <span id="page-14-1"></span>**5.11 Fernbedienung**

Wenn für den Heizkreis eine Fernbedienung vorgesehen wird, ist diese an den Anschlussklemmen BF anzuschließen.

- ▶ Kapitel [19.1.1](#page-62-2) auf Seite [63](#page-62-2) beachten.
- $\blacktriangleright$  Montageanleitung beachten.

## <span id="page-14-2"></span>**5.12 Abgassperrklappe/Zuluftklappe**

Der Anschluss einer motorisch gesteuerten Abgasklappe oder einer motorisch gesteuerten Zuluftklappe ist am Regelgerät an der Anschlussklemme AG möglich. Motorisch gesteuerte Klappen müssen mit einem Endschalter ausgestattet sein. Die Laufzeit der Klappe darf maximal 360 Sekunden betragen.

Ť

Handgesteuerte Klappen, die den Abgasweg verschließen oder die Verbrennungsluftzufuhr behindern, sind nicht zulässig.

Um eine Klappe anzuschließen:

- ▶ Brücke entfernen.
- ▶ Anschluss der Klappe an die Anschlussklemme: Anschlussklemme 5 = Spannung für Klappe auf Anschlussklemme 6 = Spannung für Klappe zu Anschlussklemme 4 = N Anschlussklemme 7 = Meldung Klappe geöffnet
- Bei Brenneranforderung öffnet die Klappe.
- Erfolgt keine Rückmeldung (innerhalb von 360 Sekunden), dass die Klappe geöffnet ist, so geht die Regelung in eine verriegelnde Störung. Die Störungsanzeige **Keine Rückmeldung der Abgasklappe** (Code 2016) erfolgt.
- Entfällt das Rückmeldesignal während der Brennerlaufzeit, so geht die Regelung in eine verriegelnde Störung. Die Störungsanzeige **Keine Rückmeldung der Abgasklappe** (Code 2017) erfolgt.
- Entfällt die Brenneranforderung, schließt die Klappe.

## <span id="page-14-3"></span>**5.13 Anschluss VES-Entsalzungsmodul**

▶ Kapite[l 18.4](#page-60-2), Seite [61](#page-60-2) beachten.

#### <span id="page-14-4"></span>**5.14 Anschluss HSM plus Hydraulikmodul**

▶ Kapite[l 18.5](#page-61-0), Seite [62,](#page-61-0) beachten.

#### <span id="page-14-5"></span>**5.15 Andere Verbindungen**

Je nach Funktion der Module müssen andere Verbindungen hergestellt werden.

▶ Unterlagen und Anschlusspläne der installierten Module beachten!

#### **Funktionsmodul UM10**

Es darf kein UM10 in einer Heizungsanlage installiert werden, wenn die Ansteuerung des Wärmeerzeugers über das ZM5313 erfolgt. Das ZM5313 übernimmt die UM10-Funktionalität.

## <span id="page-15-0"></span>**5.16 Außentemperaturfühler montieren**

▶ Außentemperaturfühler wie in Bil[d 7](#page-15-1) montieren.

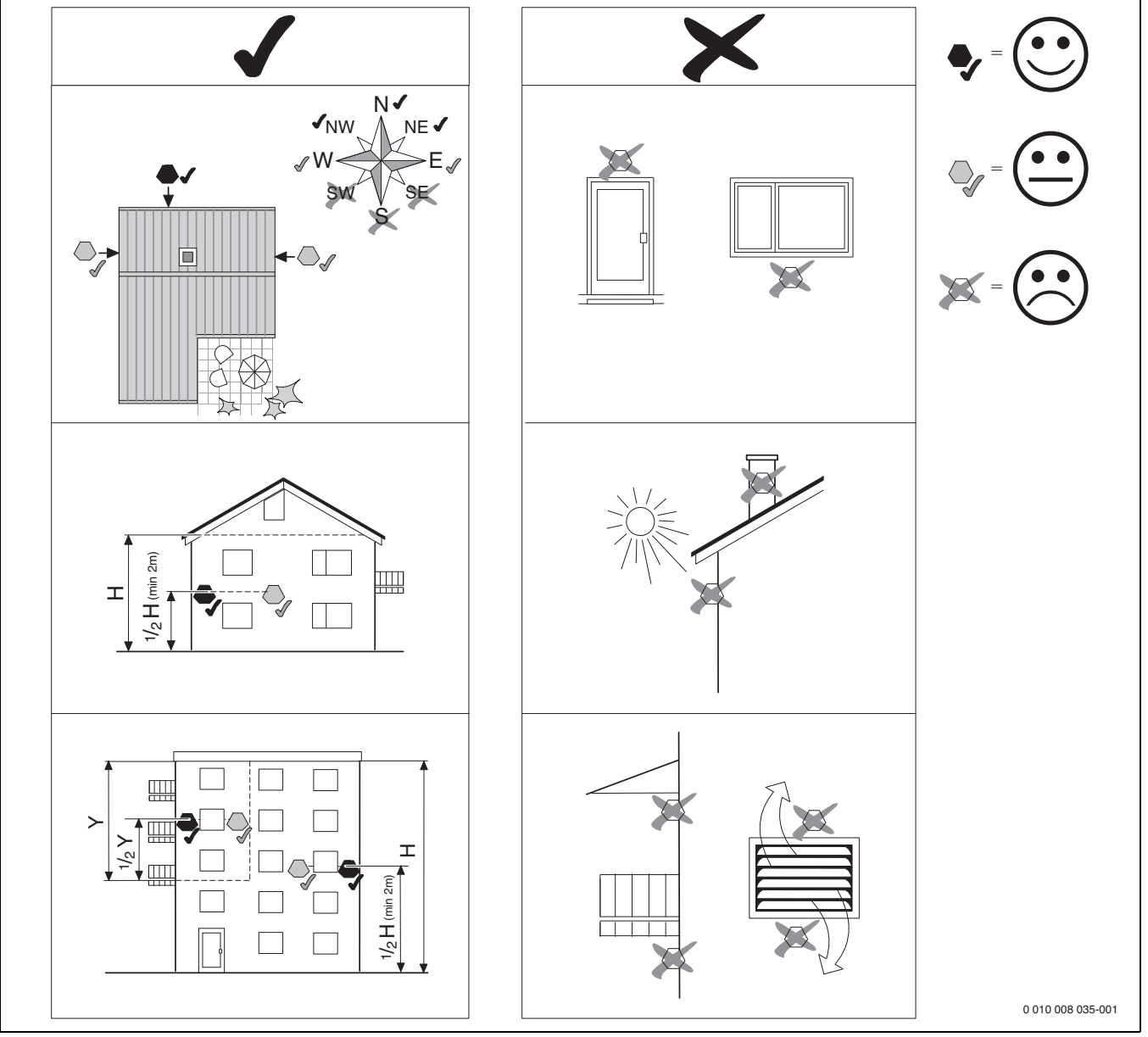

<span id="page-15-1"></span>*Bild 7 Außentemperaturfühler montieren*

## <span id="page-16-0"></span>**6 Bedienung des Regelgeräts**

<span id="page-16-1"></span>**6.1 Bedienelemente des Regelgeräts und der Bedieneinheit**

Eine Übersicht des Regelgeräts und der Bedienelemente befindet sich in Kapite[l 5.2](#page-8-2), Seite [9](#page-8-2).

#### <span id="page-16-2"></span>**6.2 Funktionstasten und Anlagenstatus**

#### **Funktionstasten**

Die Funktionstasten ermöglichen:

- **Manueller Betrieb**
- **Abgastest**
- **Reset** (z. B. STB, SAFe) reset

### **Anlagenstatus, Funktionsstatus, Komponentenstatus**

Der Status der Anlage, der Funktionen und der Anlagenkomponenten wird über die Statusanzeige ( $\rightarrow$  Bil[d 12,](#page-19-0) [2], [6], Seite [20](#page-19-0)) und die LED-Statusanzeige ( $\rightarrow$  Bild [3](#page-8-3), [10], Seite [9](#page-8-3)) angezeigt:

- Blau = Anlage im Automatikbetrieb
- Blau blinkend = Software-Update
- Grün blinkend = Pairing (Herstellung der Regelgeräteverbindung)
- Gelb = Anlage im manuellen Betrieb, **Abgastest**, Serviceanzeige, keine Internetverbindung vorhanden (falls vorher aktiviert), **Wartung** oder **Blockierende Störung** SAFe
- Gelb blinkend = **Regelgerätekopplung**
- Rot = **Störung**

## <span id="page-16-3"></span>**6.3 Bedien- und Anzeigeelemente des Touch-Displays**

 $\mathbf{i}$ 

Die Anzeige und Wählbarkeit der Menüpunkte ist abhängig von den eingesteckten Modulen und vorgenommenen Einstellungen. Die Displaydarstellungen sind Beispiele. Die Anzeige der Symbole ist abhängig von der vorhandenen Software, den eingesteckten Modulen und den vorgenommenen Einstellungen.

Informationen zur Bedienung des Regelgeräts sind in der Bedienungsanleitung enthalten.

▶ Bedienungsanleitung des Regelgeräts und des Wärmeerzeugers beachten.

Über das Touch-Display können folgende Darstellungen aufgerufen werden:

- Wärmeerzeuger im System
- Wärmeverbraucher und -verteiler im System
- Monitordaten
- Einstellparameter zur Inbetriebnahme und Anlagenoptimierung. Die Einstellungen im Servicemenü können mit einem Passwort (Code) geschützt sein.

#### <span id="page-16-4"></span>**6.3.1 Systemübersicht**

In der Anzeige der Systemübersicht ist der Status des gesamten Systems, der Internetverbindung (wenn vorhanden und eingestellt), der Wärmeerzeugung und der Anlage (Wärmeverteilung) zu erkennen.

- Um einen Bereich der Systemübersicht auszuwählen:
- ▶ **Wärmeerzeugung** antippen. Die Übersicht der am Master-Regelgerät angeschlossenen Wärmeerzeuger erscheint.

Um die Wärmeverteilung und andere vernetzte Regelgeräte zu sehen:

▶ **Anlage** antippen.

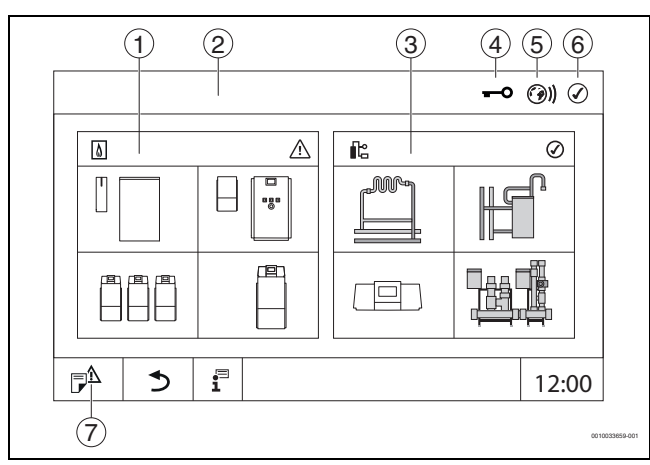

<span id="page-16-5"></span>*Bild 8 Systemübersicht (Beispiel)*

- [1] **Wärmeerzeugung**
- [2] **Regelgerät 00** (Master-Regelgerät)
- [3] **Anlage** (Wärmeverteilung)
- [4] Kopfzeile mit Statusanzeige, z. B. Sperrbildschirm ist aktiviert
- [5] Statusanzeige der Internetverbindung (Anzeige ist abhängig vom Softwarestand)
- [6] Statusanzeige des Systems (Anzeige ist abhängig vom Softwarestand)
- [7] **Störungsanzeige, Serviceanzeige**

## <span id="page-17-0"></span>**6.3.2 Vernetzte Regelgeräte**

 $\sqrt{1}$ 

Um die Funktionen, Anzeigen und Meldungen zu einem Regelgerät aufzurufen, muss immer zuerst das Regelgerät ausgewählt werden, dessen Einstellungen und Meldungen angezeigt werden sollen.

## Um ein Regelgerät auszuwählen:

 $\triangleright$  **Anlage** antippen ( $\rightarrow$  Bil[d 8,](#page-16-5) [3], Seit[e 17\)](#page-16-5). Die Anlagenübersicht mit den angeschlossenen Funktionen und Regelgeräten (Slave-Regelgerät (Subsystem)) öffnet sich.

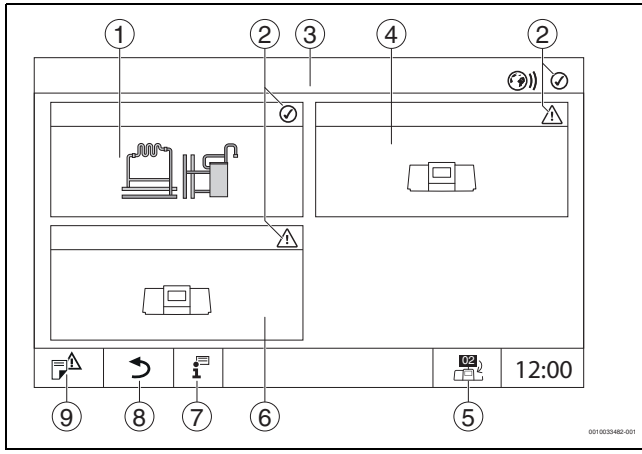

*Bild 9 Anlagenübersicht (Beispiel)*

- [1] Anlage des Master-Regelgeräts
- [2] Statusanzeige des jeweiligen Regelgeräts
- [3] Ausgewähltes Regelgerät (hier Master-Regelgerät mit Regelgeräteadresse 00)
- [4] Vernetztes Regelgerät (Slave-Regelgerät mit Adresse 01)
- [5] Wechsel zur Ansicht des Master-Regelgeräts (wird nur bei Slave-Regelgeräten angezeigt)
- [6] Vernetzte Komponente (Slave-Regelgerät mit Adresse 02)
- [7] Weiterführende Informationen zum ausgewählten Regelgerät
- [8] Feld, um in die vorherige Ebene/das vorherige Bild des ausgewählten Regelgeräts zu gelangen
- [9] Feld, um im gewählten Regelgerät in die Systemübersicht oder in die Regelgeräteübersicht zu gelangen

▶ Gewünschtes Regelgerät antippen.

Die Systemübersicht des ausgewählten Regelgeräts öffnet sich.

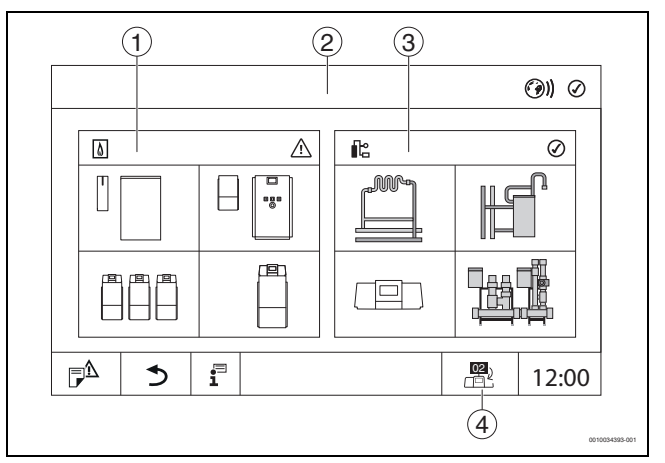

*Bild 10 Systemübersicht (Beispiel)*

- [1] **Wärmeerzeugung** (angeschlossene Wärmeerzeuger am ausgewählten Regelgerät)
- [2] Anzeige des ausgewählten Regelgeräts (mit Anzeige der Adresse 01 ... 15)
- [3] **Anlage** (Wärmeverteilung des ausgewählten Regelgeräts)
- [4] Anzeige der Regelgeräteadresse im Vernetzungssymbol. Wechsel zur Ansicht des Master-Regelgeräts (wird nur bei Slave-Regelgeräten angezeigt)

## <span id="page-18-0"></span>**6.3.3 Wärmeerzeugung**

Bei mehreren Wärmeerzeugern kann in der Anzeige ein Wärmeerzeuger ausgewählt werden. Vom ausgewählten Wärmeerzeuger werden die aktuellen Betriebszustände der angeschlossen Komponenten und die Fühlerwerte angezeigt. Die Abbildung des Wärmeerzeuger ist abhängig von der Art des Wärmeerzeugers.

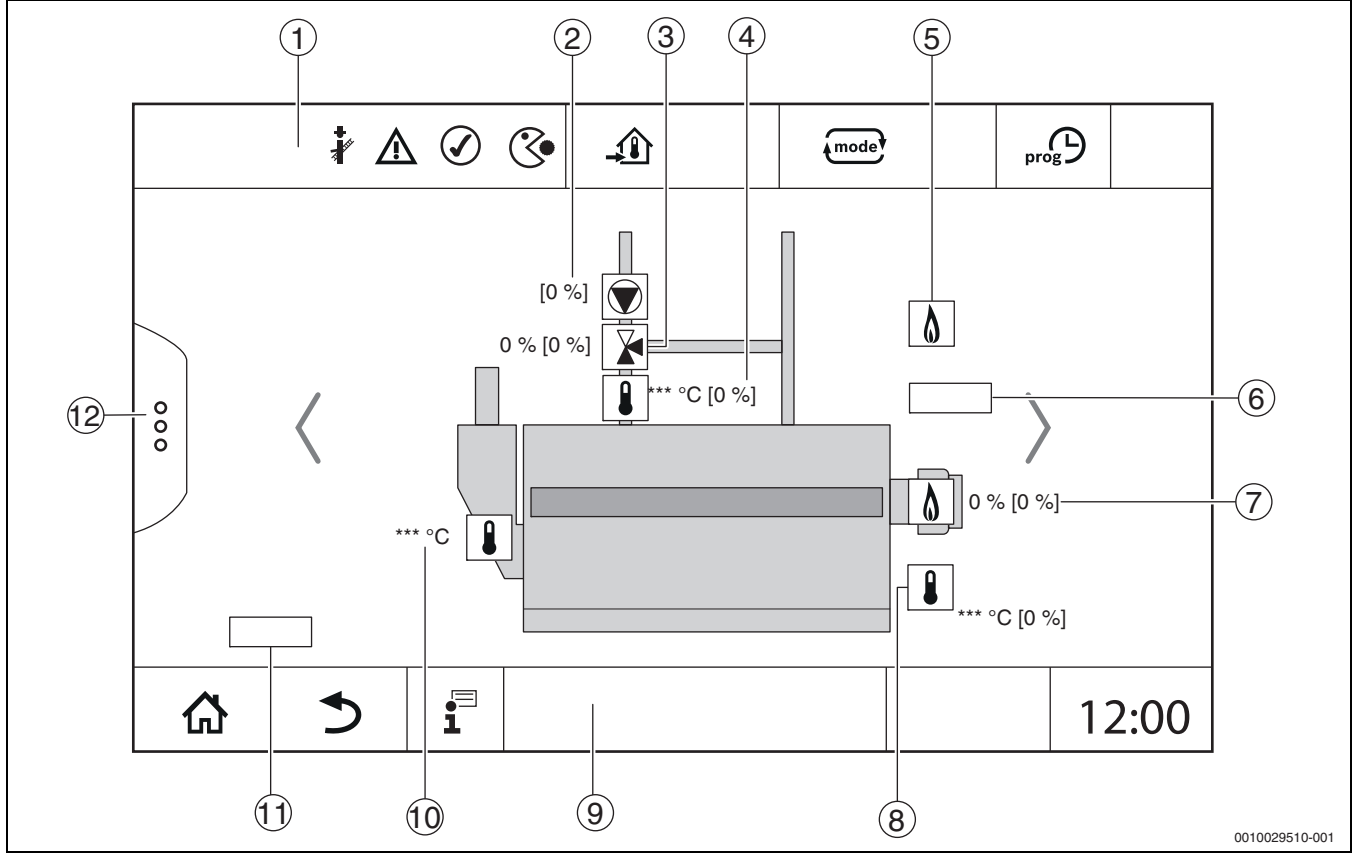

*Bild 11 Anzeige Wärmeerzeugung (Beispiel)*

- [1] Kopfzeile mit Statusanzeigen des Wärmeerzeugers
- [2] Kesselkreispumpe mit Statusanzeige, Leistungsangabe in %
- [3] Stellglied mit Statusanzeige, Positionsangabe<sup>1)</sup>
- [4] Rücklauftemperatur<sup>1)</sup>
- [5] Brennstoff
- [6] Art des Wärmeerzeugers
- [7] Brenner mit Statusanzeige, Brennerleistung<sup>1)</sup>
- [8] Wärmeerzeuger mit Statusanzeige, Kesseltemperatur<sup>1)</sup>
- [9] Fußzeile mit Navigationssymbolen
- [10] Abgastemperatur
- [11] Angabe zur Wärmeübertragung (situationsabhängig)
- [12] Erweiterte Funktionen des Wärmeerzeugers

<sup>1)</sup> Sollwert und Istwert (Sollwert in Klammer)

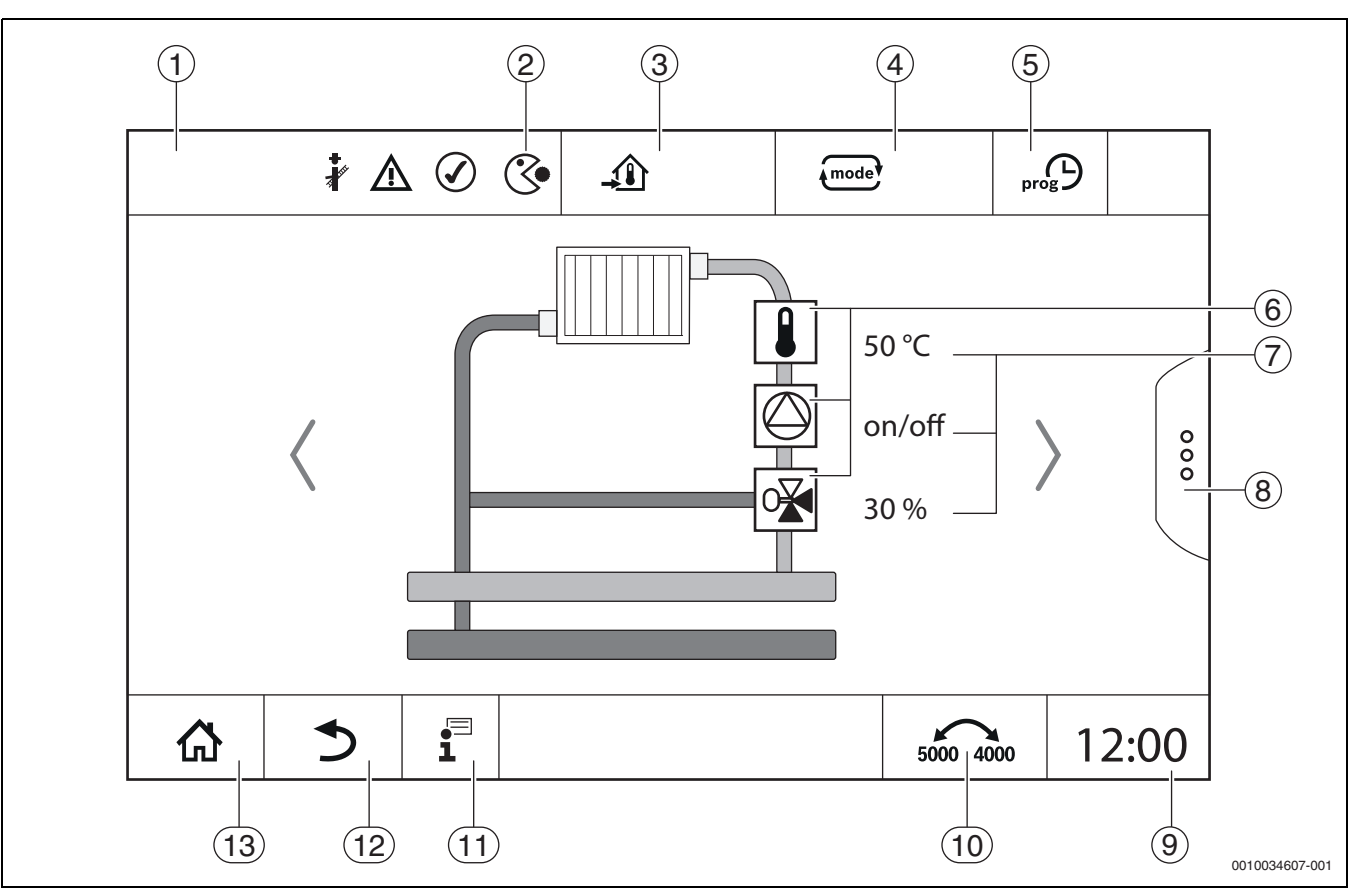

<span id="page-19-0"></span>*Bild 12 Bedien- und Anzeigeelemente (Beispiel)*

- [1] Anzeige des Systems, Teilsystems oder der Funktion
- [2] Statusanzeige der aktiven Menüebene
- [3] Anzeige der eingestellten Temperatur (Solltemperatur)
- [4] Anzeige der eingestellten Betriebsart
- [5] Anzeige des eingestellten Zeitprogramms
- [6] Anzeige der Anlagenkomponenten
- 
- [7] Statusanzeige der Anlagenkomponenten<br>[8] Erweiterte Funktionen für Heizkreis, Warl Erweiterte Funktionen für Heizkreis, Warmwasser
- [9] Anzeige der Uhrzeit
- [10] Feld, um die Darstellungsart (alte/neue Displayversion) auf dem Display umzuschalten
- [11] Infomenü
- [12] Feld, um zurück auf die vorherige Ebene/zur vorherigen Ansicht zu gelangen
- [13] Feld, um zurück in die Systemübersicht zu gelangen

## <span id="page-20-0"></span>**6.4 Bedienung**

Informationen zur Bedienung des Regelgeräts sind in der Bedienungsanleitung enthalten.

▶ Bedienungsanleitung des Regelgeräts beachten.

Die Bedienung des Regelgeräts für die Fachkraft wird im weiteren Verlauf beschrieben.

## <span id="page-20-1"></span>**6.5 Einstellungen ändern**

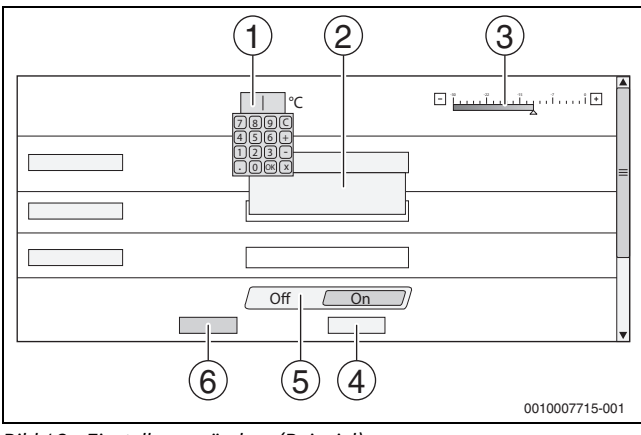

*Bild 13 Einstellungen ändern (Beispiel)*

- [1] Zahlenwerte
- [2] Auswahlfeld
- [3] Skala
- [4] **Abbrechen**
- [5] **Aus/An**
- [6] **Speichern**

Änderungen an Parametern können je nach Menüpunkt auf verschiedene Arten vorgenommen werden.

• Zahlenwert ändern

Bei Zahlenwerten kann die Änderung durch die Eingabe der Zahl direkt durchgeführt werden. Durch Antippen des Zahlenfelds öffnet sich eine Tastatur.

- $\blacktriangleright$  Zahlenwerte eintippen und mit  $\lbrack \nabla \rbrack$  bestätigen. Bei nicht zulässigen Werten wird wieder der ursprüngliche Wert angezeigt.
- Skala

Durch Antippen der Tasten Plus und Minus wird der Wert geändert. • Auswahlfeld

Durch Antippen des Felds öffnet sich ein Auswahlfeld. Durch Antippen des gewünschten Parameters/der gewünschten Funktion wird dieser/diese ausgewählt.

- Das Textfeld kann beschriftet werden  $(\rightarrow$  Kapite[l 6.6](#page-20-2), Seite [21](#page-20-2)).
- **Aus/An**

Durch Antippen des gewünschten Parameters/der gewünschten Funktion wird dieser/diese ausgewählt.

Um die Änderungen zu speichern:

- ▶ Feld **Speichern** antippen.
- Um den Vorgang abzubrechen:
- ▶ Feld **Abbrechen** antippen.

 $\mathbf i$ 

Sind Parameter von Einstellungen abhängig, so kann z. B. eine Temperatur erst dann ausgewählt/geändert werden, wenn die Funktion auf **An** steht. Felder, die nicht aktiv sind, sind grau hinterlegt.

## <span id="page-20-2"></span>**6.6 Textfeld beschriften**

Bei einigen Auswahlfeldern ist ein Leerfeld enthalten, das durch eine Texteingabe beschriftet werden kann.

- ▶ Leerfeld antippen. Eine Tastatur klappt auf.
- Texte entsprechend der Feldgröße eingeben.
- $\blacktriangleright$  Eingabe mit  $\lceil \sqrt{\ } \rceil$  bestätigen.

Um die Änderungen zu speichern:

- ▶ Feld **Speichern** antippen.
- Um den Vorgang abzubrechen:
- ▶ Feld **Abbrechen** antippen.

## <span id="page-20-3"></span>**6.7 Textfeld des Moduls FM-SI (Zusatzausstattung) beschriften**

Den Eingängen des Sicherheitsmoduls FM-SI können entsprechend den angeschlossenen Sicherheitseinrichtungen Namen gegeben werden.

Werden andere Einrichtungen angeschlossen, so kann durch die Beschriftung eines Leerfelds ein eigener Name vergeben werden. Bei Feldern, die ausgewählt, aber nicht gespeichert wurden, wird die Auswahl zurückgesetzt.

Um ein Feld zu beschriften:

- $\blacktriangleright$  Feld  $\nabla$  antippen.
	- Die Vorauswahl wird geöffnet.
- ▶ Name auswählen.
- **-oder-**
- ▶ Feld **FM-SI** antippen. Eine Tastatur klappt auf.
- $\blacktriangleright$  Text entsprechend der Feldgröße eingeben und mit  $\boxed{\checkmark}$  übernehmen.

Um die Änderung zu speichern:

- ▶ Feld **Speichern** antippen.
- Um den Vorgang abzubrechen:
- ▶ Feld **Abbrechen** antippen.

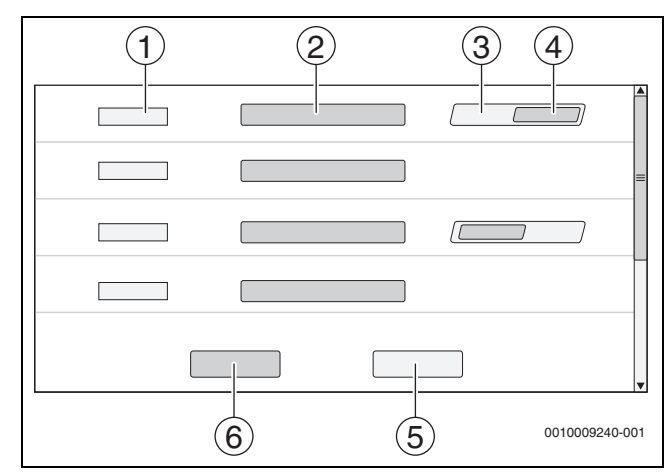

*Bild 14 Textfeld beschriften*

- [1] **FM-SI1**
- [2] Name der Sicherheitseinrichtung
- [3] **Frei**
- [4] **Belegt**
- [5] **Abbrechen**
- [6] **Speichern**

## <span id="page-21-0"></span>**6.8 Servicemenü aufrufen**

 $\sqrt{1}$ 

Die Nutzung des Servicemenüs kann gegen unbefugte Benutzung gesichert sein. Das Servicemenü ist nur für den zugelassenen Heizungsfachbetrieb bestimmt.

Bei unberechtigtem Eingriff erlischt die Garantie!

Das Servicemenü kann nur aus der Systemübersicht des jeweiligen Wärmeerzeugers aufgerufen werden.

Um das Servicemenü aufzurufen:

▶ Symbol  $\mathbb{P}^{\Delta}$  ( $\rightarrow$  Bild [15](#page-21-2), [1]) ca. 5 Sekunden gedrückt halten.

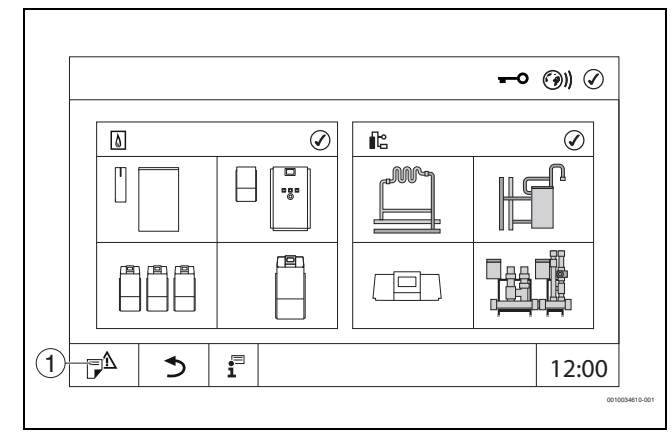

<span id="page-21-2"></span>*Bild 15 Servicemenü aufrufen (Beispiel)*

## [1] **Störungshistorie**, **Serviceanzeige**

Im Servicemenü können über die Symbole ( $\rightarrow$  Bil[d 16](#page-21-1), [1]) die Einstellungen des Wärmeerzeugers und der Anlage vorgenommen werden. Über das Symbol ( Bild [16](#page-21-1), [2]) werden die **Monitordaten** angezeigt.

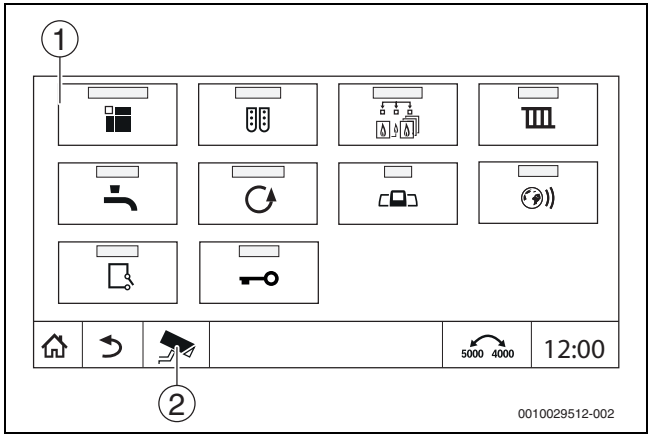

<span id="page-21-1"></span>*Bild 16 Servicemenü (Beispiel)*

- [1] Symbole der vorhandenen Funktionen
- [2] **Monitordaten**

## <span id="page-22-0"></span>**7 Funktionstasten der Bedieneinheit**

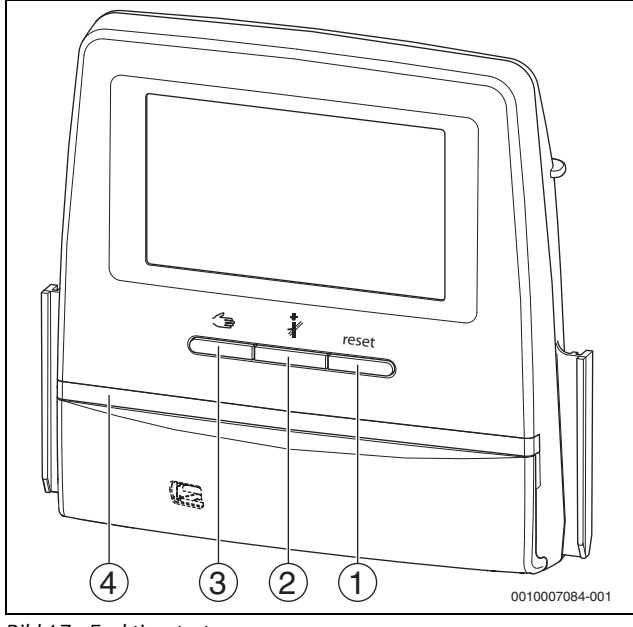

- <span id="page-22-3"></span>*Bild 17 Funktionstasten*
- [1] **Taste Reset** reset
- [2] **Taste Schornsteinfeger**
- [3] **Taste manueller Betrieb**
- [4] LED-Statusanzeige

## <span id="page-22-1"></span>**7.1 Taste Reset**

Durch Drücken der Taste reset werden die verriegelnde Störung entriegelt und die Funktionen zurückgesetzt (z. B. nach dem Auslösen des STB oder zum Zurückstellen des SAFe).

Um eine Funktion zu entriegeln:

▶ Taste reset 2 Sekunden gedrückt halten.

## <span id="page-22-2"></span>**7.2 Taste Schornsteinfeger (Abgastest)**

#### **WARNUNG** /I`

**Verbrühungsgefahr durch heißes Wasser!**

Wenn die Solltemperatur auf > 60 °C eingestellt ist, besteht Verbrühungsgefahr.

▶ Warmwasser nicht ungemischt aufdrehen.

# i

Zur Durchführung des Abgastests:

▶ Landesspezifische Anforderungen zur Begrenzung der Abgasverluste der Heizungsanlage beachten.

# $\mathbf i$

Der **Abgastest** kann nur von dem Regelgerät gestartet werden, das dem Wärmeerzeuger zugeordnet ist.

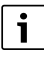

Wenn die Betriebsart **Manuell** oder die **Taste manueller Betrieb** eingestellt wurde, hat der Abgastest Vorrang. Wenn der Abgastest beendet wird, wechselt das Regelgerät wieder in den manuellen Betrieb. Wenn der Wärmeerzeuger in einer Kaskade eingebunden ist, so ist er während des Abgastests für die Kaskade nicht verfügbar. Je nach Abhängigkeiten und Einstellungen der Kaskade geht ein anderer Wärmeerzeuger in Betrieb.

Der **Abgastest** wird bei Bedarf am Wärmeerzeuger (→ technische Dokumente des Wärmeerzeugers) oder am Regelgerät eingeschaltet.

Um für Wärmeabnahme in der Heizungsanlage zu sorgen:

 $\blacktriangleright$  Taste  $\mathbb{R}$  kurz drücken. Ein Hinweisfenster mit einer Information zum Start des Tests öffnet

#### **-oder-**

sich.

 $\triangleright$  Taste  $\triangle$  lange drücken, bis sich das Fenster mit den Einstellungen zur Durchführung des Tests öffnet.

Um den Vorgang abzubrechen:

 $\blacktriangleright$  Im Hinweisfenster oben rechts  $\lfloor x \rfloor$  antippen.

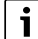

Die LED-Statusanzeige wird gelb ( $\rightarrow$  Bil[d 17,](#page-22-3) [4], Seit[e 23\)](#page-22-3). Der Schornsteinfeger und das Achtungszeichen erscheinen als Symbole in der Kopfzeile der Systemübersicht und in der Kopfzeile des Wärmeerzeugers.

- Der **Abgastest** wird mit den in den **Einstellungen** vorgenommenen Werten (minimale/maximale Kesseltemperatur, minimale/maximale Leistung) durchgeführt.
- Die maximale Kesseltemperatur kann im **Abgastest** nicht geändert werden.
- Der Wärmeerzeuger heizt, wenn der Abgastest nicht abgebrochen oder automatisch beendet wird, bis er die eingestellte maximale Kesseltemperatur erreicht hat.
- Wenn beim Einstellen ein vorgegebener Parameter (z. B. minimale Kesselleistung) unter- oder überschritten wird, erscheint eine Warnmeldung, die zu bestätigen ist. Der Parameter bleibt auf dem vorherigen Wert.

## **Modulierende Wärmeerzeuger**

Bei modulierenden Wärmeerzeugern wird der Modulationspunkt angezeigt. Hier wird eingestellt, mit wie viel Prozent der Brennerleistung der **Abgastest** durchgeführt werden soll. Wenn beim Einstellen ein vorgegebener Parameter (z. B. minimale Kesselleistung) unter- oder überschritten wird, erscheint eine Warnmeldung, die zu bestätigen ist. Der Parameter bleibt auf dem vorherigen Wert.

- ▶ Modulation einstellen.
- ▶ **Speichern** antippen.

## Der **Abgastest** startet sofort.

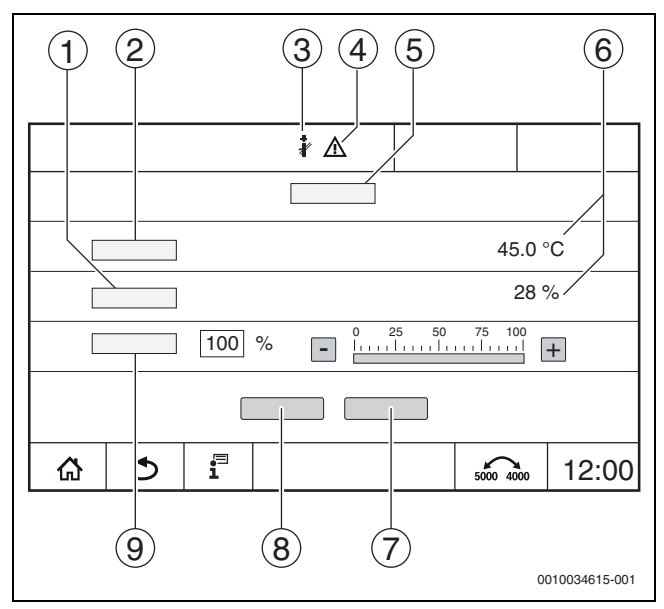

<span id="page-23-0"></span>*Bild 18 Anzeige Abgastest > Kesseleinstellungen*

- [1] **Istleistung**
- [2] **Kesseltemperatur**
- [3] Schornsteinfeger
- [4] Achtungszeichen
- [5] **Abgastest > Kesseleinstellungen**
- [6] Anzeige aktueller Werte
- [7] **Abbrechen**
- [8] **Speichern**
- [9] Auswahl der Brennerstufe oder des Leistungssollwerts (**Modulation**)

Der Wärmeerzeuger wird auf die eingestellte Leistung oder auf die **Maximale Temperatur** gefahren.

Um die Ansicht zu schließen:

 $\blacktriangleright$  Im Hinweisfenster oben rechts  $\boxed{\times}$  antippen.

Der **Abgastest** läuft im Hintergrund weiter.

## $\lceil \mathbf{i} \rceil$

Durch Antippen des Symbols  $\frac{1}{2}$  ( $\rightarrow$  Bild [18](#page-23-0), [3]) öffnet sich die Ansicht zum **Abgastest** wieder.

Durch Antippen des Symbols  $\bigwedge$  (→ Bild [18](#page-23-0), [4]) wird die Anzeige der Störungsanzeigen geöffnet.

## **Abgastest beenden**

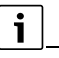

Der **Abgastest** kann aus allen Displaydarstellungen beendet werden.

#### Um den **Abgastest** zu beenden:

 $\triangleright$  Taste  $\triangle$  drücken. Es erscheint ein Hinweis.

Um das Hinweisfenster zu schließen:

 $\triangleright$  Oben rechts  $\boxed{\times}$  antippen.

**-oder-**

- $\frac{1}{20}$  so lange drücken, bis im Fenster der Hinweis erscheint, dass der Test beendet ist.
- Um das Hinweisfenster zu schließen:
- $\triangleright$  Oben rechts  $\overline{\triangleright}$  antippen.

Wird der **Abgastest** nicht manuell beendet, endet er automatisch nach 30 Minuten.

## $\mathbf i$

Der **Abgastest** hat keinen Einfluss auf die Funktion der Heizkreise und deren Einstellungen.

## <span id="page-24-0"></span>**7.3 Manueller Betrieb**

Der manuelle Betrieb wird auch zur Funktionsprüfung bei der Inbetriebnahme verwendet.

#### *HINWEIS*

 $\mathbf i$ 

#### **Anlagenschaden durch falsche Anwendung und deaktivierte Funktionen!**

Für die Dauer des manuellen Betriebs ist die Wärmeversorgung der Heizungsanlage nicht sichergestellt. Funktionen sind regeltechnisch deaktiviert, sodass ein Wärmetransport und eine Wärmeverteilung nicht sichergestellt sind.

**▶** Die Taste Manueller Betrieb  $\leq$  darf nur durch Fachkräfte betätigt werden.

#### *HINWEIS*

#### **Anlagenschaden durch zerstörte Bauteile!**

Wenn die Funktionsprüfung durchgeführt wird, ohne dass die Anlage gefüllt und ausreichend entlüftet ist, können Bauteile (z. B. Pumpen) zerstört werden.

▶ Damit Bauteile nicht zerstört werden, die Anlage vor dem Einschalten befüllen und entlüften.

#### *HINWEIS*

#### **Anlagenschaden durch nicht auf die Anlage/Hydraulik abgestimmte Parameter!**

Wenn die Wärmeerzeuger- und Anlagenparameter nicht aufeinander abgestimmt sind, können Bauteile zerstört werden.

▶ Wärmeerzeuger- und Anlagenparameter bei der Inbetriebnahme aufeinander abstimmen.

#### **VORSICHT** 71

#### **Verbrühungsgefahr durch heißes Wasser!**

Wenn die Solltemperatur auf > 60 °C eingestellt ist, besteht Verbrühungsgefahr.

▶ Warmwasser nicht ungemischt aufdrehen.

#### <span id="page-24-1"></span>**7.3.1 Taste manueller Betrieb**

# $\mathbf i$

Die Funktion **Manueller Betrieb** durch Drücken der Taste  $\leq$  wirkt sich nur auf den Kesselkreis aus. Wurde der Kesselkreis auf dem Zentralmodul als Heizkreis parametriert (Heizkreis 0), kann dieser nur über die Funktion (mode) geändert werden.

#### **Um den manuellen Betrieb einzuschalten:**

- $\triangleright$  Taste  $\preceq$  lange drücken, bis sich das Fenster mit den Einstellungen zur Durchführung des Tests öffnet.
- ▶ **Heizbetr. An** antippen.

Die LED-Statusanzeige wird gelb ( $\rightarrow$  Bild [3](#page-8-3), [10], Seite [9](#page-8-3)). Das Achtungszeichen erscheint als gelbes Symbol in der Kopfzeile der Systemübersicht und in der Kopfzeile des Wärmeerzeugers. Die Anzeige **mode** wechselt von **Auto** auf **Manuell** und wird gelb.

▶ Für den manuellen Betrieb benötigte Parameter einstellen.

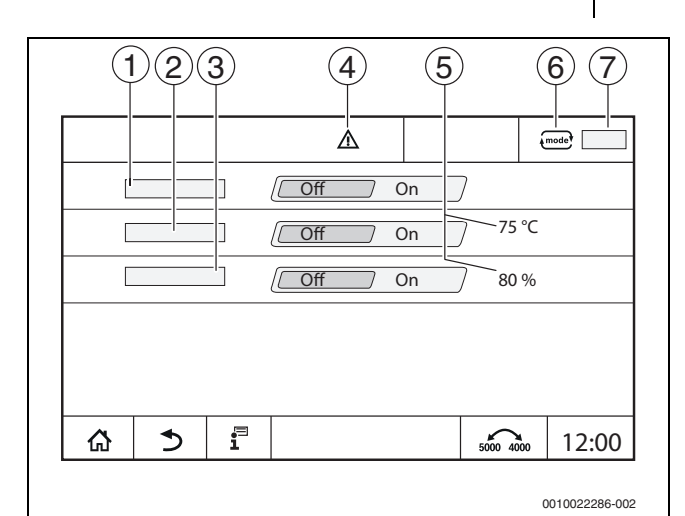

*Bild 19 Anzeige Manueller Betrieb*

- [1] **Heizbetr.**
- [2] **Vorlauft.-Regelung**
- [3] **Leistungsregelung**
- [4] Achtungszeichen
- [5] Einstellung des gewünschten Werts
- [6] Betriebsart
- [7] **Manuell**/**Auto**

**Heizbetr.** [1]: Bei **Heizbetr. An** fährt der Wärmeerzeuger auf die eingestellte Temperatur oder Leistung.

**Vorlauftemperatur** [2]: Bei **Vorlauftemperatur An** fährt der Wärmeerzeuger auf die eingestellte Temperatur.

**Leistungsregelung** [3]: Bei **Leistungsregelung An** fährt der Wärmeerzeuger auf die gewünschte Leistung.

Bei **Vorlauftemperatur** und **Leistung An** startet der Wärmeerzeuger und fährt mit der eingestellten Leistung auf die eingestellte Temperatur. Beim Start werden die eingestellten Betriebsbedingungen des Wärmeerzeugers berücksichtigt. Die eingestellten Komponenten des Kesselkrei-

ses (Pumpe, Stellglied) stellen die Betriebsbedingung sicher.

## **Um den manuellen Betrieb zu beenden:**

- ▶ **Heizbetr. Aus** antippen.
- $\triangleright$  Taste  $\preceq$  lange drücken, bis in der Fußzeile des Hinweisfensters eine Meldung erscheint, dass der Test beendet ist.
- Um das Hinweisfenster zu schließen:
- $\triangleright$  Oben rechts  $x \mid x$  antippen.

## <span id="page-24-2"></span>**7.3.2 Manueller Betrieb über Amode? einstellen**

 $\mathbf i$ 

 $\mathbf i$ 

Die Betriebsart Manueller Betrieb über <a>
muss für jede Funktion</a> separat eingestellt und angepasst werden.

- ▶ Bedienungsanleitung des Regelgeräts beachten.
- Systemübersicht aufrufen.
- ▶ Wärmeerzeuger antippen.
- $\leftarrow$  antippen.

Die LED-Statusanzeige wird gelb ( $\rightarrow$  Bild [3](#page-8-3), [10], Seite [9](#page-8-3)). Das Achtungszeichen erscheint als gelbes Symbol in der Kopfzeile der Systemübersicht und in der Kopfzeile des Wärmeerzeugers. Die Anzeige wechselt von **Auto** auf **Manuell** und wird gelb.

- ▶ Die für den manuellen Betrieb benötigten Parameter einstellen.
- Zugehörige Pumpe und Stellglieder einschalten und einstellen.

Ein automatisches Abschalten erfolgt nicht. Der Kessel arbeitet im Rahmen der eingestellten Parameter.

## <span id="page-25-0"></span>**8 Einstellungen**

Bei diesem Regelgerät werden einige Temperaturen durch den SAFe des Wärmeerzeugers vorgegeben.

Die Temperaturwerte werden über das Touch-Display eingestellt oder verändert.

Eine optimal eingestellte Regelung gewährleistet lange Brennerlaufzeiten. Schnelle Temperaturwechsel im Wärmeerzeuger werden vermieden.

Sanfte Temperaturübergänge bewirken eine längere Lebensdauer der Heizungsanlage.

▶ Regelgerät auf Anlagengegebenheiten einstellen  $\rightarrow$  Kapite[l 9,](#page-27-0) Seit[e 28\)](#page-27-0).

## <span id="page-25-1"></span>**8.1 Regelgeräteadresse einstellen**

 $\mathbf{i}$ 

Wenn mehrere Regelgeräte im Verbund miteinander arbeiten, muss jedes am Verbund beteiligte Regelgerät eine andere Adresse erhalten. Bei Doppelbelegung einer Adresse wird eine Störung im Display der Bedieneinheit angezeigt.

Reihenfolge der Regelgeräteadressierung:

- ▶ Zuerst alle Regelgeräte, die einen Wärmeerzeuger ansteuern.
- ▶ Danach alle Regelgeräte, die nur Verbraucher ansteuern.
- Regelgeräte, die einen Wärmeerzeuger ansteuern, dürfen keine höhere Regelgeräteadresse haben als Regelgeräte, die nur Verbraucher ansteuern. Wird die Reihenfolge der Adressvergabe nicht beachtet, führt dies dazu, dass Regelgeräte mit größerer Regelgeräteadresse nicht mehr sichtbar sind.

Die Adresseinstellung ( $\rightarrow$  Bild [20,](#page-25-2) [5]) befindet sich am Regelgerät auf der Rückseite der Bedieneinheit.

- ▶ Bedieneinheit abnehmen.
- ▶ Regelgeräteadresse einstellen (z. B. mit einem Schraubendreher).

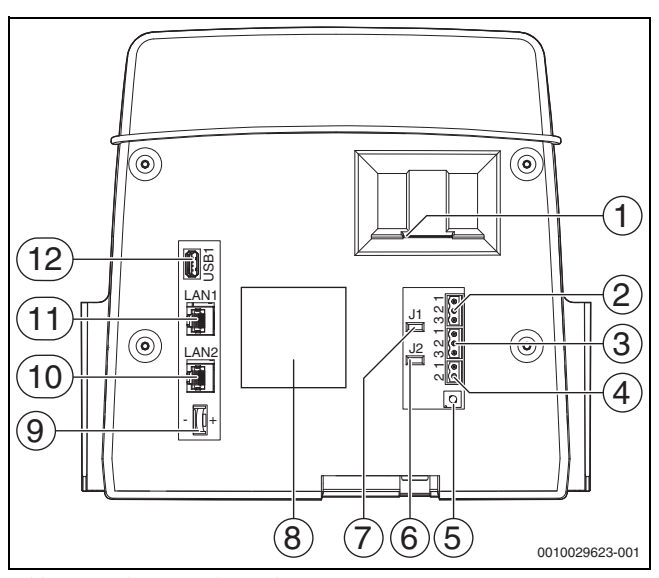

<span id="page-25-2"></span>*Bild 20 Rückseite Bedieneinheit*

- [1] Einschub für SD-Karte
- [2] CAN-BUS-Anschluss (ohne Funktion, für spätere Funktionen vorgesehen)
- [3] Modbus-RTU-Anschluss, z. B. für BHKW
- [4] EMS-Anschluss (Anschluss EMS-Wärmeerzeuger mit eigener Basisregelung
- [5] Adresseinstellung Regelgerät
- [6] Jumper (J2) zur Aktivierung des Abschlusswiderstands Modbus-RTU
- [7] Jumper (J1) zur Aktivierung des Abschlusswiderstands CAN-BUS
- [8] Typschild
- [9] Batterie CR2032
- [10] Netzwerkanschluss 2 (CBC-BUS)
- [11] Netzwerkanschluss 1 (Internet, ModBus TCP/IP, CBC-BUS)
- [12] USB-Anschluss

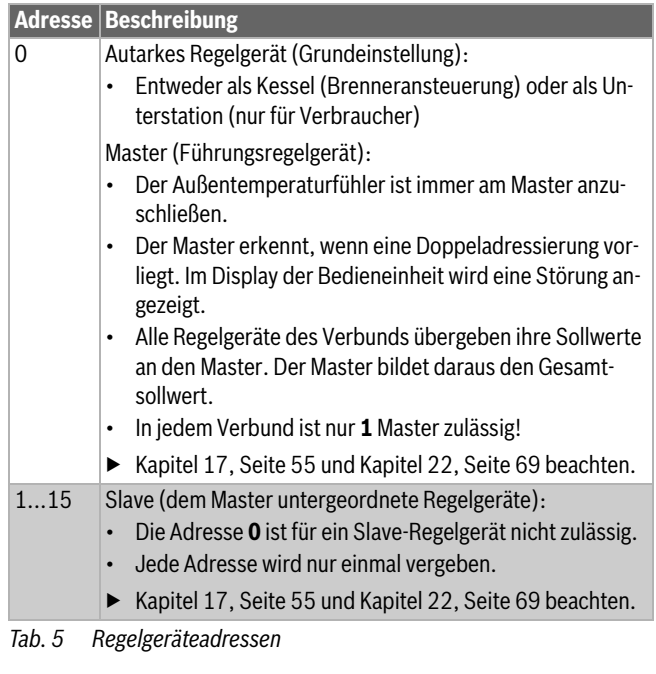

## <span id="page-26-0"></span>**8.2 Abschlusswiderstände**

Die Abschlusswiderstände (Jumper) J1 und J2 ( $\rightarrow$  Bild [20](#page-25-2), [7], [6], Seit[e 26](#page-25-2)) sind im Auslieferungszustand geschlossen (aktiviert = gesteckt). Wenn über die BUS-Anschlüsse ( $\rightarrow$  Bil[d 20,](#page-25-2) [2], [3], Seite [26\)](#page-25-2) ein Netzwerk aufgebaut wird, sind die Jumper bei den in der Mitte liegenden BUS-Teilnehmern zu öffnen. Beim ersten und letzten BUS-Teilnehmer bleiben die Jumper geschlossen.

## <span id="page-27-0"></span>**9 Inbetriebnahme**

▶ Inbetriebnahmeprotokoll während der Inbetriebnahme ausfüllen und unterschreiben ( $\rightarrow$  Kapitel [30.1](#page-83-1), Seite [84](#page-83-1)).

#### <span id="page-27-1"></span>**9.1 Inbetriebnahme Assistent**

Für die ersten Einstellungen steht nach dem erstmaligen Einschalten des Regelgerätes ein **Inbetriebnahme Assistent** zu Verfügung.

Hier werden die wichtigsten Einstellungen zur Bedienung der Regelung vorgenommen.

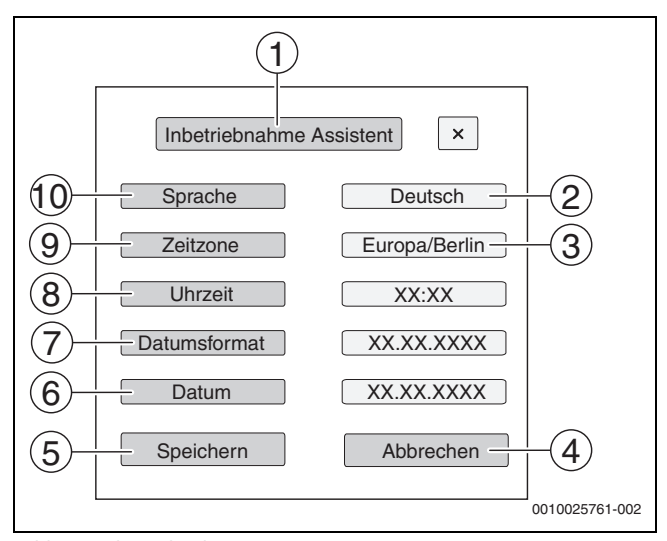

#### *Bild 21 Inbetriebnahme Assistent*

- [1] **Inbetriebnahme Assistent**
- [2] **Deutsch**
- [3] **Europa/Berlin**
- [4] **Abbrechen** [5] **Speichern**
- [6] **Datum**
- 
- [7] **Datumsformat**
- [8] **Uhrzeit**
- [9] **Zeitzone**
- [10] **Sprache**

Nach dem Antippen eines Felds öffnet sich eine Auswahl zu diesem Menüpunkt. Für jedes Auswahlfeld:

▶ Einstellung vornehmen.

▶ **Speichern** oder **Abbrechen** antippen. Bei **Speichern** werden die Einstellungen übernommen und der Assistent wird geschlossen.

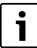

Wird der **Inbetriebnahme Assistent** nicht ausgeführt oder abgebrochen, können die Einstellungen in den entsprechenden Menüs geändert werden.

## <span id="page-27-2"></span>**9.2 Hinweise zur Inbetriebnahme**

Vor der Inbetriebnahme des Wärmeerzeugers muss die Regelung auf den Wärmeerzeuger und die Anlage eingestellt werden.

- ▶ Parameter ( $\rightarrow$  Kapite[l 10,](#page-28-0) Seit[e 29](#page-28-0)) entsprechend dem Wärmeerzeuger und der Anlagenerfordernisse einstellen.
- ▶ Sicherstellen, dass bei Inbetriebnahme eine ausreichende Wärmeabnahme gewährleistet ist (z. B. zur Warmwasserbereitung).

Der Wärmeerzeuger schaltet sonst ab.

Je nach Anwendungsfall werden im Display unterschiedliche Meldungen angezeigt.

## <span id="page-28-0"></span>**10 Menüstruktur**

Die Regelgeräteelektronik hat 2 Ebenen, in denen anlagenabhängig Einstellungen vorgenommen werden. Die angezeigten Ebenen und Parameter hängen von den installierten Modulen und den Voreinstellungen ab. **Parameter, die nicht für die gewählte Funktion benötigt werden, werden nicht angezeigt.** 

Parameter, die nicht aktiv sind, sind in der Anzeige grau hinterlegt.

Neben den Grundfunktionen des Regelgeräts sind auch die Funktionen der am häufigsten eingesetzten Module FM-MM, FM-MW und FM-SI in dieser Anleitung beschrieben.

Die grundsätzliche Bedienung und das Aufrufen der Menüs mit der Bedieneinheit werden in Kapite[l 6](#page-16-0) ab Seite [17](#page-16-0) beschrieben.

▶ Bedienungsanleitung beachten.

Um das Servicemenü aufzurufen:

▶ Symbol  $\mathbb{P}^{\Delta}$  ( $\rightarrow$  Bild [15](#page-21-2), [1], Seite [22\)](#page-21-0) ca. 5 Sekunden gedrückt halten.

Die Übersicht des Servicemenüs mit den Symbolen der vorhandenen Funktionen erscheint ( $\rightarrow$  Bild [16,](#page-21-1) Seit[e 22\)](#page-21-1).

Um Parameter einzustellen:

- ▶ Entsprechendes Symbol antippen.
- ▶ Einstellungen vornehmen.

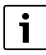

Grundeinstellungen sind in den folgenden Tabellen in der Spalte Einstellungen/Einstellbereich **fett** hervorgehoben.

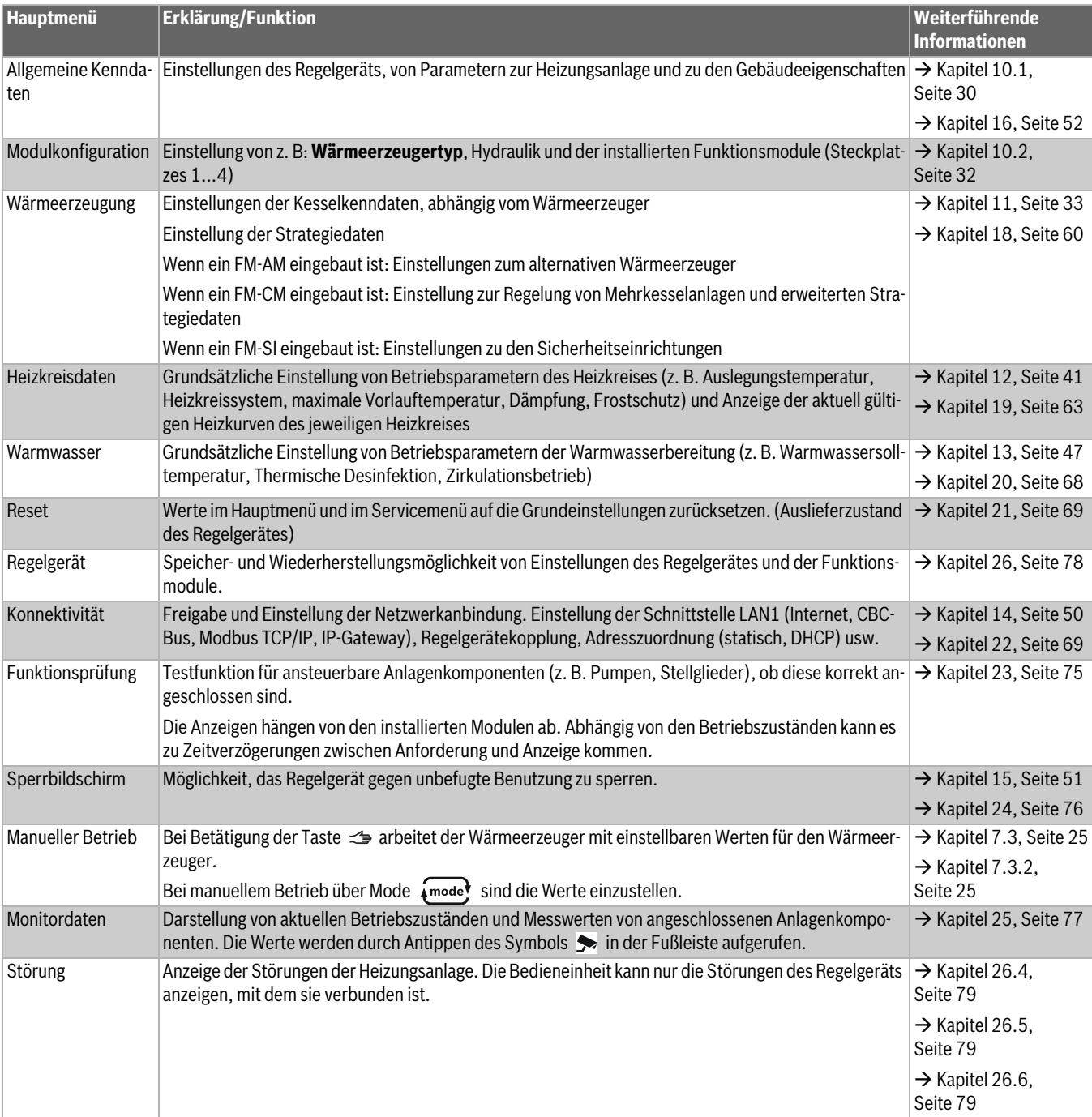

*Tab. 6 Hauptmenü* 

## <span id="page-29-0"></span>**10.1 Allgemeine Kenndaten**

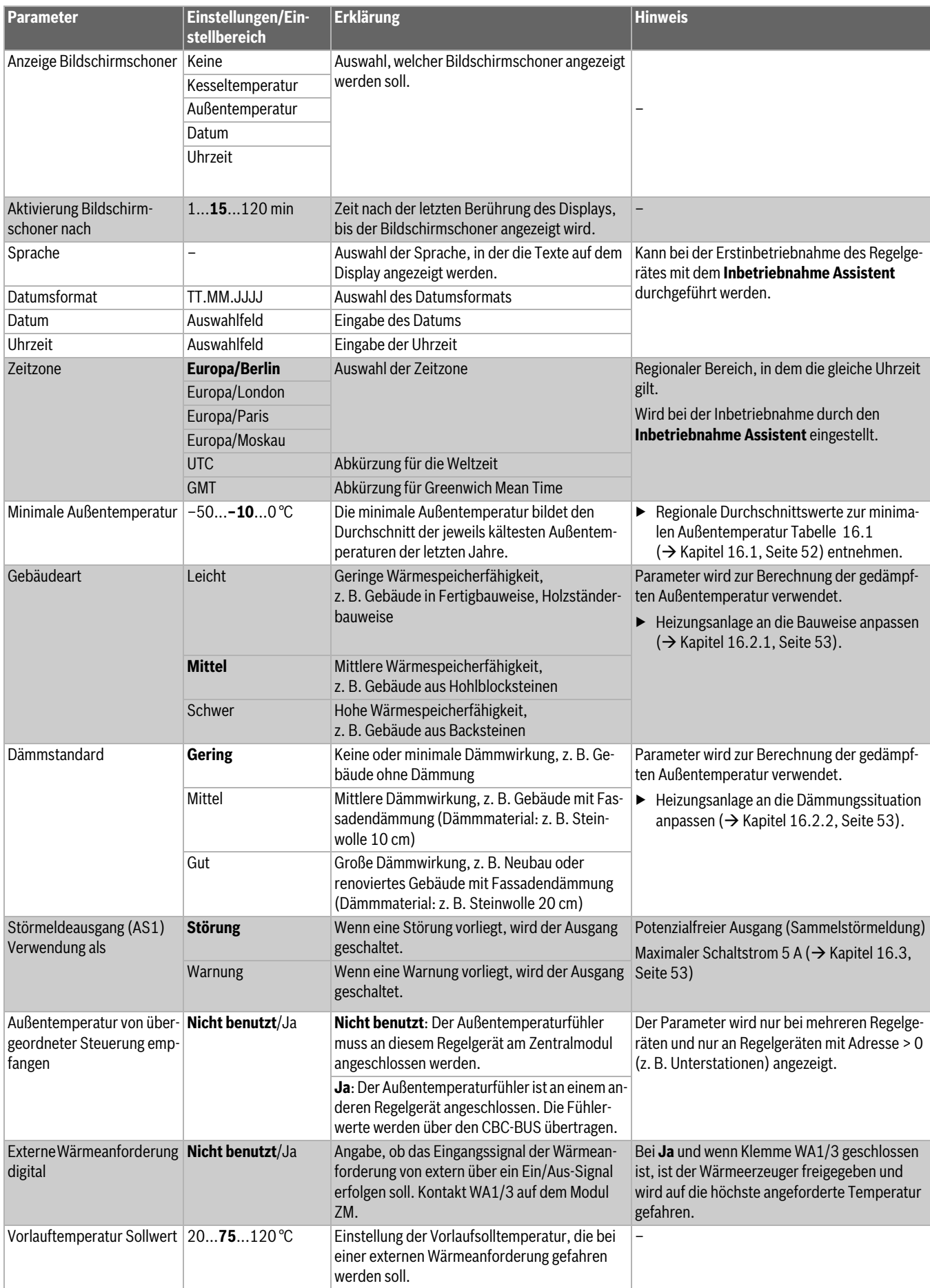

## **Menüstruktur 10**

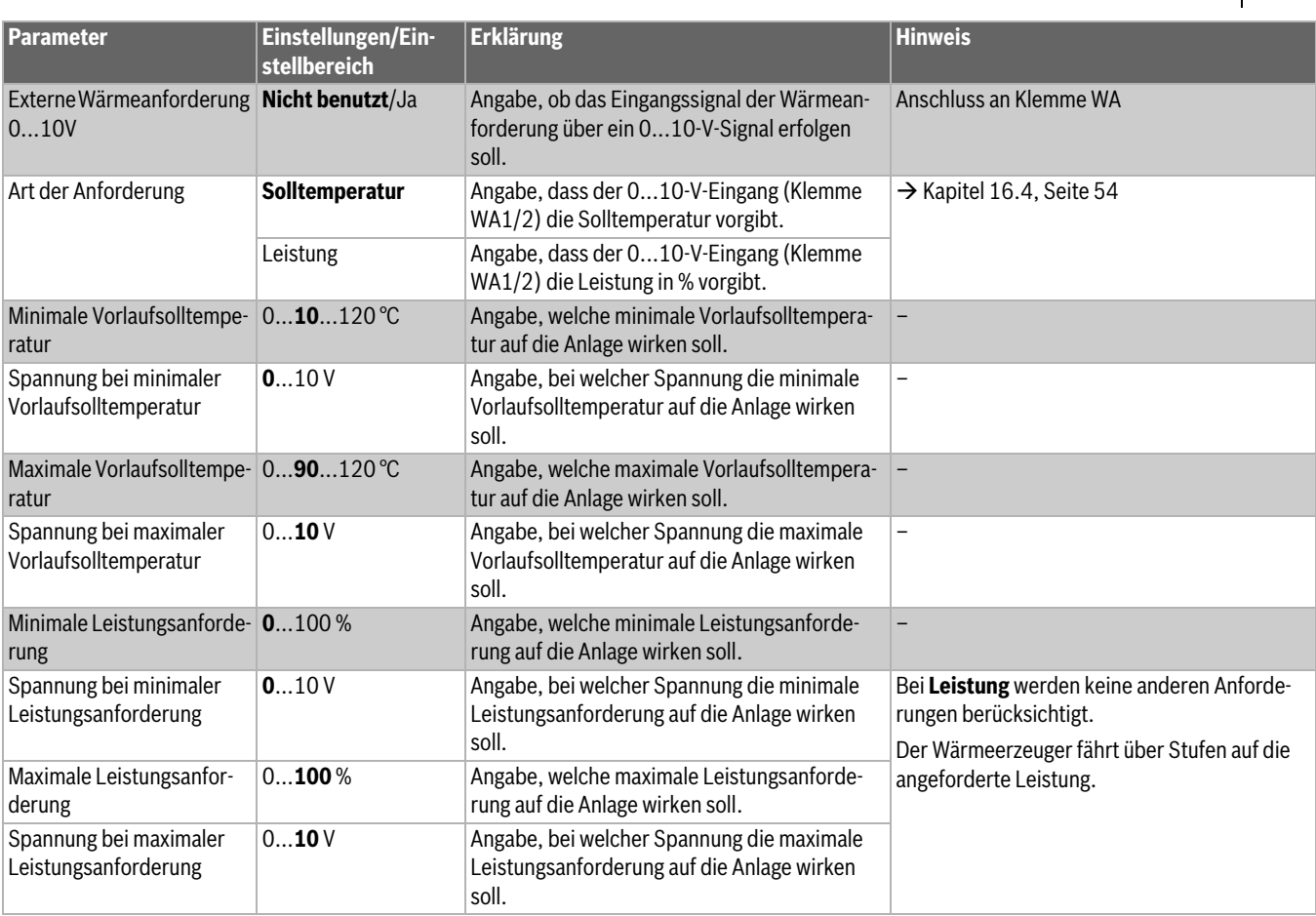

*Tab. 7 Menü Allgemeine Kenndaten*

## <span id="page-31-0"></span>**10.2 Modulkonfiguration**

 $\sqrt{1}$ 

Beim Einschalten des Regelgeräts oder nach einem Reset werden die Module automatisch erkannt und eingelesen. Wenn die Module nicht automatisch erkannt werden:

▶ Module manuell einstellen.

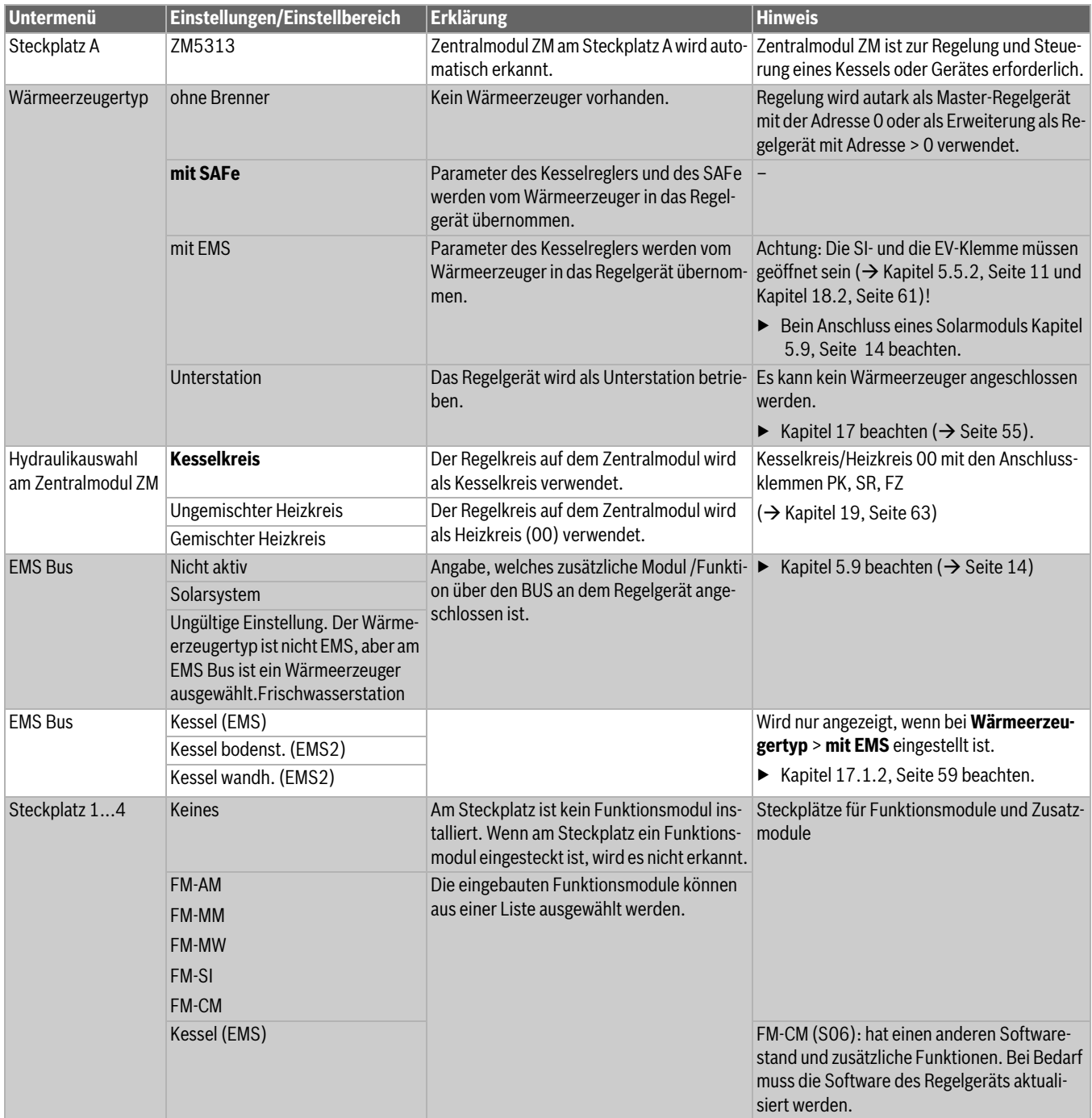

*Tab. 8 Menü Modulkonfiguration*

## <span id="page-32-0"></span>**11 Wärmeerzeugung**

## **Experteneinstellungen**

# $\overline{\mathbf{i}}$

Die Parameter der Experteneinstellungen müssen nur in Ausnahmefällen geändert werden. Hier sollte nur etwas angepasst werden, wenn die Anlage nicht zufriedenstellend arbeitet.

Die Parameter sollten nur von Fachleuten verändert werden, die ausreichend Erfahrung in der Regelungstechnik haben!

## <span id="page-32-1"></span>**11.1 Kessel Grundeinstellungen**

# $\overline{\mathbf{i}}$

Abhängig vom ausgewählten Kesseltyp und von der ausgewählten Brennerart werden spezielle Einstellmöglichkeiten angezeigt.

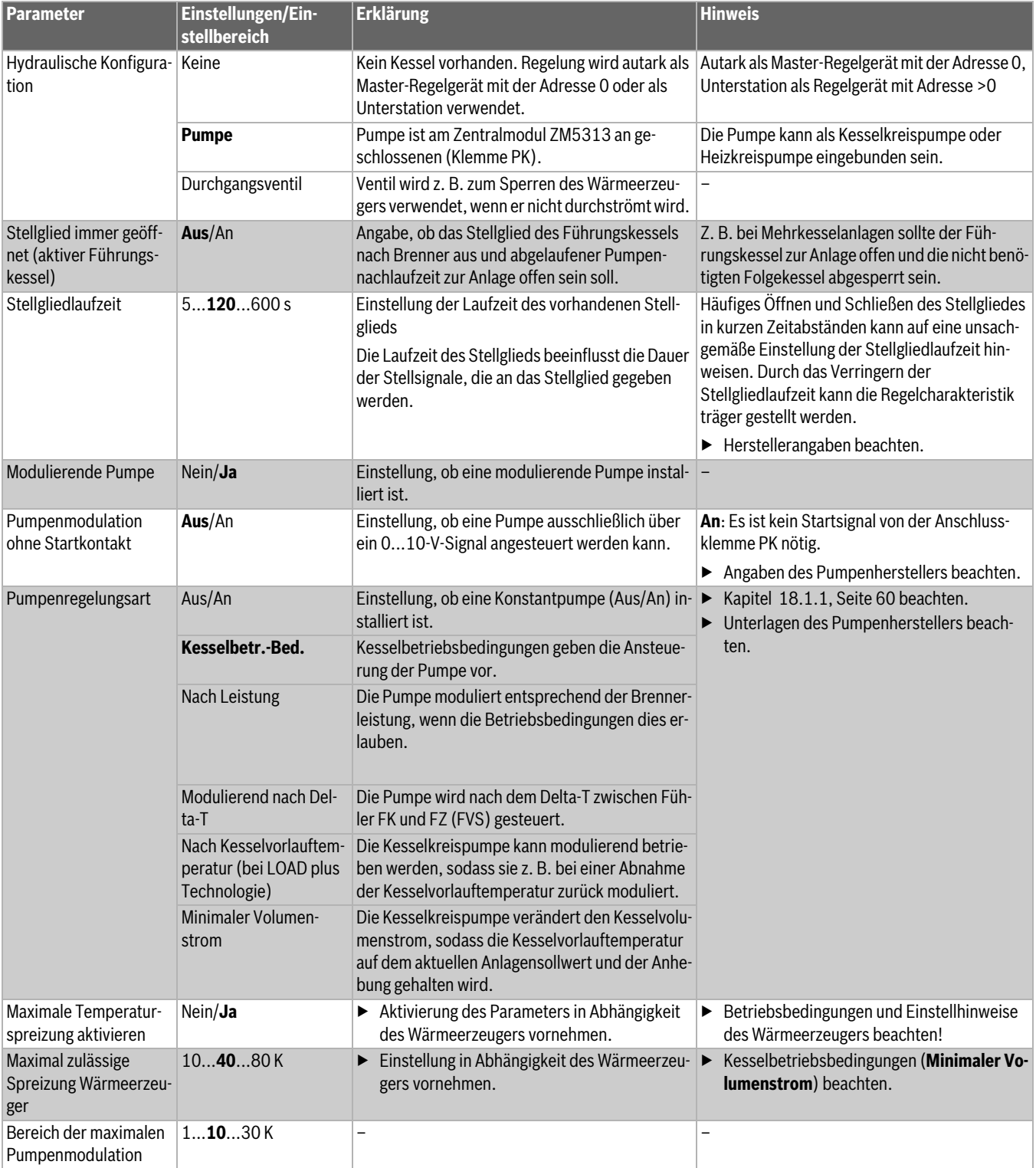

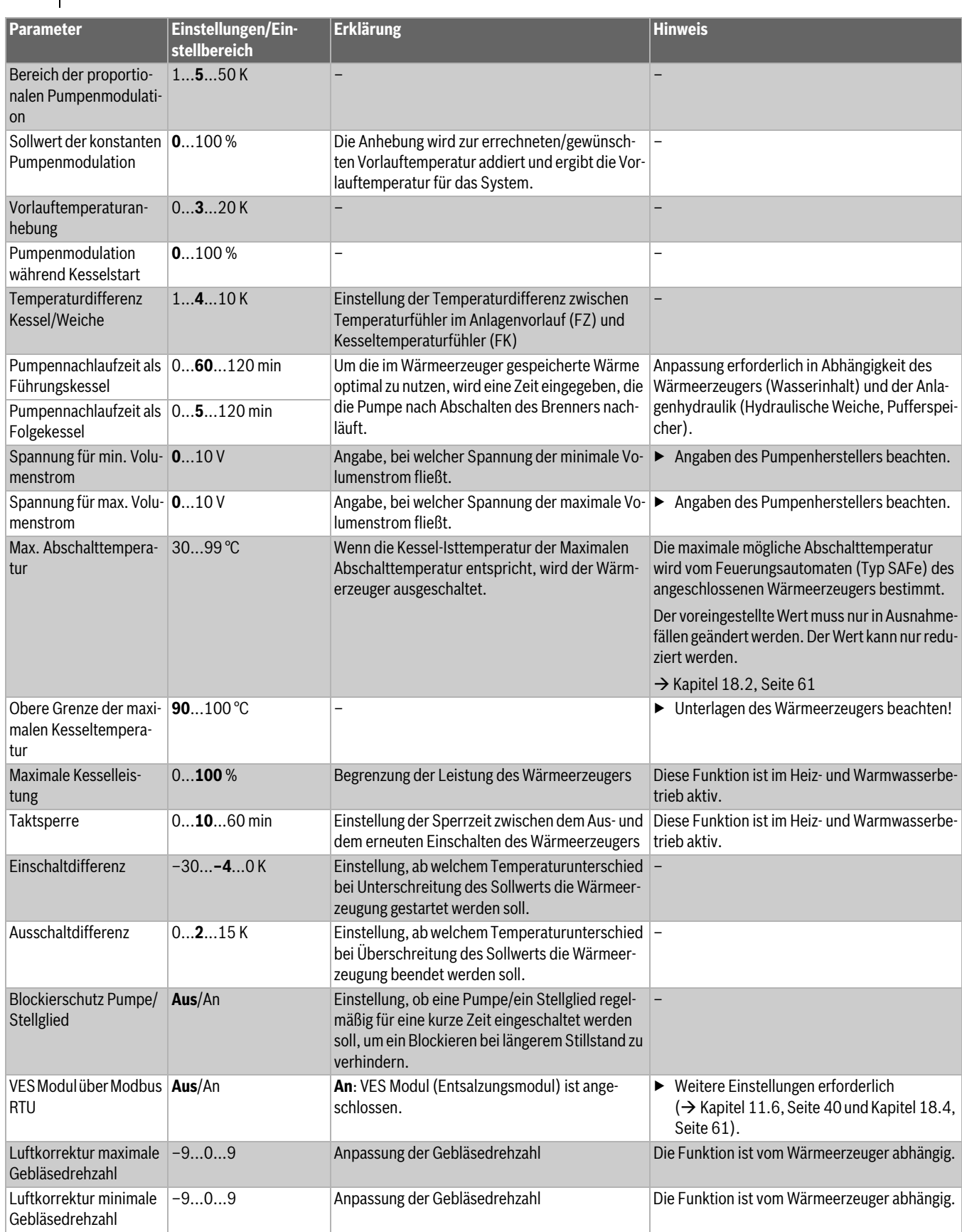

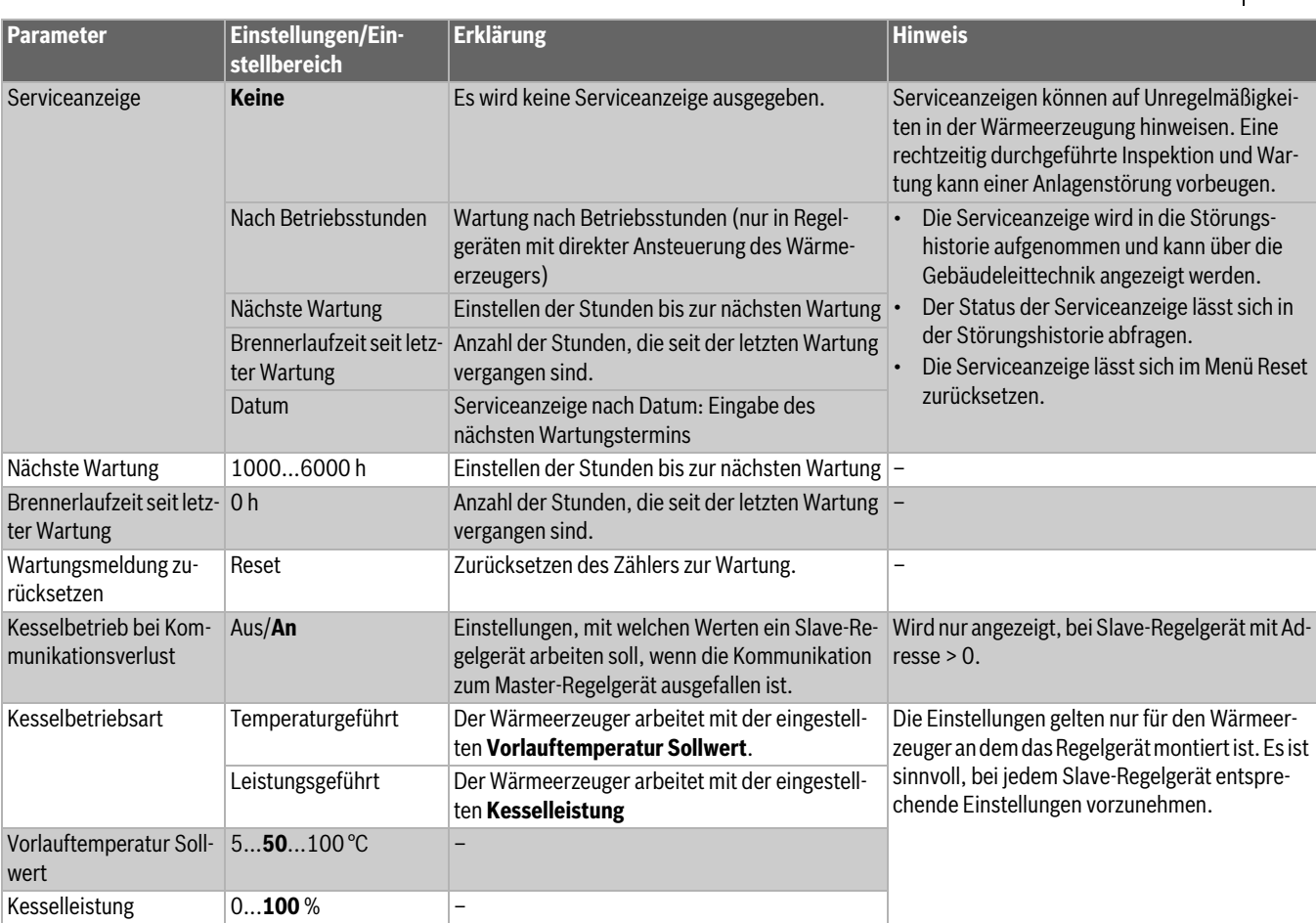

*Tab. 9 Menü Wärmeerzeugung > Kessel Grundeinstellungen*

## <span id="page-35-0"></span>**11.2 Kessel Grundeinstellungen EMS**

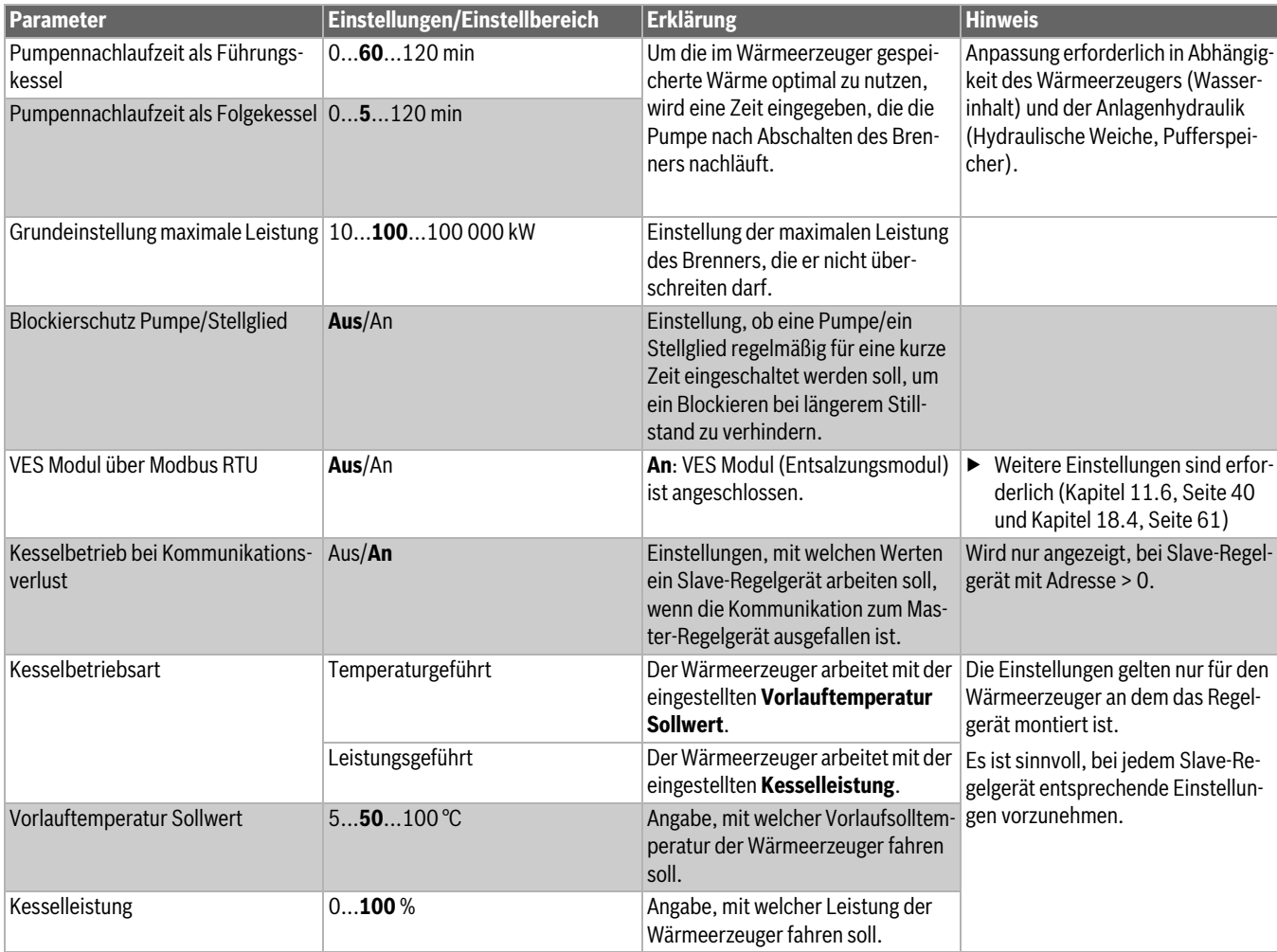

*Tab. 10 Kessel Grundeinstellungen EMS*
## **11.3 Strategiedaten**

Strategiedaten sind nur im Regelgerät mit der Adresse 0 einstellbar. Auch bei Anlagen mit einem Wärmeerzeuger müssen die Grundeinstellungen **immer** vorgenommen werden.

Bei Mehrkesselanlagen:

▶ Im Master-Regelgerät, in Abhängigkeit der Systemstruktur, gegebenenfalls ein FM-CM installieren.

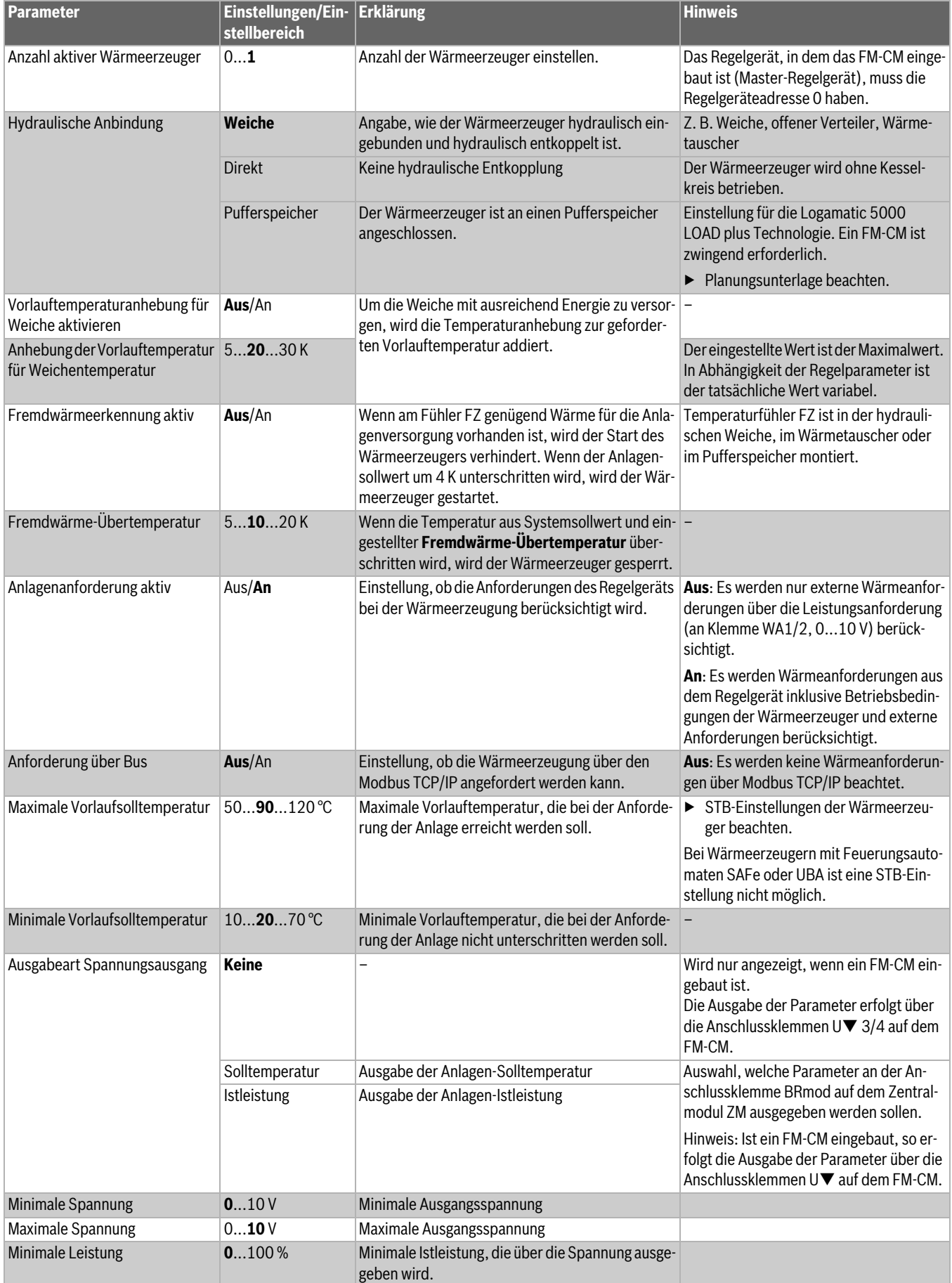

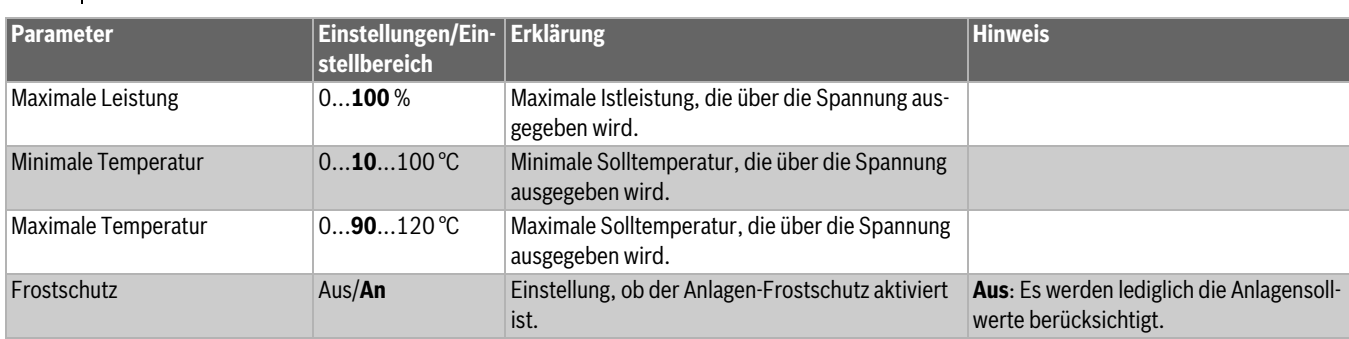

*Tab. 11 Menü Wärmeerzeugung > Strategiedaten > Grundeinstellung* 

## **11.4 Unterstation**

Einstellparameter erscheinen nur, wenn unter **Modulkonfiguration > Wärmeerzeugertyp> als Unterstation** eingestellt ist (→ Kapitel [17,](#page-54-0) Seit[e 55](#page-54-0)).

### **11.4.1 Grundeinstellung**

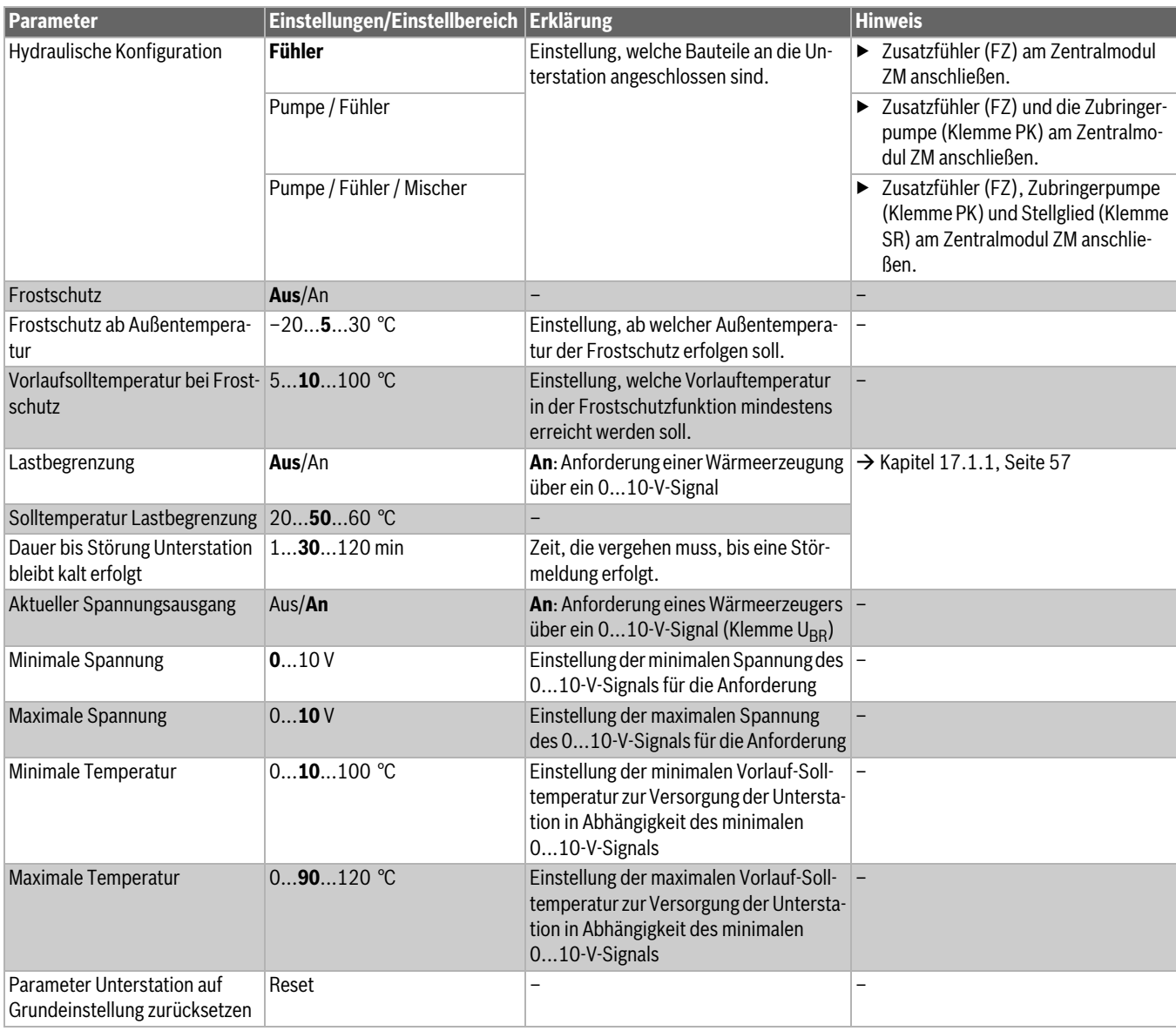

*Tab. 12 Menü Wärmeerzeugung > Unterstation > Grundeinstellung* 

### **11.4.2 Hydraulische Konfiguration**

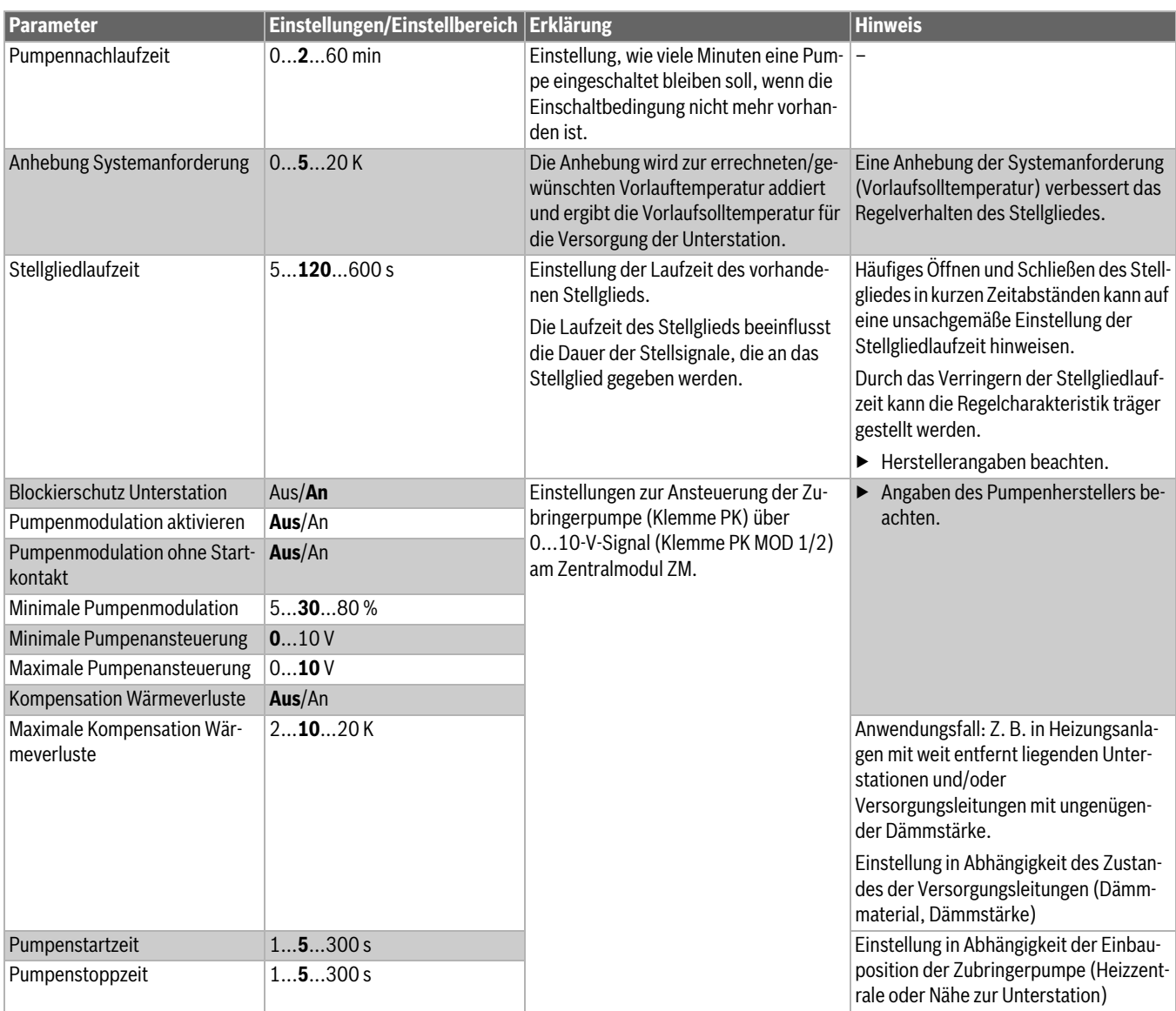

*Tab. 13 Menü Wärmeerzeugung > Unterstation > Hydraulische Konfiguration*

## **11.5 Einstellungen der Sicherheitseinrichtungen (FM-SI)**

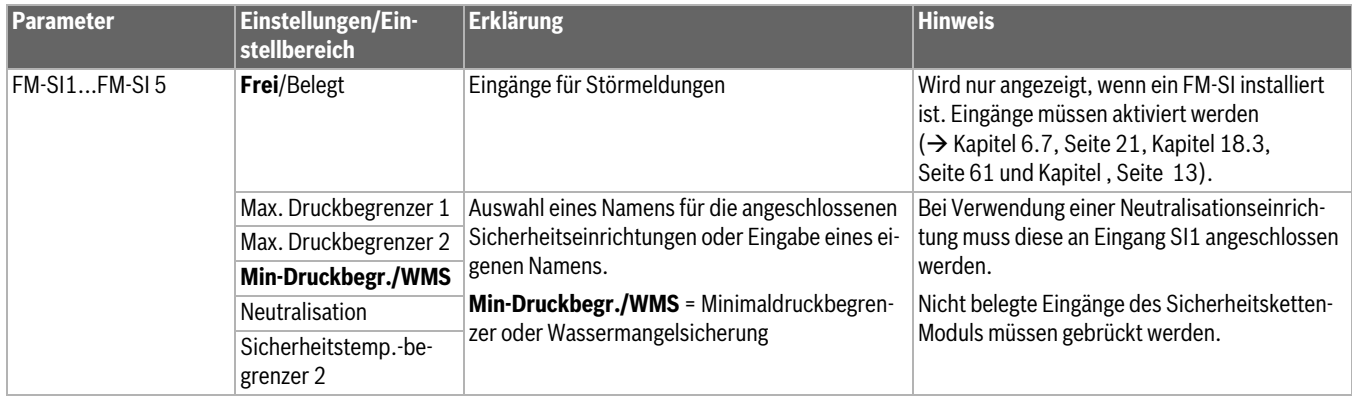

*Tab. 14 Menü Wärmeerzeugung > Einstellungen Sicherheitseinrichtungen*

### **11.6 Einstellungen VES Modul**

Einstellungsvoraussetzungen: **Kessel Grundeinstellungen EMS** > **VES Modul über Modbus RTU**

oder:

#### **mit Anbaubrenner** > **Kessel-/Betriebsbedingungen** > **VES Modul über Modbus RTU**

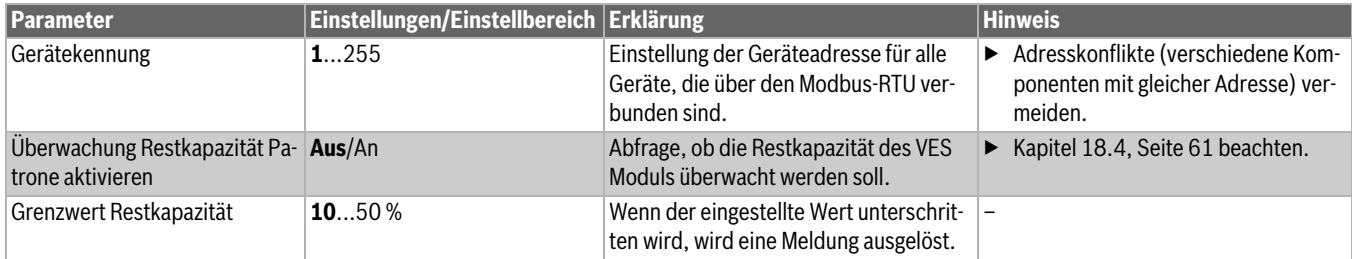

*Tab. 15 Menü Wärmeerzeugung > Einstellungen VES Modul*

## **12 Heizkreisdaten**

Der Heizkreis auf dem Zentralmodul (Anschlussklemmen PK, SR, FZ) kann als gemischter/ungemischter Heizkreis oder als Kesselkreis verwendet werden. Wird eine Anlagenkomponente in einer Funktion verwendet, so können die anderen Anlagenkomponenten nicht mehr für die andere Funktion verwendet werden.

Beispiel: SR als Stellglied für den Kesselkreis, so kann PK nicht für einen ungemischten Heizkreis verwendet werden.

Bei Verwendung als Heizkreis wird dieser als Heizkreis 00 auf dem Display angezeigt.

# $\mathbf i$

Angezeigt werden nur die Heizkreise, die über Module verfügbar sind. Bei vorhandenen, aber nicht aktiven Heizkreisen, ist das HK-Symbol dunkel dargestellt. Bei verfügbaren und aktiven Heizkreisen sind die HK-Symbole hell/normal dargestellt.

### **Anzeige der Heizkreise**

Die Zuordnung der Bezeichnung der Heizkreise hängt vom Steckplatz des Heizkreismoduls ab. Die Heizkreise werden in der Reihenfolge der Steckplätze nummeriert. Das heißt, die Heizkreise auf dem Steckplatz 1 werden als Heizkreis 01 und 02 im Display angezeigt. Die Heizkreise auf dem Steckplatz 2 werden als 03 und 04 angezeigt. Ist auf einem Steckplatz ein anderes Modul eingesteckt, so entfallen diese Heizkreisnummern.

Wurde ein Name für den Heizkreis vergeben, so wird dieser angezeigt.

## **12.1 Grundeinstellung**

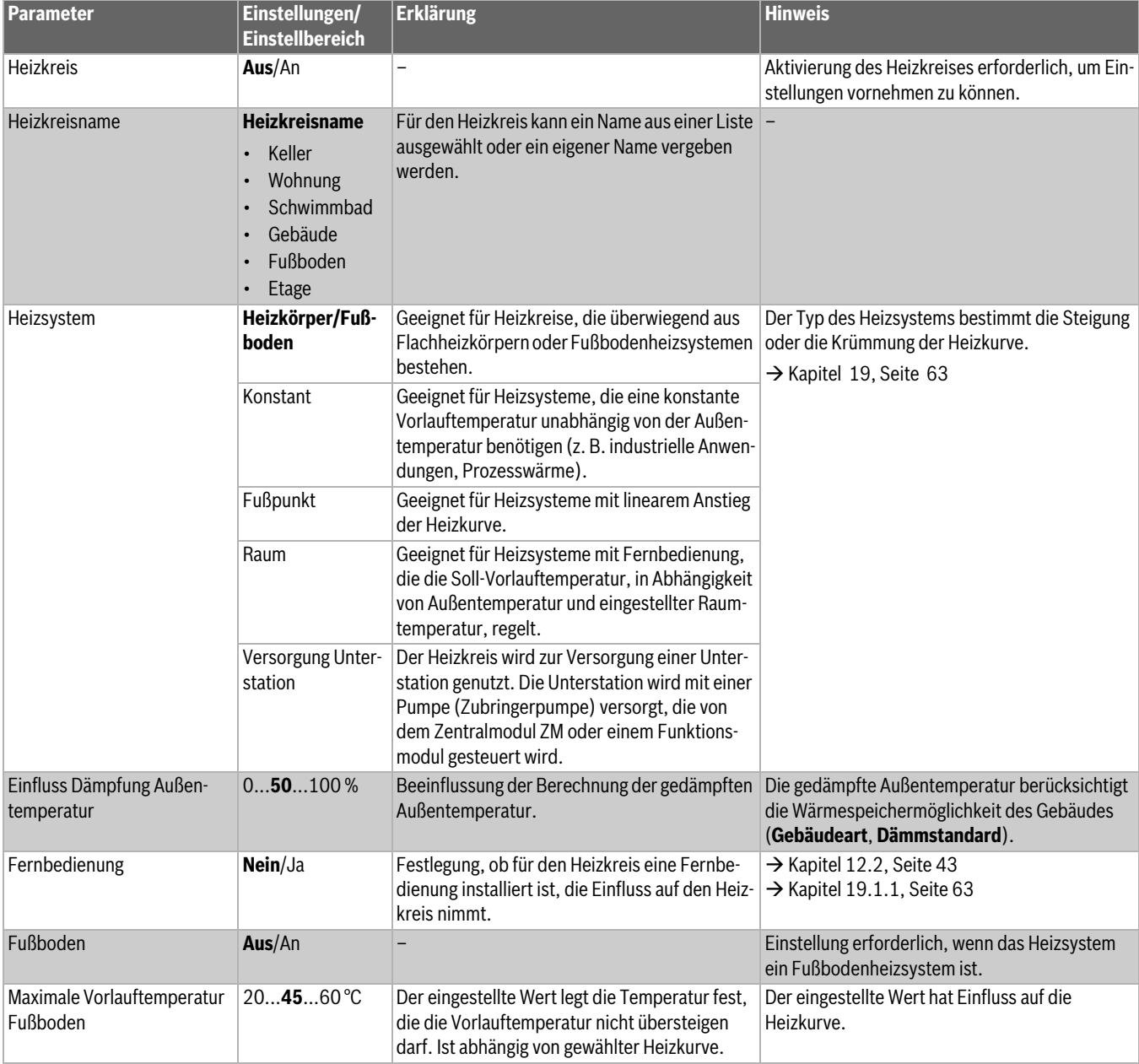

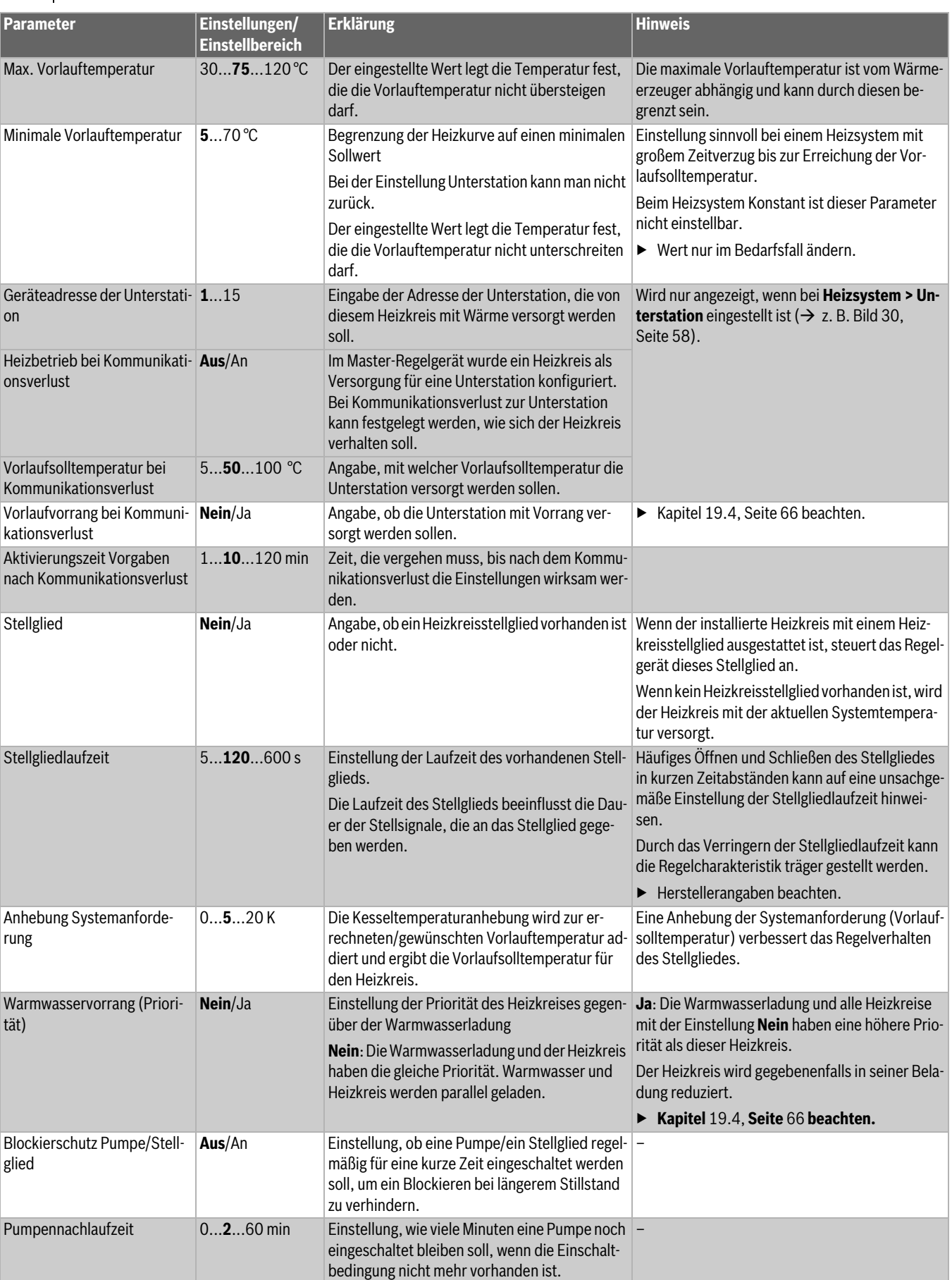

| <b>Parameter</b> | Einstellungen/<br><b>Einstellbereich</b>               | <b>Erklärung</b>                                                                                                    | <b>Hinweis</b>                                    |
|------------------|--------------------------------------------------------|----------------------------------------------------------------------------------------------------|---------------------------------------------------|
| Wahlfunktion     | <b>Keine</b>                                           | Umschaltung der Betriebsart des Heizkreises<br>über einen externen Kontakt (Anschlussklem-<br>me WF) am Modul FM-MM und FM-MW | Die Wahlfunktion ist nicht bei den Anschlüssen    |
|                  | Heiz./Absenk.                                          |                                                                                                    | des Kesselkreises verfügbar.                      |
|                  | WF1/3                                                  |                                                                                                    | Heizkreise $\rightarrow$ Kapitel 19.1.2, Seite 63 |
|                  | Heiz./Absenk./<br>Auto WF1/2/3                         |                                                                                                    |                                                   |
|                  | Ext. Störanzeige<br>Pumpe WF1/2                        | Anzeige von Störungen einer Pumpe                                                                                             |                                                   |
|                  | Ext. Störungsan-                                       | Anzeige von Störungen einer Pumpe über 1/2                                                                                    |                                                   |
|                  | zeige Pumpe WF1/<br>2 und Ext. Heiz./<br>Absenk. WF1/3 | und externe Umschaltung über 1/3.                                                                                             |                                                   |

*Tab. 16 Menü Heizkreisdaten > Grundeinstellung*

### <span id="page-42-0"></span>**12.2 Heizkurve, Betriebsart**

Für jeden Heizkreis (gemischt oder ungemischt) sind verschiedene Betriebsarten möglich. Für jede Betriebsart können verschiedene Heizkurven definiert werden.

#### **Heizkurve**

Die eingestellte Heizkurve bezieht sich auf das im Menüpunkt **Heizkreisdaten > Grundeinstellung** ausgewählte **Heizsystem**. Die Einstellungen können in einer Tabelle oder in einer grafischen Darstellung im Menüpunkt Grafische Einstellung ( $\rightarrow$  Kapite[l 19.3,](#page-65-1) Seit[e 66](#page-65-1)) vorgenommen werden.

#### **Betriebsart**

Aus jeder Betriebsart kann in andere Betriebsarten gesprungen werden:

- **Automatik Heizbetrieb**
- **Automatik Absenkbetrieb**
- **Manuell Heizbetrieb**
- **Manuell Absenkbetrieb**
- **Urlaub**

Einstellungen für alle Betriebsarten. Die Heizkurve kann auch grafisch eingestellt werden ( $\rightarrow$  Bedienungsanleitung).

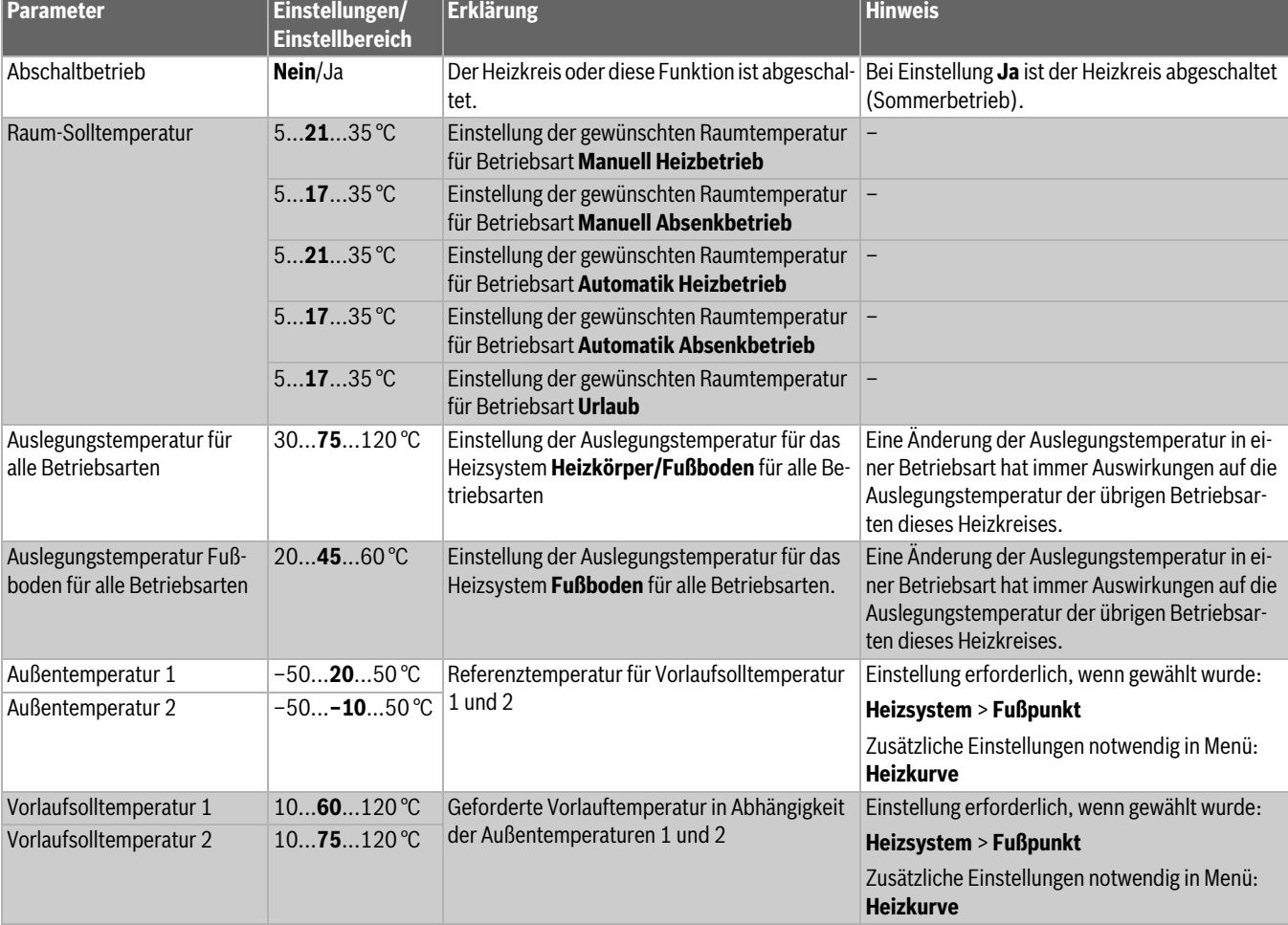

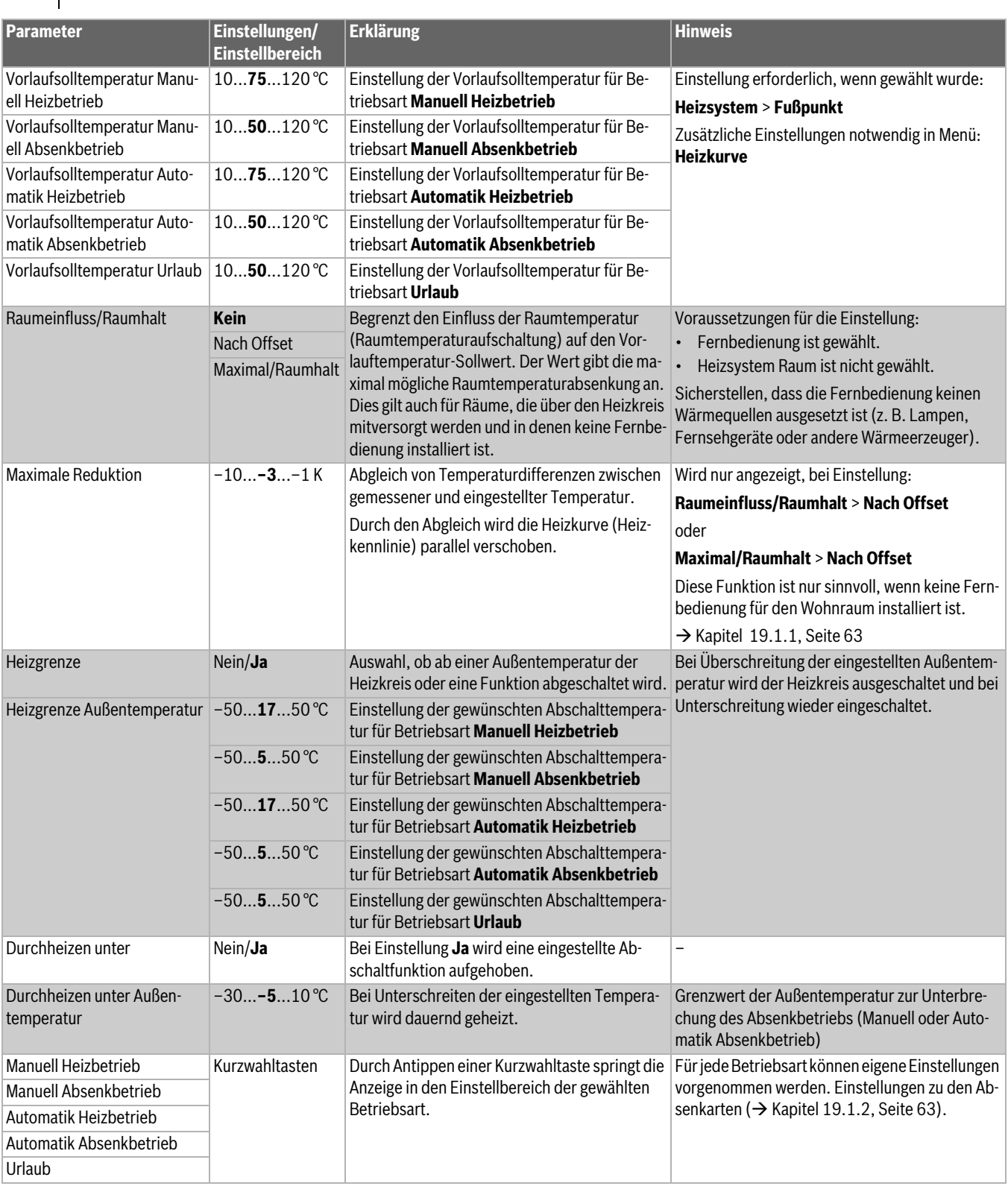

*Tab. 17 Menü Heizkreisdaten > Heizkurve*

## **12.3 Frostschutz**

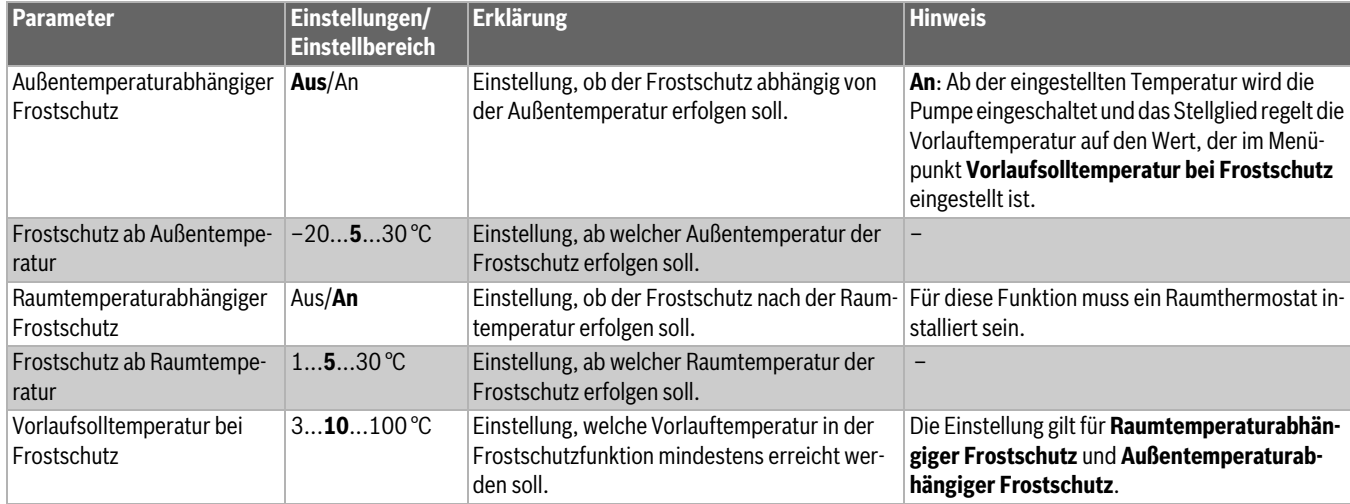

*Tab. 18 Menü Heizkreisdaten > Frostschutz*

## <span id="page-45-0"></span>**12.4 Estrichtrocknung**

#### *HINWEIS*

#### **Anlagenschaden!**

Bei Nichtbeachtung der zulässigen Aufheiz- und Betriebstemperaturen des Estrichs und von Kunststoff-Rohren (sekundärseitig) können Teile der Anlage oder des Estrichs beschädigt werden.

- ▶ Bei Fußbodenheizung die vom Hersteller empfohlene maximale Vorlauftemperatur beachten.
- ▶ Zulässigen Sollwert nicht überschreiten.
- ▶ Bei Estrichtrocknung die Angaben des Estrichherstellers beachten.
- ▶ Anlagen trotz Estrichtrocknungsprogramm täglich kontrollieren und das vorgeschriebene Protokoll führen.

Das Estrichtrocknungsprogramm ist ein spezielles Heizkreisprogramm, in dem der Estrich mit einem definierten Temperatur-Zeit-Profil getrocknet wird. Der Vorlaufsollwert wird treppenförmig erhöht und nach einer Haltezeit wieder treppenförmig abgesenkt. Diese Regelungsart ist nur so lange aktiv, bis der Estrich getrocknet oder das Zeitprogramm beendet ist.

#### **Achtung:**

- Bevor die Estrichtrocknung gestartet wird:
- ▶ Hier Trocknungsbedingungen einstellen.

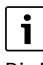

Die Estrichtrocknung muss für jeden Heizkreis separat eingeschaltet werden.

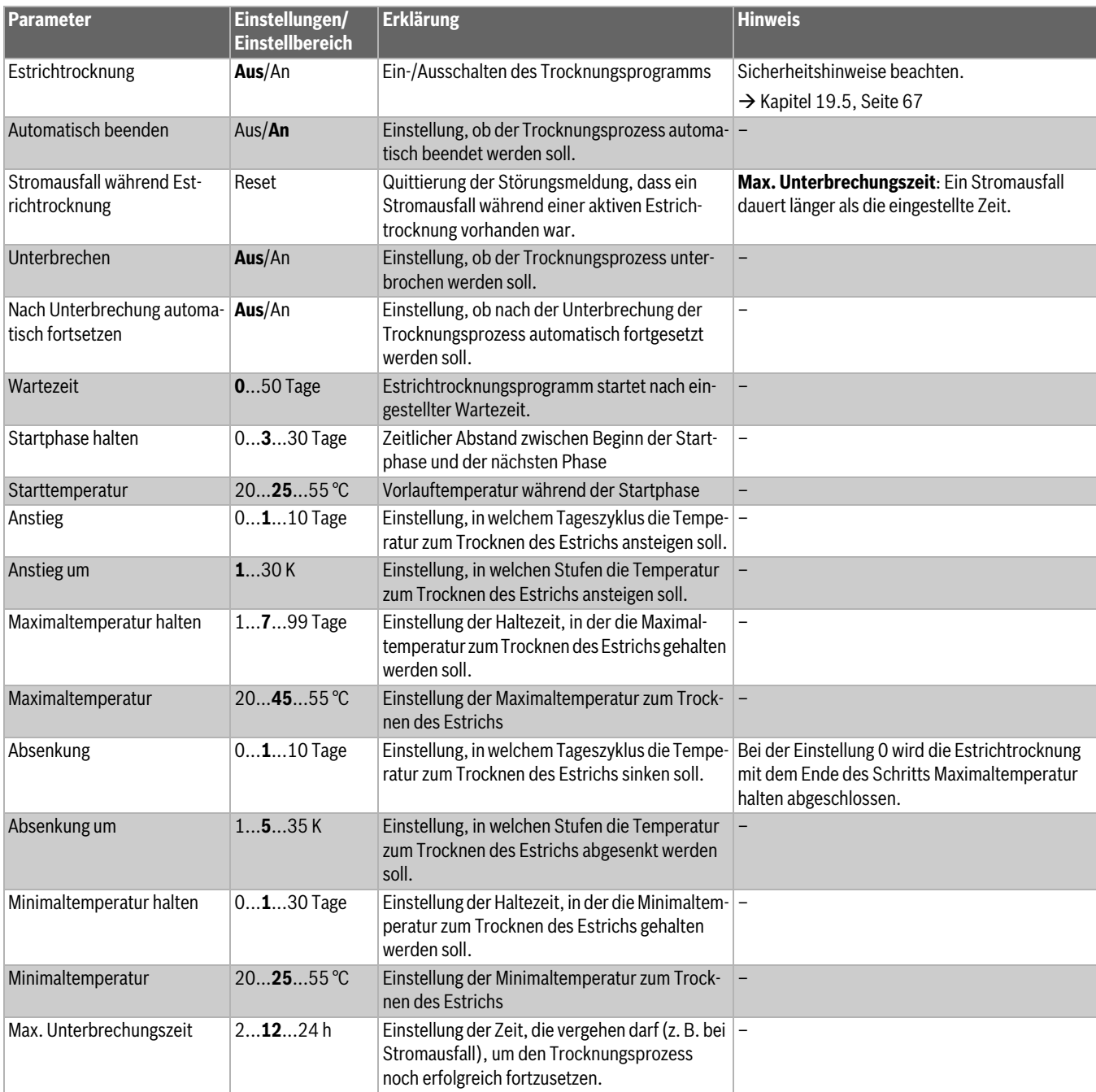

*Tab. 19 Menü Heizkreisdaten > Estrichtrocknung*

#### **13 Warmwasser**

#### **WARNUNG**  $/$

#### **Verbrühungsgefahr durch heißes Wasser!**

Wenn die Solltemperatur auf > 60 °C eingestellt ist, besteht Verbrühungsgefahr.

▶ Warmwasser nicht ungemischt aufdrehen.

#### **WARNUNG** 71

#### **Lebensgefahr durch Legionellen!**

Bei zu niedrigen Warmwassertemperaturen können sich schädliche Mikroorganismen z. B. Legionellen im Warmwasser bilden und vermehren.

- $\blacktriangleright$  Thermische Desinfektion aktivieren **-oder-**
- ▶ Tägliche Aufheizung von der Fachkraft im Servicemenü einstellen lassen.
- ▶ Trinkwasserverordnung beachten.

#### **13.1 Grundeinstellung**

 $\mathbf{i}$ 

Im Folgenden wird die Funktion **Warmwasser** beschrieben.

▶ Wenn Warmwasser mit einem anderen Funktionsmodul bereitet wird, die Anleitung des genutzten Funktionsmoduls berücksichtigen.

In diesem Abschnitt werden die Parameter und Einstellungen beschrieben, die für einen Warmwasserkreis möglich sind. Entsprechend diesen Einstellungen werden weitere Parameter ein- oder ausgeblendet. Wenn mehrere Warmwasserkreise vorhanden sind, muss die Einstellung für jeden Kreis separat vorgenommen werden.

Weitere Einstellungen:

▶ Siehe Bedienungsanleitung

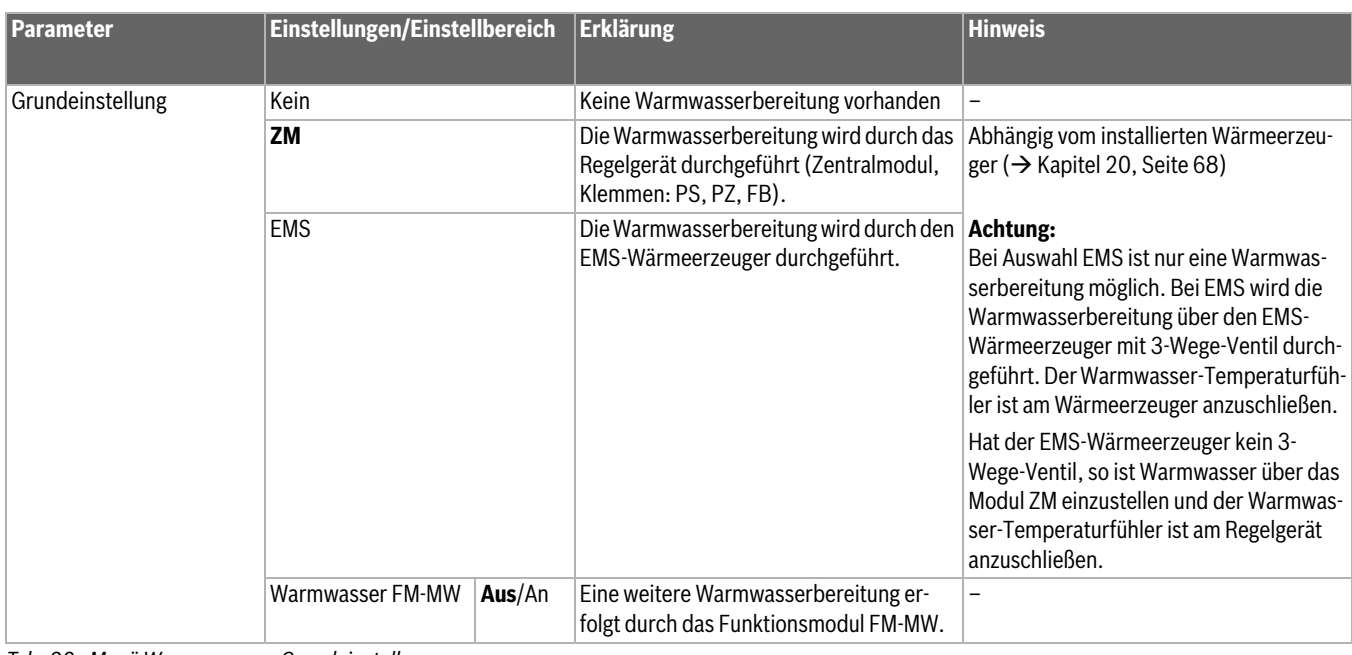

*Tab. 20 Menü Warmwasser > Grundeinstellung*

## **13.2 Menü Einstellungen Warmwasser**

Sind mehrere Möglichkeiten zur Warmwasserbereitung vorhanden, so werden diese nummeriert.

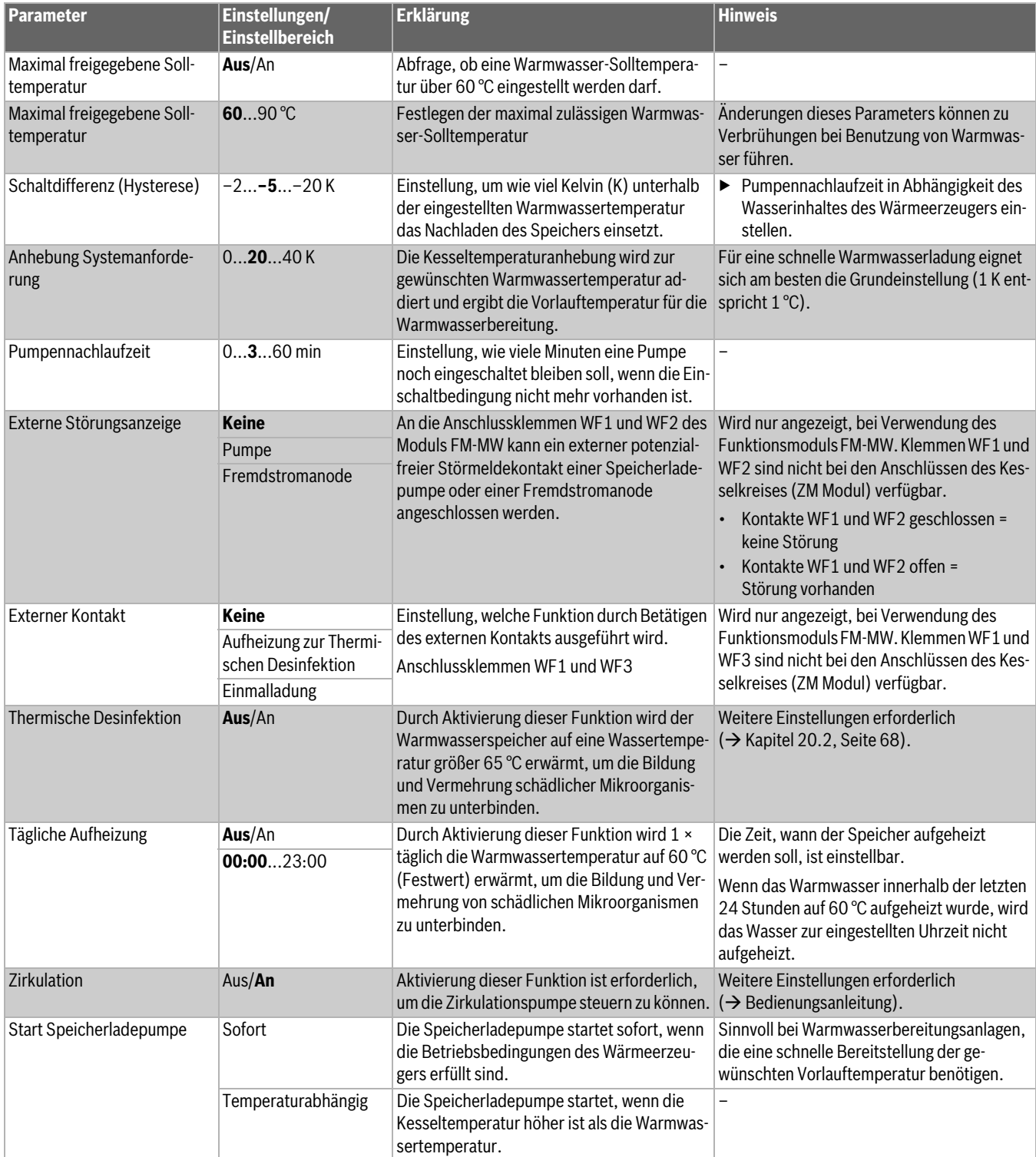

*Tab. 21 Menü Warmwasser > Grundeinstellung*

#### **13.2.1 Thermische Desinfektion**

#### $\sqrt{N}$ **VORSICHT**

#### **Verbrühungsgefahr durch heißes Wasser!**

Wenn der Warmwasserkreislauf der Heizungsanlage kein thermostatisch geregeltes Stellglied hat:

▶ Während des Desinfektionsvorgangs und kurz danach das Warmwasser nicht ungemischt aufdrehen.

# $\overline{\mathbf{i}}$

Für die thermische Desinfektion und die zugehörige Trinkwasserinstallation müssen die gültigen länderspezifischen Vorschriften beachtet werden. Weitere länderspezifische Vorgaben wie z. B. Temperaturen und Auslaufzeiten an der Verbrauchsstelle müssen bauseits durchgeführt werden.

Mit dem Parameter **Thermische Desinfektion** > **An** wird einmal oder mehrmals wöchentlich eine zeitlich begrenzte, erhöhte Speichertemperatur bereitgestellt, um die Bildung und Vermehrung schädlicher Mikroorganismen z. B. Legionellen zu unterbinden.

Zur Unterstützung der thermischen Desinfektion werden Pumpen (Speicherlade- und/oder Zirkulationspumpen) eingeschaltet.

## **14 Konnektivität**

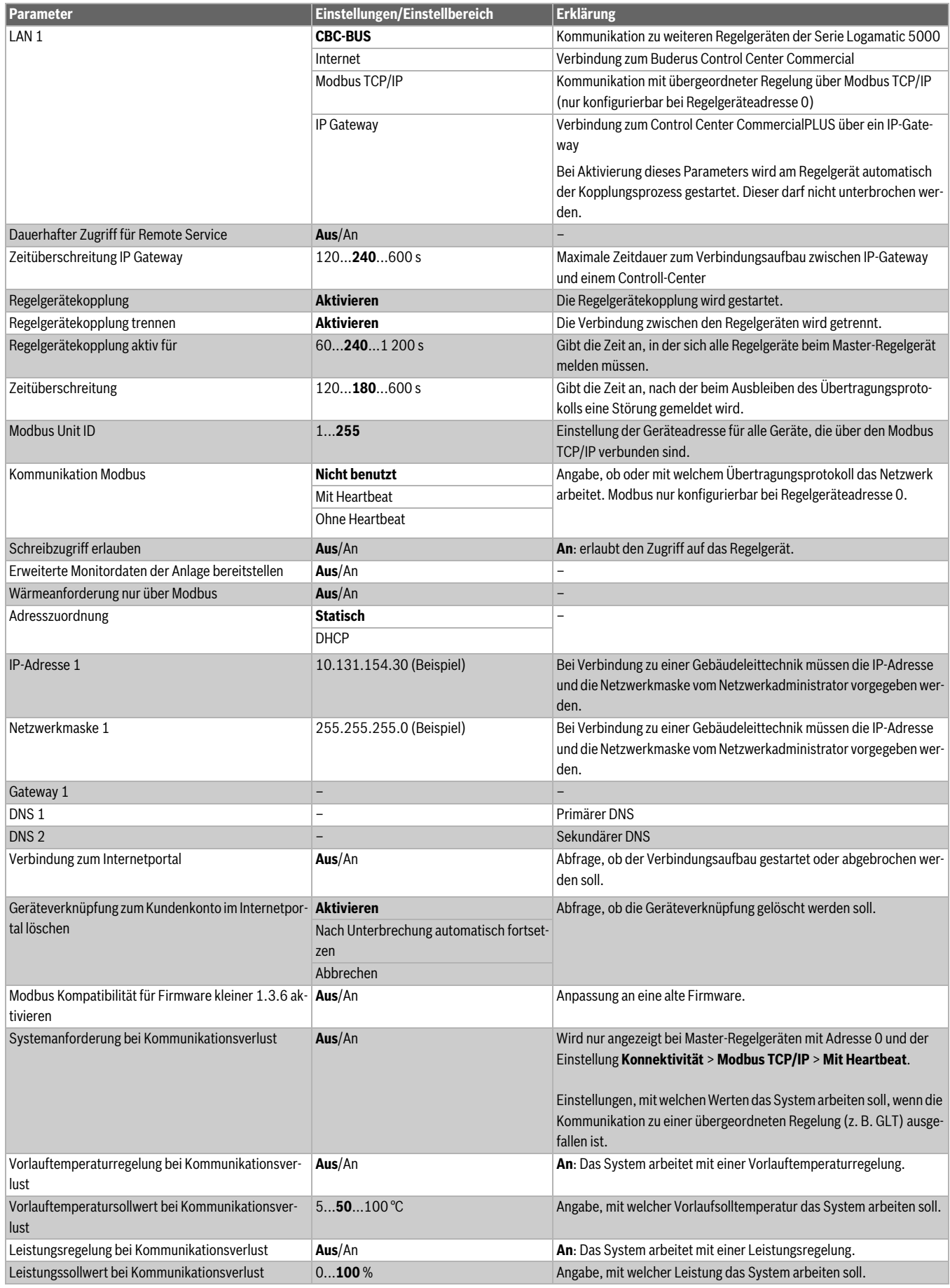

*Tab. 22 Menü Konnektivität*

## **15 Sperrbildschirm**

Das Hauptmenü oder das Servicemenü kann durch ein 4-stelliges Passwort geschützt werden. Das Passwort bei Auslieferung ist 0000. Bei Einstellung **Hauptmenü** ist das komplette Regelgerät gesperrt. Bei Einstellung **Servicemenü** ist das Servicemenü gegen einen unberechtigten Zugriff geschützt.

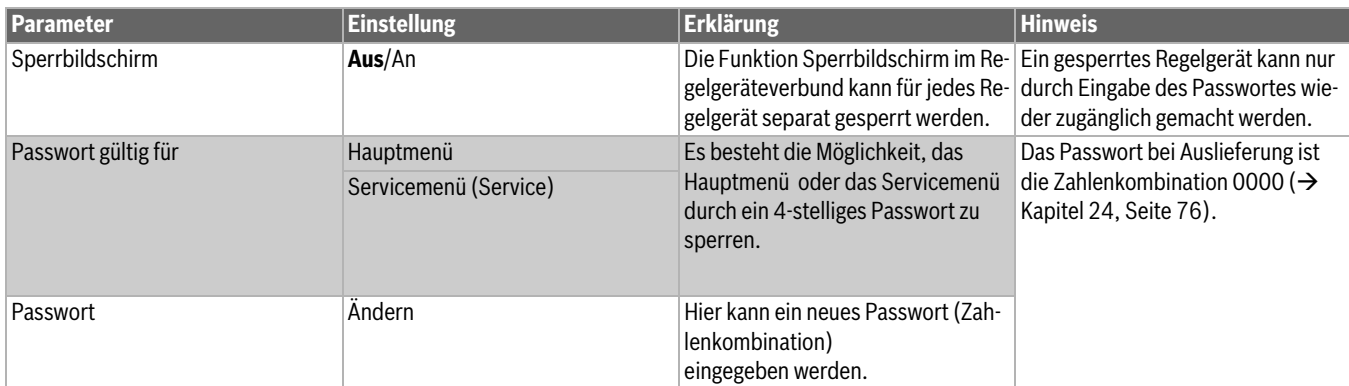

*Tab. 23 Menü Sperrbildschirm*

### **16 Informationen zum Hauptmenü Allgemeine Kenndaten**

#### **16.1 Untermenü Minimale Außentemperatur**

Die minimale Außentemperatur ist der Durchschnittswert der kältesten Außentemperaturen der letzten Jahre. Die minimale Außentemperatur definiert gemeinsam mit der Auslegungstemperatur den Endpunkt der Heizkurve. Eine niedrigere minimale Außentemperatur führt zu einer flacheren Heizkurve, eine höhere zu einer steileren Heizkurve.

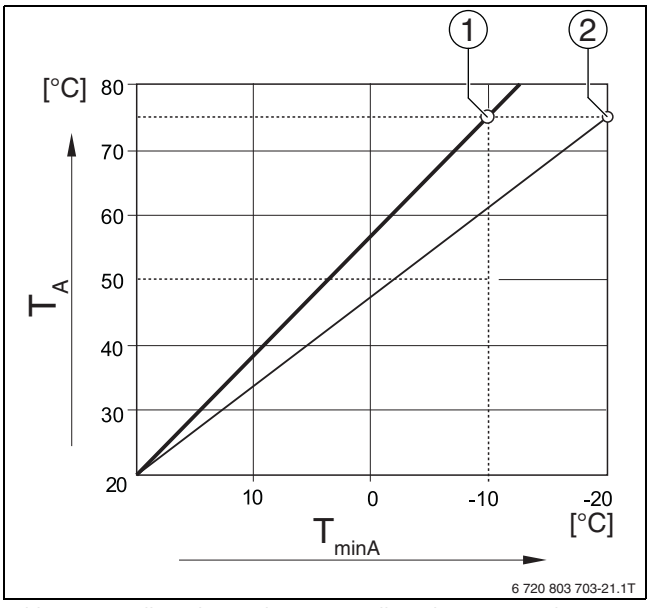

*Bild 22 Einstellung der Heizkurve: Einstellung der Steigung über Auslegungstemperatur und minimale Außentemperatur*

- T<sub>minA</sub> Minimale Außentemperatur
- $T_A$  Auslegungstemperatur (Vorlauftemperatur, die bei der minimalen Außentemperatur erreicht werden soll)
- [1] Einstellung: Auslegungstemperatur 75 °C, minimale Außentemperatur –10 °C (Grundkurve)
- [2] Einstellung: Auslegungstemperatur 75 °C, minimale Außentemperatur –20 °C

 $\mathbf i$ 

Beispiele für die minimale Außentemperatur wichtiger europäischer Städte (Durchschnittswerte) sind in Tabelle [24](#page-51-0) aufgelistet. Wenn Ihre Stadt nicht in der Tabelle aufgelistet ist:

▶ Mittelwert zwischen den beiden am nächsten gelegenen Städten berechnen oder den Wert der Wärmebedarfsrechnung des Gebäudes im Menü einstellen.

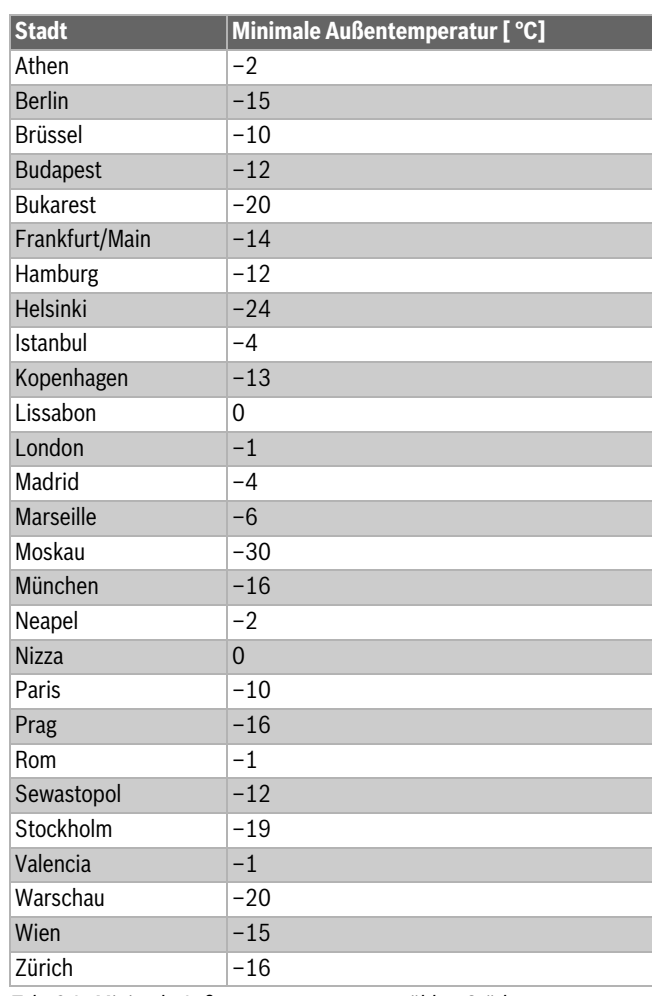

<span id="page-51-0"></span>*Tab. 24 Minimale Außentemperatur ausgewählter Städte*

#### **16.2 Untermenü Gebäudeart, Dämmstandard**

Die Parameter **Gebäudeart** und **Dämmstandard** beschreiben den Einfluss, den die Speicherfähigkeit verschiedener Materialien und die Dämmstärke auf die Berechnung der gedämpften Außentemperatur und somit auf die Heizkurve und die Schaltzeitpunkte hat.

#### **16.2.1 Gebäudeart**

Die Angaben zum Parameter **Gebäudeart** beziehen sich auf die Wärmespeicherfähigkeit des Materials der Wände. Das heißt, dass Wände mit einer hohen Wärmespeicherkapazität (**Schwer**) langsam auf äußerliche Temperaturänderungen reagieren. Zum Beispiel brauchen Wände mit einer hohen Wärmedämmung länger, bis sie sich auf die Außentemperatur aufgeheizt haben. Dafür halten sie das Gebäude durch die gespeicherte Wärme bei kälteren Außentemperaturen länger warm.

Bei einer geringen Wärmespeicherkapazität (**Leicht**) reagiert der zu beheizende Raum schnell auf äußerliche Temperaturänderungen. Zum Beispiel hat ein Gebäude aus Holzständerwänden nur eine sehr geringe Speichermasse, sodass nur die Wärmedämmung den gebäudebezogenen Heizbedarf beeinflusst.

#### **16.2.2 Dämmstandard**

Die Angaben zum Parameter **Dämmstandard** beziehen sich auf die Dämmfähigkeit (den Wärmedurchgang) des Materials der Wände. Das heißt, dass Wände mit einer hohen Wärmedämmung (**Gut**) langsam auf äußerliche Temperaturänderungen reagieren. Zum Beispiel brauchen Wände mit einer hohen Wärmedämmung länger, bis sich die Speicherkapazität der Wand bemerkbar macht. Dafür bleiben Wände mit einer hohen Wärmedämmung länger kühl. Dafür halten sie das Gebäude durch die gespeicherte Wärme bei kälteren Außentemperaturen länger warm.

#### **Fußboden**

Bei Gebäuden mit Fußbodenheizung sollte der Dämmstandard auf **Gut** eingestellt werden. Die Trägheit der Fußbodenheizung (Aufheizzeit des Fußbodenaufbaus) ist ähnlich träge wie eine hohe Wärmedämmung eines Gebäudes.

#### **Beispiele zur Einstellung**

Die folgenden Beispiele zeigen Einstellbeispiele für die erste Einstellung der Heizungsanlage.

- Gebäude 1: Backsteinwände mit 20 cm Wärmedämmung
	- Gebäudeart: **Schwer**
	- Dämmstandard: **Gut**
- Gebäude 2: Fertighaus aus Holzständerwänden mit 20 cm Wärmedämmung
	- Gebäudeart: **Leicht**
	- Dämmstandard: **Gut**
- Gebäude 3: Gebäude aus Hohlblocksteinen ohne Wärmedämmung mit Fußbodenheizung
	- Gebäudeart: **Mittel**
	- Dämmstandard: **Gut**

#### **Beispiel**

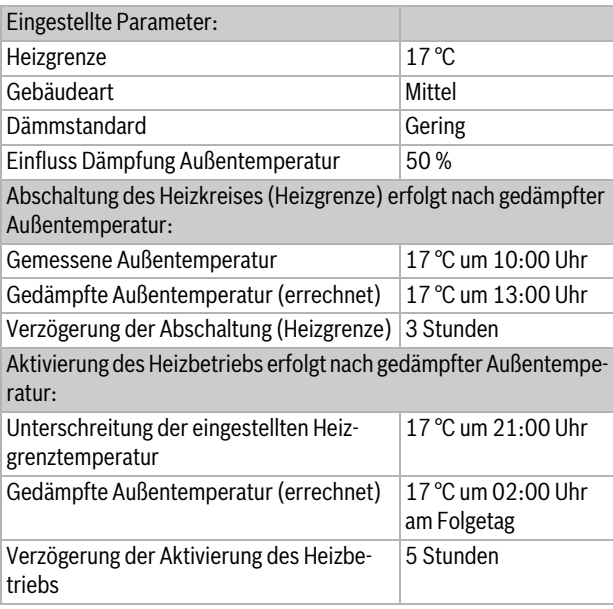

*Tab. 25 Beispiel für die erste Einstellung der Heizungsanlage*

Für eine schnellere Umschaltreaktion können die Parameter **Heizgrenze**, **Gebäudeart** und **Dämmstandard** variiert werden.

### **16.3 Störmeldeausgang (AS1) Verwendung als**

Über die Sammelstörmeldung in Form eines Schaltkontakts AS1 (potenzialfrei, wahlweise als Schließer oder Öffner) kann eine Störungsanzeige an eine Leitzentrale weitergegeben bzw. auf eine Melde- oder Alarmeinrichtung (z. B. Warnlampe, akustisches Signal) aufgeschaltet werden.

**Hinweis:** Werden in einer Anlage mehrere Regelgeräte im Regelgeräteverbund betrieben, wird am Ausgang AS1 des Master-Regelgeräts auch dann eine Störungsanzeige ausgegeben, wenn sie an einem Slave-Regelgerät aufgetreten ist. Am Ausgang AS1 eines Slave-Regelgeräts hingegen wird eine Störungsanzeige nur dann ausgegeben, wenn sie von diesem Regelgerät erzeugt wird.

#### **16.4 Externe Wärmeanforderung**

Mit dieser Funktion kann eine externe Wärmeanforderung an den Anschlussklemmen WA1/2/3 aufgeschaltet werden.

Eine externe Wärmeanforderung kann von einem übergeordneten Regelsystem (z.B. Gebäudeleittechniksystem GLT) erfolgen. Das Regelgerät kann eine Wärmeanforderung als digitales Signal (An oder Aus) oder als 0...10-V-Signal verarbeiten.

Mehrere Funktionen stehen zur Wahl:

- Aus/An der Wärmeanforderung über die Anschlussklemmen WA1/3
- Kontakte WA1 und WA3 offen = Wärmeanforderung aus
- Kontakte WA1 und WA3 geschlossen = Wärmeanforderung ein Der Kessel fährt bei Wärmeanforderung auf die max. erreichbare Temperatur (**Maximale Temperatur**).
- Temperaturführung oder Leistungsführung über 0...10-V-Signal über WA1/2
	- Temperaturführung ( $\rightarrow$  Kapitel [16.4.1](#page-53-2), Seit[e 54](#page-53-2))
	- Leistungsführung ( $\rightarrow$  Kapitel [16.4.2](#page-53-3), Seite [54](#page-53-3)).

 $\mathbf i$ 

Bei Temperaturführung (**Solltemperatur**) oder Leistungsführung (**Leistung**) durch ein 0...10-V-Signal über den Kontakt WA1/2 kann auch der Kontakt WA1/3 geschaltet werden, um den Wärmeerzeuger separat anzufordern.

Durch den Kontakt WA1/3 wird die Freigabe des Wärmeerzeugers erteilt.

Durch den Kontakt WA1/2 erfolgt die Modulation des Wärmeerzeugers über ein 0...10-V-Signal.

Wenn eine Kesselkreispumpe vorhanden ist und der Kontakt WA1/3 dauerhaft geschlossen wird (Brücke), läuft die Kesselkreispumpe (Anschlussklemme PK) ständig.

▶ Anschlussplan beachten.

#### <span id="page-53-2"></span>**16.4.1 Solltemperatur**

Wenn für den 0...10-V-Eingang **Temp.** gewählt wurde, kann bei Bedarf für den externen 0...10-V-Eingang der Start- und Endpunkt angepasst werden.

Der Startwert (Einschaltpunkt) der Kurve ist bei positiver Kennlinie auf 0,6 V festgelegt ( $\rightarrow$  Bil[d 23](#page-53-0)).

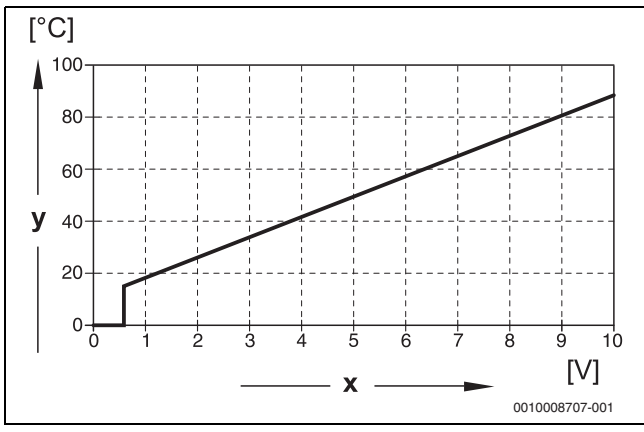

<span id="page-53-0"></span>*Bild 23 0...10-V-Eingang Temp.*

- x Eingangsspannung in V (Grundeinstellung)
- y Kessel-Solltemperatur in °C

 $\mathbf i$ 

Bei der Parametrierung einer Kennlinie mit einer negativen Steigung (z. B. 0 V = 90 °C) sicherstellen, dass alle 0...10-V-Eingänge eines Regelgeräts beschaltet sind. Ein offener Eingang entspricht 0 V und somit beispielsweise einer Wärmeanforderung von 90 °C.

 $\mathbf i$ 

Bei Anforderung über Temperatur wird unabhängig des 0...10-V-Signals immer der höchste Sollwert der Temperatur in der Regelung berücksichtigt.

## <span id="page-53-3"></span>**16.4.2 Leistung**

j

Wenn für den 0...10-V-Eingang **Leistung** gewählt wurde, reagiert der Kessel exklusiv auf diese Anforderung. Das

bedeutet, dass vom Regelgerät keine weiteren Anforderungen mehr berücksichtigt werden (z. B. Warmwasser, Heizkreise).

Wenn für den 0...10-V-Eingang **Leistung** gewählt wurde, kann bei Bedarf die Kennlinie für die externe Leistung angepasst werden.

Der Startwert (Einschaltpunkt) der Kurve ist bei positiver Kennlinie auf 0,6 V festgelegt ( $\rightarrow$  Bild [24](#page-53-1)).

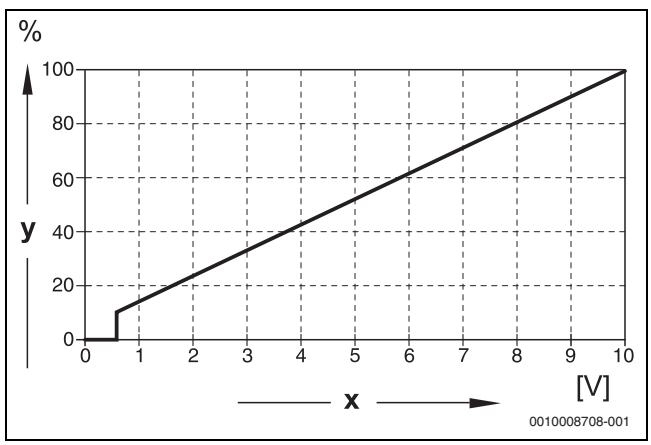

<span id="page-53-1"></span>*Bild 24 0...10-V-Eingang Leistung*

x Eingangsspannung in V (Grundeinstellung) y Leistungsanforderung in %

 $\mathbf i$ 

Bei der Parametrierung einer Kennlinie mit einer negativen Steigung (z. B. 0 V = 100 %) sicherstellen, dass alle 0...10-V-Eingänge eines Regelgeräts beschaltet sind. Ein offener Eingang entspricht 0 V und somit beispielsweise einer Leistungsanforderung von 100 %.

### <span id="page-54-0"></span>**17 Informationen zum Hauptmenü Modulkonfiguration**

#### **17.1 Unterstation und autarker Heizkreisregler**

Das Regelgerät kann als Unterstation oder als autarker Heizkreisregler verwendet werden.

#### **Master-Regelgerät (Adresse 0)**

• Master-Regelgerät mit Kesselansteuerung

#### (Einstellung: **Modulkonfiguration > Wärmeerzeugertyp > mit EMS**).

Das Regelgerät kann mit anderen Slave-Regelgeräten (als Erweiterungen oder Unterstationen) im Regelgeräteverbund (BUS-Verbund) kommunizieren.

Die Zubringer-Funktionen für Slave-Regelgeräte können in diesem Regelgerät über die Funktionsmodule FM-MM/MW realisiert werden.

Zubringerfunktion: Ansteuerung einer Pumpe (Zubringerpumpe) und/ oder eines Stellgliedes zur Versorgung einer Unterstation.

• Master-Regelgerät als Unterstation

#### (Einstellung: **Modulkonfiguration > Wärmeerzeugertyp > als Unterstation**).

Das Regelgerät kann nur Verbraucher (keine Wärmeerzeuger) ansteuern. Es kann mit anderen Slave-Regelgeräten (als Erweiterungen oder Unterstationen) im Regelgeräteverbund (BUS-Verbund) kommunizieren.

Die Zubringer-Funktionen können in diesem Regelgerät über das Zentralmodul realisiert werden. Über die Anschlussklemme BR Mod kann der höchste Temperatur-Sollwert aller im Regelgeräte-Verbund vorhandenen Verbraucher als 0...10-V-Signal ausgegeben werden.

Zubringerfunktion: Ansteuerung einer Pumpe (Zubringerpumpe) und/ oder eines Stellgliedes zur Versorgung einer Unterstation.

#### **Slave-Regelgerät (Adresse 1...15)**

- Ein Slave-Regelgerät ist immer einem Master-Regelgerät untergeordnet. Die Einstellung eines Slave-Regelgerätes ist den Adressen 1...15 zugeordnet.
- Slave-Regelgerät als Folgekessel-Regler in einer Kaskade

#### (Einstellung: **Modulkonfiguration > Wärmeerzeugertyp > mit Anbaubrenner** oder **> mit EMS**)

Das Regelgerät kann sowohl einen Kessel als auch Verbraucher ansteuern. Es kommuniziert mit dem Master-Regelgerät (Adresse "0") im Regelgeräte-Verbund (BUS-Verbund).

• Slave-Regelgerät als Erweiterung

#### (Einstellung: **Modulkonfiguration > Wärmeerzeugertyp > ohne Brenner**)

Das Regelgerät kann nur Verbraucher (keine Wärmeerzeuger) ansteuern. Es kommuniziert mit dem Master-Regelgerät (Adresse "0") im Regelgeräteverbund (BUS-Verbund).

Die Zubringer-Funktionen stehen in diesem Regelgerät nicht zur Verfügung, können jedoch über das Master-Regelgerät realisiert werden.

• Slave-Regelgerät als Unterstation

#### (Einstellung: **Modulkonfiguration > Wärmeerzeugertyp > als Unterstation**)

Das Regelgerät kann nur Verbraucher (keine Wärmeerzeuger) ansteuern. Es kommuniziert mit dem Master-Regelgerät (Adresse "0") im Regelgeräte-Verbund (BUS-Verbund). Die Zubringer-Funktionen können in diesem Regelgerät über das Zentralmodul realisiert werden.

#### **Einstellungen Unterstation/autarker Heizkreisregler (Beispiele)**

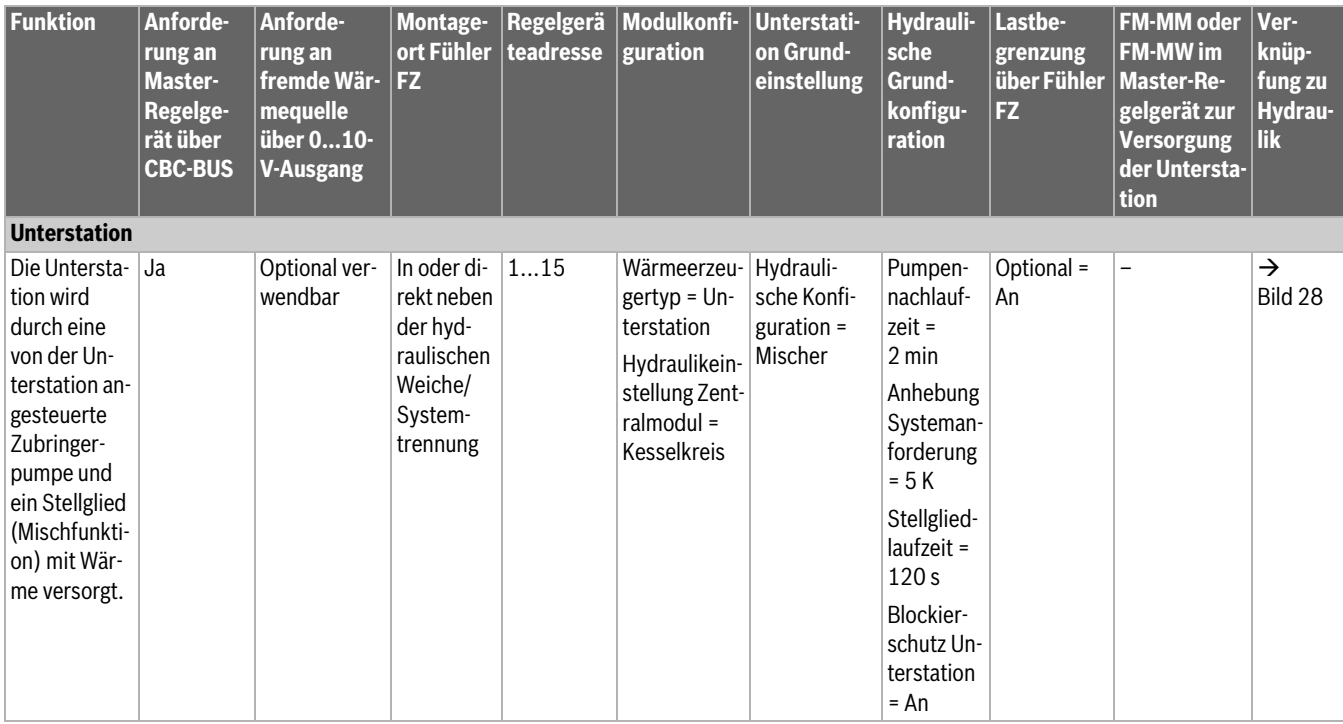

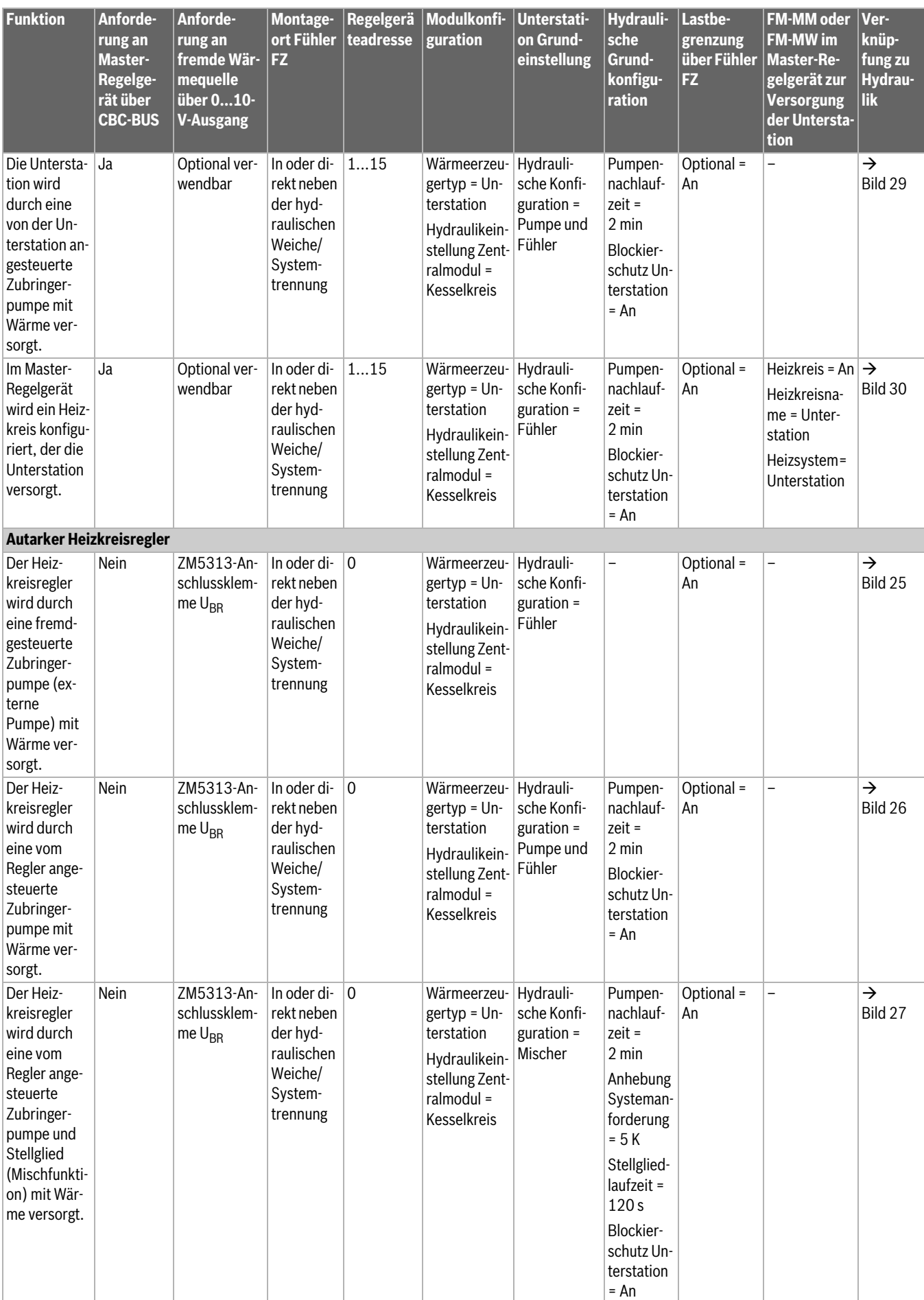

*Tab. 26 Einstellungen Unterstation/autarker Heizkreisregler (Beispiele)*

#### <span id="page-56-0"></span>**17.1.1 Unterstation und Zubringerkreis**

 $\mathbf{i}$ 

Weiterführende Informationen  $\rightarrow$  Planungsunterlage Logamatic 5000 beachten.

Der Zubringerkreis stellt die Versorgung einer Unterstation sicher. Die Zubringerpumpe bleibt in Betrieb, solange ein oder mehrere Verbraucher der Unterstation Wärmebedarf haben. Das geschieht unabhängig von der Größe des Wärmebedarfs und solange die Kesselschutzbedingungen nicht das Abschalten der Pumpe erforderlich machen. Der Zubringerkreis kann auf mehrere Arten realisiert werden:

#### **Funktionen Zubringerkreis zu Unterstation**

Bei Einsatz des Regelgeräts Logamatic 5311 oder Logamatic 5313 sind die folgenden Funktionen in der Unterstation bzw. im Zubringerkreis nutzbar.

**Vormischfunktion:** Jeder Zubringerkreis kann optional zur Reduzierung von Wärmeverlusten mit Mischer ausgestattet werden (hydraulische Konfiguration = **Pumpe / Fühler / Mischer**). Diese Vormischfunktion regelt über den Fühler FZ/FV selbstständig auf die Solltemperatur zur Versorgung der Unterstation.

**Kompensation Wärmeverluste:** Mit dieser Funktion können Temperaturverluste von Versorgungsleitungen zwischen Heizzentrale und Unterstationen ausgeglichen werden. Der dafür erforderliche

Vorlauftemperaturfühler FZ in der Unterstation erfasst den Temperaturverlust im Vergleich zur Solltemperatur der Unterstation. Die Höhe des Temperaturverlusts muss als Offset auf die Temperaturanforderung der Unterstation an den Kessel addiert werden (Grundeinstellung: 10 K, **Hydraulische Konfiguration** > **Kompensation Wärmeverluste** > **Maximale Kompensation Wärmeverluste**).

**Lastbegrenzung (Lastabwurf):** Die Lastbegrenzung wirkt sich auf die an der Unterstation angeschlossenen Verbraucher aus: Wenn der Istwert am Fühler FZ den Sollwert deutlich unterschreitet (6 K), stoppen bei ungemischten Heizkreisen die HK Pumpen. Bei gemischten Heizkreisen werden die Mischer geschlossen. Bei Annäherung an den Sollwert (4 K) schalten die Pumpen wieder ein, bzw. die Mischer öffnen wieder. Der Mischer bleibt für die Dauer der Lastbegrenzung geschlossen. Die Lastbegrenzung wird aufgehoben, wenn der Fühler FZ den Sollwert erreicht oder wenn nach 30 Minuten (Grundeinstellung) am Fühler FZ der Sollwert nicht erreicht wurde. In diesem Fall wird die Störungsanzeige "Anlage bleibt kalt" an der Bedieneinheit erzeugt. Die Lastbegrenzung wird aufgehoben, die Pumpe im ungemischten HK läuft und der Mischer startet im gemischten HK seinen normalen Regelbetrieb.

**Heizbetrieb bei Kommunikationsverlust:** Während Verlust der Kommunikation von Master zu Unterstation stellt der Master selbstständig zur Versorgung der Unterstation eine fest einstellbare Vorlaufsolltemperatur zur Verfügung (nur Variante 3, Heizzentrale und Unterstation (→ Bild [30\)](#page-57-0), Grundeinstellung: 50 °C). Der Kommunikationsverlust wird als Störungsanzeige ausgegeben.

#### **Master-Regelgerät als Unterstation, keine Kesselansteuerung durch Logamatic 5000**

 $\mathbf i$ 

Die Anschlussklemme U<sub>BR</sub> (Logamatic 5313) dient in einer Unterstation ohne Kesselansteuerung (Adresse "0") als 0...10-V-Ausgang für den Sollwert aus der Unterstation.

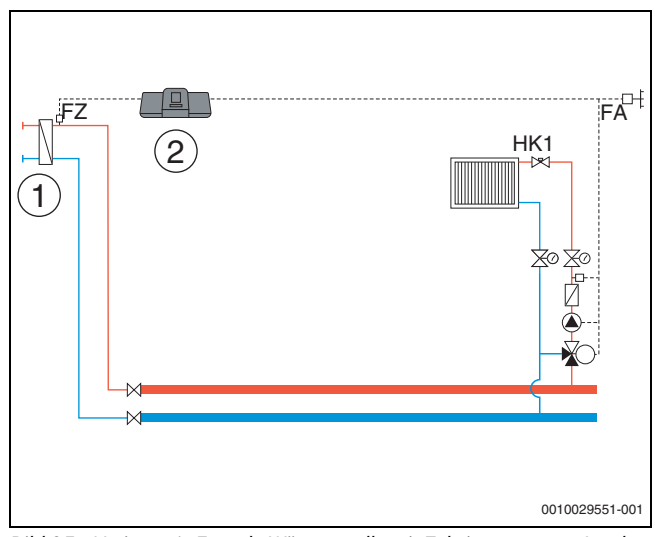

<span id="page-56-1"></span>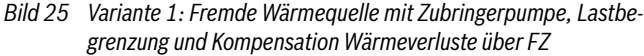

- [1] Fremde Wärmequelle mit eigener Zubringerpumpe (wird von fremder Wärmequelle gesteuert)
- [2] Logamatic 5313, (Adresse "0" mit 1 × FM-MM: Master-Regelgerät als Unterstation, mit Fühler (FZ erforderlich), keine Kesselansteuerung)

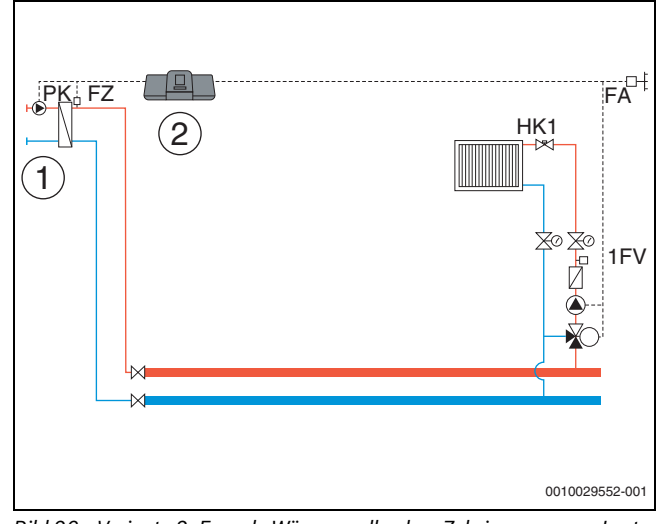

<span id="page-56-2"></span>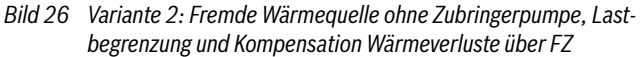

- [1] Fremde Wärmequelle ohne Zubringerpumpe (wird von Regelgerät gesteuert)
- [2] Logamatic 5313, (Adresse "0" mit 1 × FM-MM: Master-Regelgerät als Unterstation, mit Pumpe (Pumpe PK und Fühler FZ erforderlich), keine Kesselansteuerung)

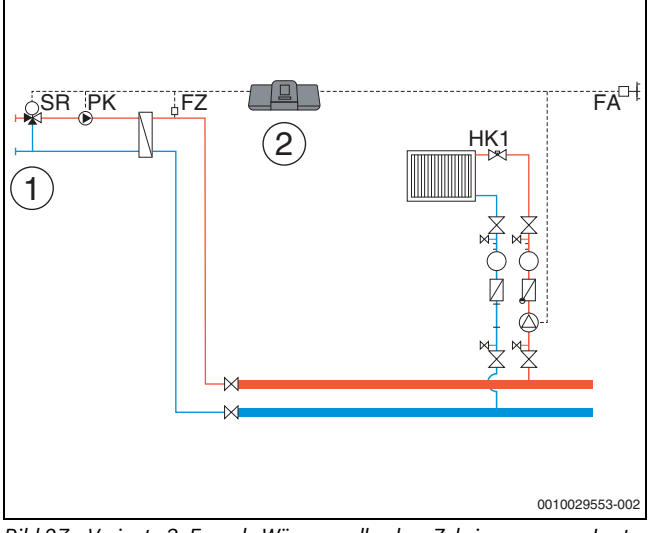

- <span id="page-57-3"></span>*Bild 27 Variante 3: Fremde Wärmequelle ohne Zubringerpumpe, Lastbegrenzung, Vormischfunktion, Kompensation Wärmeverluste über FZ*
- [1] Fremde Wärmequelle ohne eigene Zubringerpumpe
- [2] Logamatic 5313, (Adresse "0" mit 1 × FM-MM: Master-Regelgerät als Unterstation, mit Mischer (Stellglied SR, Pumpe PK und Fühler FZ erforderlich), keine Kesselansteuerung)

#### **Heizzentrale und Unterstation mit Logamatic 5000**

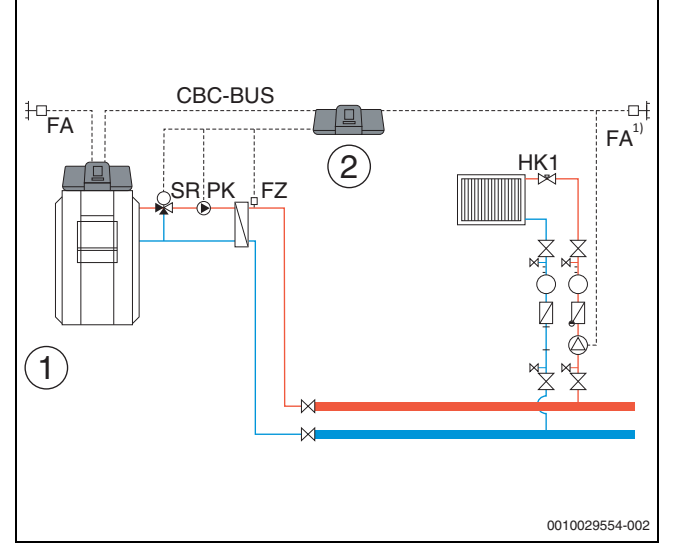

- <span id="page-57-1"></span>*Bild 28 Variante 1: Unterstation mit Vormischfunktion, Kompensation Wärmeverluste über FZ, Lastbegrenzung*
- [1] Heizzentrale mit Logamatic 5313, Adresse "0"
- [2] Unterstation Logamatic 5313, (Adresse "1" mit 1 × FM-MM: Unterstation mit Mischer (Stellglied SR, Pumpe PK und Fühler FZ erforderlich)
- 1) Unterstation wahlweise mit eigenem Außentemperaturfühler oder Übernahme aus dem Master

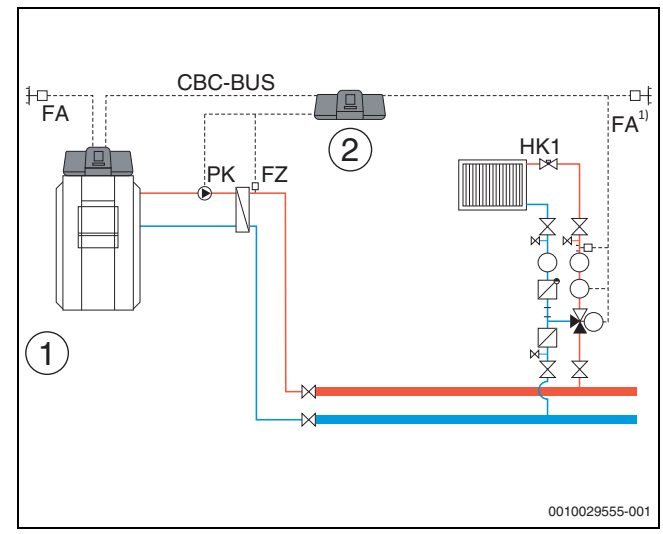

- <span id="page-57-2"></span>*Bild 29 Variante 2: Unterstation mit Kompensation Wärmeverluste über FZ, Lastbegrenzung*
- [1] Heizzentrale mit Logamatic 5313
- [2] Unterstation Logamatic 5313, (Adresse "1" mit  $1 \times FM$ -MM: Unterstation mit Pumpe (Pumpe PK und Fühler FZ erforderlich))
- 1) Unterstation wahlweise mit eigenem Außentemperaturfühler oder Übernahme aus dem Master

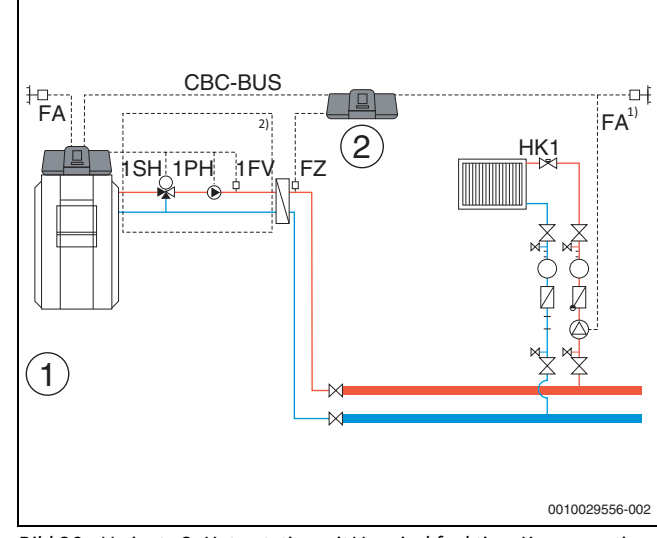

- <span id="page-57-0"></span>*Bild 30 Variante 3: Unterstation mit Vormischfunktion, Kompensation Wärmeverluste über FZ, Lastbegrenzung und Heizbetrieb bei Kommunikationsverlust*
- [1] Heizzentrale mit Logamatic 5313
- [2] Logamatic 5313,  $1 \times$  FM-MM (Adresse "1" mit  $1 \times$  FM-MM: Unterstation mit Fühler (FZ erforderlich))
- 1) Unterstation wahlweise mit eigenem Außentemperaturfühler oder Übernahme aus dem Master
- 2) Zubringerkreis für Unterstation über HK1...8 im Master-Regelgerät (Stellglied SH, Pumpe PK und Fühler FZ erforderlich); pro Heizkreis eine Unterstation möglich

#### **Systemvoraussetzungen Zubringerpumpe**

Die Versorgung von Unterstationen ist ausschließlich mit der Logamatic 5311 und Logamatic 5313 möglich. In ihnen ist die Funktion "Zubringerkreis zu Unterstation " enthalten. Um diese Funktionen zu nutzen, ist ein Zubringerfühler (FZ) in der Unterstation zwingend erforderlich.

**Einschränkung Heizkreis 0 in der Unterstation:Modulkonfiguration** > **Wärmeerzeugertyp** > **Unterstation** mit dieser Auswahl ist die Nutzung des Heizkreises 00, am Zentralmodul ZM, nicht möglich

**Keine Mehrfachzuordnung, keine Aufteilung auf einzelne Heizkreise:** Ein Regelgerät kann eine Zubringerpumpe (Klemme PK am Zentralmodul ZM) ansteuern.

- Eine Zuordnung der Zubringerpumpe zu einzelnen Heizkreisen ist nicht möglich.
- Eine Versorgung mehrerer Unterstationen mit einer Zubringerpumpe ist nicht möglich.
- Eine Ansteuerung von Zubringerpumpen über Funktionsmodule FM-MM oder FM-MW ist möglich. Hierzu ist die Einstellung der Geräteadresse der Unterstation zu beachten.

#### **Weitere Informationen:**

Der **Außenfühlerwert** der Unterstation in Bild [25.](#page-56-1)..Bild [30](#page-57-0) kann wahlweise vom Master-Regelgerät übernommen werden oder es kann für die Unterstation ein eigener Außentemperaturfühler gesetzt werden.

Eine **Zubringerpumpe (Klemme PK am Zentralmodul ZM)** kann nicht moduliert werden. Sie wird in der Betriebsart An/Aus gesteuert (Anschlussklemme PK MOD ohne Funktion).

## **17.1.2 Zuordnung EMS-Wärmeerzeuger**

Wenn bei **Wärmeerzeugertyp** > **mit EMS** eingestellt ist, sind für EMS-Wärmeerzeuger folgende Einstellungen vorzunehmen:

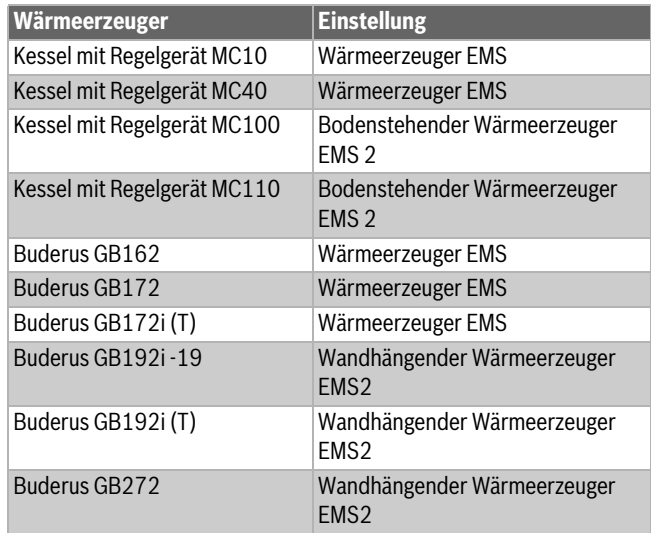

*Tab. 27 Wärmeerzeuger Buderus*

#### **18 Informationen zum Hauptmenü Wärmeerzeugung**

#### **18.1 Kessel Grundeinstellungen**

#### **18.1.1 Pumpenregelungsart**

#### $\mathbf i$

Die Anschlussklemmen des PWM-Signals (Klemme PK MOD) sind außer Funktion.

#### **Ansteuerung Kesselkreispumpe**

Einzustellen unter: **Wärmeerzeugung** > **Kessel Grundeinstellungen Anbaubrenner** > **Kessel-/Betriebsbedingungen** > **Allgemeine Kenndaten**

Entsprechend der vorhandenen Hydraulik muss die Kesselkreispumpe angesteuert werden.

Hier sind speziell zu berücksichtigen:

- die hydraulische Einbindung
- die Maximale Temperaturspreizung des Wärmeerzeugers
- die Betriebsbedingungen des Wärmeerzeugers
- die maximale Temperatur des Wärmeerzeugers.

## $\mathbf i$

Die Kesselkreispumpe schaltet sofort ein, sobald der Wärmeerzeuger angefordert wird.

Bei Kesseln mit Ecostream oder NT-Vorlauf schaltet die Pumpe erst ein, wenn die eingestellte Vorlauftemperatur am Fühler FK erreicht ist (Betriebsbedingungen).

Die Kesselschutzfunktionen, z. B. die maximale Kesseltemperatur (maximale Vorlauftemperatur) oder die maximale Spreizung (maximales Δ T), sind immer aktiv!

#### **Aus/An**

Diese Einstellung ist sinnvoll bei ein- oder mehrstufigen Kesselkreispumpen. Diese Einstellung ist nicht für Ecostream und Niedertemperaturkessel geeignet.

#### **Kesselbetr.-Bed.**

Die Kesselbetriebsbedingungen werden durch den Feuerungsautomat des Wärmeerzeugers sichergestellt.

#### **Nach Leistung**

Diese Einstellung ist sinnvoll bei Wärmeerzeugern, die Betriebsbedingungen an die Rücklauftemperatur stellen.

### Voraussetzung: **Modulierende Pumpe** > **An**

Wenn die Betriebsbedingungen des Wärmeerzeugers dies erlauben, wird die Kesselkreispumpe entsprechend der Brennerleistung moduliert. Die Pumpe wird bis zum Erreichen der Betriebsbedingungen mit 100 % Drehzahl angesteuert. Wenn der Wärmeerzeuger sich der maximalen Kesseltemperatur nähert, läuft die Pumpe ebenfalls mit 100 % Drehzahl, auch wenn der Brenner zurückmoduliert. Dies dient dem Kesselschutz.

#### Beispiel: **Minimale Rücklauftemperatur** 50 °C, **Rücklauftemperatur Offset** 20 K

Pumpe ein: bei Brenneranforderung, Pumpe aus: wenn der Wärmeerzeuger keine Anforderung mehr hat, zuzüglich der eingestellten Pumpennachlaufzeit.

#### **Modulierend nach Delta-T**

Diese Einstellung eignet sich für alle Wärmeerzeuger (ausgenommen Niedertemperaturkessel oder Ecostream-Kessel), die hydraulisch über eine Weiche eingebunden sind. Bei dieser Ansteuerung wird über die Drehzahlregelung eine Temperaturdifferenz zwischen Kessel (FK) und Systemfühler (FZ/FVS) ausgeregelt.

#### Einstellung: **Temperaturdifferenz Kessel/Weiche** > 2 K

Mit Aktivierung des Parameters **Maximale Temperaturspreizung aktivieren** wird auch der folgende Parameter zur Ansteuerung der Modulation herangezogen:

#### **Maximal zulässige Spreizung Wärmeerzeuger**

#### **Nach Kesselvorlauftemperatur**

Diese Ansteuerungsart wird bei LoadPlus Ansteuerung gewählt, bei Brennwertkesseln und zentralem Pufferspeicher.

▶ Planungsunterlage beachten.

Voraussetzung: Ein FM-CM ist eingebaut und es ist **Hydraulische Anbindung** > **Pufferspeicher** gewählt.

Die Kesselkreispumpe moduliert dabei auf eine Kessel-Solltemperatur (Strategie-Soll + Offset). Bevorzugte Kessel sind dabei Brennwertkessel, da bei diesen keine Betriebsbedingungen Einfluss nehmen.

Einstellungen: **Kesselbetr.-Bed.** > **Brennwertkessel/Keine**

**Maximale Anhebung der Vorlauftemperatur bei Pufferladung** > 2 K

#### **Hydraulische Anbindung** > **Pufferspeicher**

Durch Aktivieren des Parameters **Maximale Temperaturspreizung aktivieren** werden auch die folgenden Parameter zur Ansteuerung der Modulation herangezogen:

**Maximal zulässige Spreizung Wärmeerzeuger**, **Bereich der maximalen Pumpenmodulation**, **Bereich der proportionalen Pumpenmodulation**.

#### **Minimaler Volumenstrom**

Diese Einstellung eignet sich für alle Wärmeerzeuger (ausgenommen Niedertemperaturkessel oder Ecostream-Kessel), die hydraulisch über einen Plattenwärmetauscher eingebunden sind. Bei dieser Ansteuerung wird über die Drehzahlregelung eine maximal mögliche Temperaturspreizung des Wärmeerzeugers ausgeregelt. Dadurch werden schnell hohe Kessel-/Systemtemperaturen ermöglicht. In Abhängigkeit der Kesselschutzfunktionen wird die Drehzahl der Pumpe auf den minimalen Volumenstrom reduziert.

#### **Ansteuerung der Kesselkreispumpe über 0...10 V**

Die Kesselkreispumpe kann modulierend über einen 0...10-V-Ausgang angeschlossen werden (PK MOD).

Für minimale und maximale Spannungswerte der Pumpe:

- ▶ Angaben des Pumpenherstellers beachten.
- ▶ Bei Pumpen mit Startkontakt: Parameter **Spannung für min. Volumenstrom** und **Spannung für max. Volumenstrom** einstellen.

Abhängig von dem verwendeten Wärmeerzeuger können weitere Einstellungen (Parameter Maximale Temperaturspreizung aktivieren) erforderlich sein.

Ť

Empfehlung: Wärmetauscher zur Systemtrennung einbauen.

Um einen einwandfreien Betrieb zu gewährleisten, muss die Kesselkreispumpe passend zur Hydraulik der Heizungsanlage ausgelegt werden:

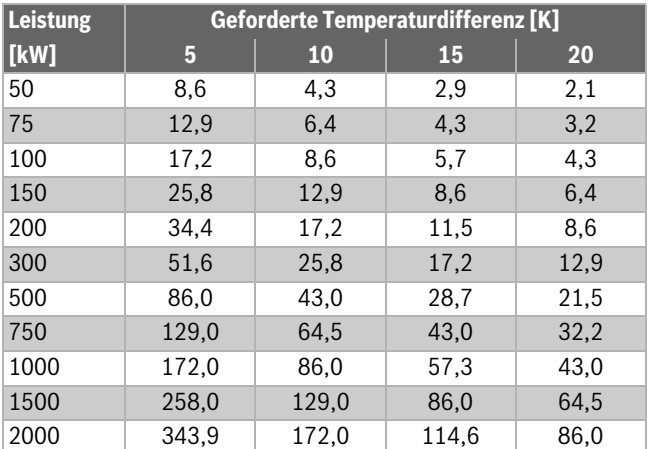

*Tab. 28 Empfohlene Volumenströme für die Auslegung der Kesselkreispumpe PK [ m³/h]*

## **0...10 V nach Leistung**

Das 0...10-V-Signal orientiert sich an der aktuell geforderten Brennerleistung:

- 100 % Brennerleistung = 10 V (maximale Modulation der Pumpe)
- Minimale Brennerleistung = 0 V (minimale Modulation der Pumpe)

## **18.2 Maximale Temperatur bei EMS-Kesseln**

Die **Maximale Temperatur** wird bei EMS-Kesseln vom Feuereungsautomaten des Wärmeerzeugers vorgegeben, der mit dem Regelgerät verbunden ist.

Erreicht der Wärmeerzeuger nicht die eingegebene **Maximale Temperatur**, kann diese auch durch externe Parameter begrenzt sein. Zum Beispiel durch:

- Einen Regler im verwendeten Wärmeerzeuger
- Einen Feuerungsautomaten (SAFe) im verwendeten Wärmeerzeuger
- Ein 0...10-V-Signal einer externen Sollwertvorgabe

## <span id="page-60-0"></span>**18.3 Informationen zum Modul FM-SI**

Der Anschluss dieses Sicherheitsgeräts ist seriell. Beim Auslösen von mehreren am Sicherheitsmodul angeschlossenen Sicherheitseinrichtungen wird im Display nur eine Störungsmeldung angezeigt. Es wird nur der Eingang mit der niedrigsten Nummer als Störungsmeldung angezeigt. Erst wenn die angezeigte Störung beseitigt wurde, werden weitere ausgelöste Sicherheitsgeräte angezeigt. Alle Sicherheitseinrichtungen, die ausgelöst haben, werden diese im Menü **Monitordaten** und im Infomenü angezeigt.

#### **Beispiel**

Die Sicherheitseinrichtungen an FM-SI1 und FM-SI4 haben ausgelöst. Im Display wird nur das Auslösen von Anschluss FM-SI1 angezeigt. Im Menü **Monitordaten** > **Störungsanzeige** sind beide ausgelöste Anschlüsse zu sehen.

## $\mathbf i$

Wenn das Modul nicht mit einer 230-V-Spannung versorgt wird, weil der Steckverbinder nicht eingesteckt wurde, können die Sicherheitseingänge nicht ausgewertet werden. Es erfolgt eine Störungsmeldung, obwohl die Sicherheitskette geschlossen ist.

### <span id="page-60-1"></span>**18.4 Informationen zum Entsalzungsmodul (VES Modul)**

 $\mathbf i$ 

Diese Funktion/dieses Produkt ist nicht in allen Ländern vorhanden. Für weitere Informationen kontaktieren Sie Ihren Ansprechpartner.

Das Modul dient zur Überwachung und Entsalzung des Heizwassers. Das Modul reduziert die Leitfähigkeit des Heizwassers, um eine salzarme Fahrweise zu erreichen und filtert das Heizwasser.

Mit der Logamatic 5000 kann die Restkapazität der Entsalzungspatrone überwacht werden. Durch die Einstellung eines Grenzwerts wird eine Meldung zum Austausch der Entsalzungspatrone erzeugt.

Als Monitorwerte des VES Moduls werden unter anderem übertragen:

- VES Modul: Status, Betriebsmodus, Betriebszustand und Temperatur.
- Heizwasser: Durchflussmenge und Leitfähigkeit.
- Patrone: Leitfähigkeit, Restkapazität und eine Prognose zur Leitfähigkeit.

Als Störungen werden unter anderem übertragen: Störung des Moduls und der Verbindung zum Modul. Die Störung des Moduls hat keine Auswirkung auf die Regelungsfunktion der Anlage.

Wenn das VES Modul installiert ist, wird es im Bereich **Wärmeerzeugung** im Regelgerät angezeigt.

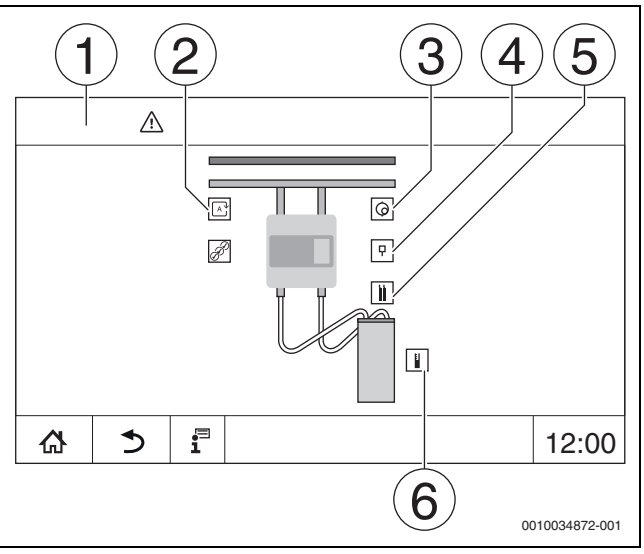

*Bild 31 Anzeige VES Modul*

- [1] **Wärmeerzeugung > VES Modul**
- [2] **Betriebsmodus VES Modul**
- [3] **Durchfluss**
- [4] **Temperatur VES Modul**
- [5] **Leitfähigkeit Heizwasser**
- [6] **Restkapazität Patrone**

#### **Elektrischer Anschluss an das Regelgerät**

 $\mathbf i$ 

Die maximale Leitungslänge zwischen Regelgerät und dem VES Modul beträgt 20 m. Als Kommunikationskabel muss ein abgeschirmtes Kabel verwendet werden, z. B. LiYCY 2 x 0,75 (TP) mm2.

Das VES Modul muss über die Modbus-Schnittstelle (Modbus RTU) am überwachenden Regelgerät angeschlossen werden.

Bei der Parametrierung des Entsalzungsmoduls ist auf die Adressierung zu achten (**Wärmeerzeugung** > **VES Modul**: > **Gerätekennung**). Adresskonflikte mit weiteren Modbus RTU-Teilnehmern vermeiden.

▶ Montage- und Bedienungsanleitung des VES Moduls und des Regelgeräts beachten.

#### **Anschlussklemmen Modbus**

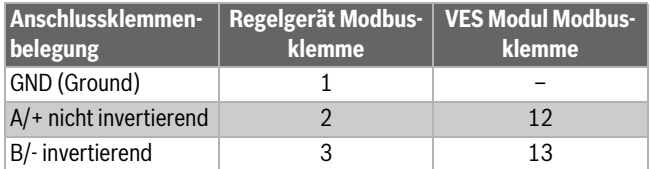

*Tab. 29 Anschlussklemmen Modbus*

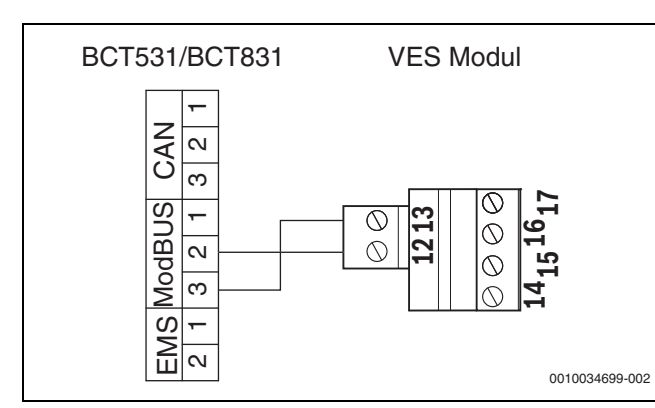

*Bild 32 Anschluss des Regelgeräts an das VES Modul*

## **18.5 Informationen zum Logaflow HSM**

## $\mathbf{i}$

Diese Funktion/dieses Produkt ist nicht in allen Ländern vorhanden. Für weitere Informationen kontaktieren Sie Ihren Ansprechpartner.

## $\mathbf i$

Wenn ein HSM plus-Modul an ein Regelgerät der Serie Logamatic 5000 angeschlossen wird, können nur 9 Regelgeräte im Verbund arbeiten.

Die Logaflow HSM plus-Module sind Hydraulikmodule, die über einen eigenen Regler verfügen. Sie sind im Regelgeräte-Verbund Slave-Regelgeräte.

#### **Voraussetzung**

Um ein HSM plus-Modul mit einem Regelgerät der Serie Logamatic 5000 zu verbinden, muss der Softwarestand des Regelgeräts mindestens SW 1.7.x betragen.

#### **Elektrischer Anschluss an das Regelgerät**

Der elektrische Anschluss erfolgt bauseits.Die Kommunikationsverbindung erfolgt mit einem LAN-Kabel. Am Master-Regelgerät wird das Kabel an LAN 2 ( $\rightarrow$  Bild [20,](#page-25-0) [10], Seit[e 26](#page-25-0)) angeschlossen. Am HSM plus System Controller (BSM) wird das Kabel an LAN 1 angeschlossen.

#### **Regelgeräteadresse**

Werksseitig werden den einzelnen, unterschiedlichen Controllern feste IP-Adressen und somit Moduladressen vergeben. Das HSM plus-Modul ist im Regelgeräteverbund ein Slave-Regelgerät mit der Adresse ≥ 10.

#### **Regelgerätekopplung (Pairing)**

Die Regelgerätekopplung muss nur am Master-Regelgerät gestartet werden.

Wenn die Kopplung erfolgreich war, wird das HSM plus-Modul im Bereich **Anlage** im Regelgerät mit der Adresse 10 (Subsystem 10) angezeigt.

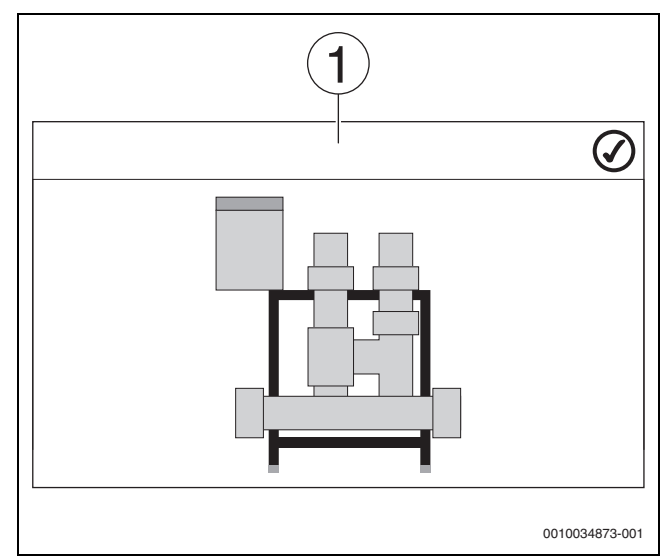

#### *Bild 33 Anzeige HSM plus*

- [1] System
- ▶ Montage und Bedienungsanleitung des HSM plus-Moduls und des Regelgeräts beachten.

#### <span id="page-62-0"></span>**19 Informationen zum Hauptmenü Heizkreisdaten**

#### **19.1 Grundeinstellungen**

In den Grundeinstellungen werden die grundsätzlichen Parameter für den Heizkreis eingestellt. Entsprechend diesen Einstellungen werden weitere Parameter ein- oder ausgeblendet.

#### <span id="page-62-1"></span>**19.1.1 Fernbedienung (Raumthermostat)**

Wenn die LED ( $\rightarrow$  Bil[d 34,](#page-62-3) [5]) leuchtet, ist ein Einstellen der Temperatur über den Drehschalter und eine Umschaltung der Betriebsweise nicht möglich. In diesem Fall werden die Temperaturen über die Voreinstellungen des Heizkreises vorgegeben.

Beispiel: Wenn bei einer Heizkurve **Abschaltbetrieb** eingestellt wurde, erfolgt über die Tasten und den Drehschalter keine Änderung der Funktion oder Temperatur.

Die Temperatur im **Automatik Heizbetrieb** wird durch den Drehschalter bestimmt.

Die Temperatur im **Automatik Absenkbetrieb** wird durch die Delta-T-Einstellung in der Fernbedienung bestimmt.

Die Betriebsarten **Manuell Heizbetrieb** und **Manuell Absenkbetrieb** werden durch die Tasten auf der Fernbedienung bestimmt. Die Temperaturen sind mit denen des Automatikbetriebs identisch.

Die voreingestellten Werte in den Servicemenüs werden mit den Werten der Fernbedienung überschrieben.

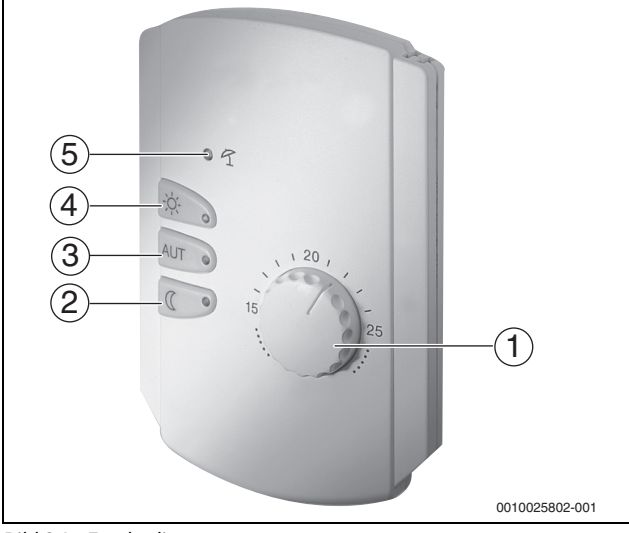

<span id="page-62-3"></span>*Bild 34 Fernbedienung*

- [1] Drehschalter für Raum-Solltemperatur
- [2] Taste mit Anzeige (LED) für manuellen Nachtbetrieb (ständig Absenkbetrieb)
- [3] Taste mit LED für Automatikbetrieb (Heizbetrieb und Nachtbetrieb nach Schaltuhr)
- [4] Taste mit LED für manuellen Heizbetrieb (ständiger Heizbetrieb)
- [5] LED für Sommerbetrieb (nur Warmwasserbereitung möglich)

#### <span id="page-62-2"></span>**19.1.2 Untermenü Wahlfunktion**

i

Der Menüpunkt **Wahlfunktion** wird nur angezeigt, wenn unter dem Menüpunkt **Fernbedienung** der Wert **Keine** gewählt wurde.

Mit der Funktion **Wahlfunktion** kann mithilfe eines bauseitigen Schalters an den Anschlussklemmen (rosa) WF1/2/3 die Betriebsart eines Heizkreises umgeschaltet werden. Die Anschlussklemmen WF1/2/3 sind potentialfreie Kontakte. Dieser Eingang des Regelgeräts wird hier konfiguriert.

Mehrere Funktionen stehen zur Wahl:

- Umschaltung **Heiz./Absenk. WF1/3** über die Anschlussklemmen WF1 und WF3
	- Kontakte WF1 und WF3 geschlossen = Heizbetrieb
	- Kontakte WF1 und WF3 offen = Absenkbetrieb
- Umschaltung **Heiz./Absenk./Auto WF1/2/3** über die Anschlussklemmen WF1/2/3
	- Kontakte WF1 und WF3 geschlossen = Heizbetrieb
	- Kontakte WF1 und WF2 geschlossen = Absenkbetrieb
	- Alle Kontakte geöffnet = Automatikbetrieb
	- Alle Kontakte geschlossen = Heizbetrieb
	- Externe Störungsanzeige über die Anschlussklemme WF1/2
	- Kontakte WF1 und WF2 offen = Störungsanzeige
- Externe Störungsanzeige über die Anschlussklemmen WF1/2 und Umschaltung Heizbetrieb/Absenkbetrieb über die Anschlussklemme WF1/3
	- Kontakte WF1 und WF2 offen = Störungsanzeige
	- Kontakte WF1 und WF3 geschlossen = Heizbetrieb
	- Kontakte WF1 und WF3 offen = Absenkbetrieb

## **19.2 Temperatureinstellungen**

#### **19.2.1 Betriebsarten**

Für die Betriebsarten ( $\rightarrow$  Bil[d 36,](#page-63-0) [2], Seite [64\)](#page-63-0) und die erweiterten Funktionen ( $\rightarrow$  Bild [35](#page-63-1), [6], Seit[e 35](#page-63-1)) können jeweils eigene Temperaturen und Umschaltkriterien eingestellt werden. Die Einstellungen können für jeden Heizkreis und jede Betriebsart separat vorgenommen werden.

Folgende Einstellungen sind möglich:

- **Automatik Heizbetrieb**
- **Automatik Absenkbetrieb**
- **Manuell Heizbetrieb** ( $\rightarrow$  Bild [35](#page-63-1), [2])
- **Manuell Absenkbetrieb** ( $\rightarrow$  Bild [35](#page-63-1), [4])
- **Urlaub** ( $\rightarrow$  Bil[d 35,](#page-63-1) [7])

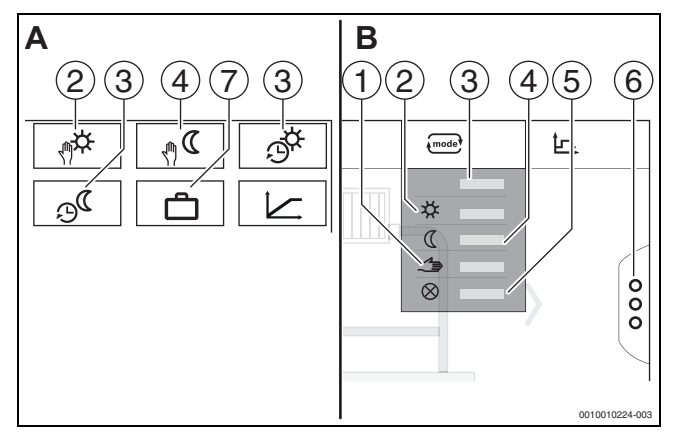

<span id="page-63-1"></span>*Bild 35 Ansichten Betriebsarten*

- A Anzeige im Servicemenü
- B Anzeige als Heizkreis
- [1] Manueller Betrieb
- [2] **Manuell Heizbetrieb**
- [3] **Auto**
- [4] **Manuell Absenkbetrieb**
- [5] **Aus**
- [6] **Erweiterte Funktionen**
- [7] **Urlaub**

#### **Automatik Heizbetrieb**

Der **Automatik Heizbetrieb** wird über die Parameter in den Servicemenüs vordefiniert. Die Parameter lassen sich im Zeitprogramm ändern  $(\rightarrow$  Bil[d 36,](#page-63-0) [4], [5], Seite [64](#page-63-0)).

#### **Automatik Absenkbetrieb**

Der **Automatik Absenkbetrieb** wird über die Parameter in den Servicemenüs vordefiniert. Die Parameter lassen sich im Zeitprogramm ändern  $(\rightarrow$  Bil[d 36,](#page-63-0) [4], [6], Seite [64](#page-63-0)).

Um Änderungen im Zeitprogramm vorzunehmen:

▶ Heizkreis auswählen.

Um das Heizprogramm aufzurufen:

 $\blacktriangleright$  Feld  $\Box$  antippen.

▶ Temperaturen durch Verschieben der Punkte ( $\rightarrow$  Bild [36,](#page-63-0) [5], [6]) ändern.

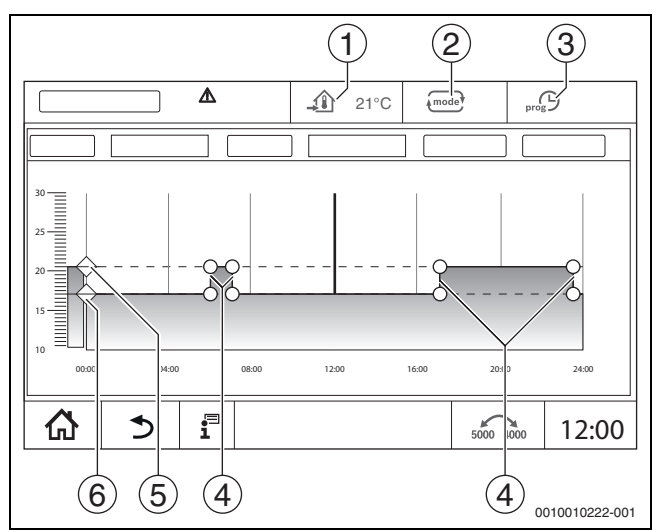

<span id="page-63-0"></span>*Bild 36 Automatik Absenkbetrieb im Zeitprogramm ändern*

- [1] Eingestellte Raumtemperatur (nur Anzeige)
- [2] **Betriebsart**
- [3] Aktives Zeitprogramm
- [4] Schaltpunkt
- [5] Eingestellte Raumtemperatur für Heizbetrieb
- [6] Eingestellte Raumtemperatur für Absenkbetrieb

#### **Manuell Heizbetrieb**

Die Betriebsart **Manuell Heizbetrieb** wird über die Parameter in den Servicemenüs vordefiniert. Der eingestellte Wert wird im Symbol  $\widehat{\mathcal{A}}$ angezeigt.

Um die Parameter zu ändern:

- ▶ Heizkreis auswählen.
- Feld  $\epsilon$  antippen.
- Das Auswahlfeld öffnet sich.
- Feld  $*$  antippen.
- $\blacktriangleright$  Feld  $\textcircled{1}$  antippen.
- Ein Eingabefeld öffnet sich.
- ▶ Im Eingabefeld die gewünschte Temperatur eingeben und bestätigen.

Die Änderung hat keinen Einfluss auf die anderen Parameter. Die Temperaturen in den Betriebsarten **Auto** und **Manuell Absenkbetrieb** werden nicht beeinflusst. Beim erneuten Anwählen der Funktion wird der Wert wieder angezeigt.

#### **Manuell Absenkbetrieb**

Die Betriebsart **Manuell Absenkbetrieb** wird über die Parameter in den Servicemenüs vordefiniert. Der eingestellte Wert wird neben dem Symbol  $\Omega$  angezeigt.

Um die Parameter zu ändern:

- ▶ Heizkreis auswählen.
- $\blacktriangleright$  Feld  $\binom{mode}{\text{mode}}$  antippen. Das Auswahlfeld öffnet sich.
- $\blacktriangleright$  Feld  $\mathbb C$  antippen.
- $\blacktriangleright$  Feld  $\hat{\mathcal{A}}$  antippen.
- Ein Eingabefeld öffnet sich.
- ▶ Im Eingabefeld die gewünschte Temperatur eingeben und bestätigen.

Die Änderung hat keinen Einfluss auf die anderen Parameter. Die Temperaturen in den Betriebsarten **Auto** und **Manuell Heizbetrieb** werden nicht beeinflusst. Beim erneuten Anwählen der Funktion wird der Wert wieder angezeigt.

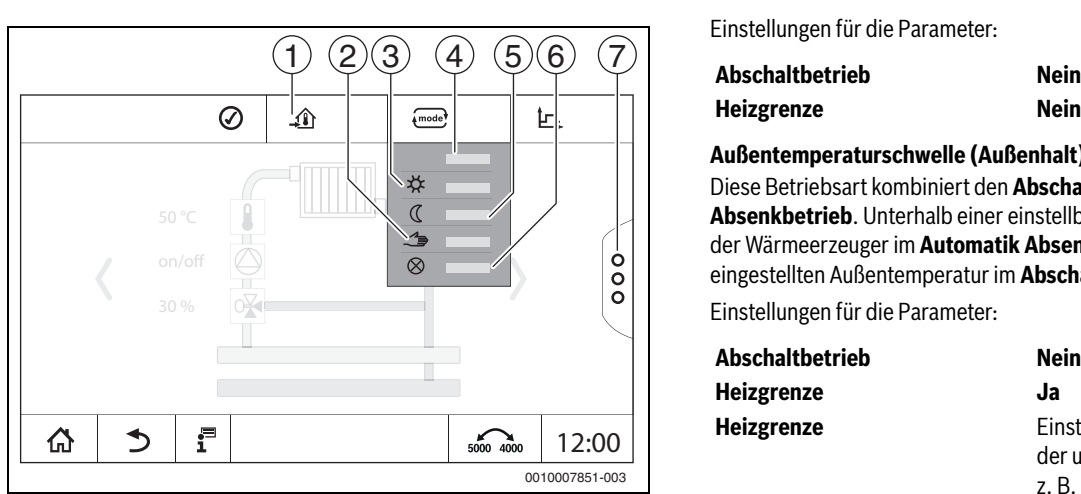

### *Bild 37 Betriebsarten*

- [1] Einstellen der Temperatur
- [2] Manueller Betrieb
- [3] **Manuell Heizbetrieb**
- [4] **Auto**
- [5] **Manuell Absenkbetrieb**
- [6] **Aus**
- [7] **Erweiterte Funktionen**

#### **Urlaub**

Die Parameter für die Urlaubsfunktion werden in den Servicemenüs vordefiniert.

Hier werden die Werte eingestellt, die für den Betreiber relevant sind, wenn er das Urlaubsprogramm aktiviert.

Um die **Heizgrenze** zu ändern:

- ▶ Heizkreis auswählen.
- $\blacktriangleright$  Feld  $\frac{8}{6}$  antippen.
- Das Auswahlfeld öffnet sich
- ▶ Zahlenfeld antippen.
- Ein Eingabefeld öffnet sich.
- ▶ Im Eingabefeld die gewünschte Temperatur eingeben und bestätigen.

Die Änderung hat keinen Einfluss auf die anderen Parameter. Beim erneuten Anwählen der Funktion wird der Wert wieder angezeigt. Andere Einstellungen beeinflussen diesen Wert nicht.

#### **19.2.2 Absenkarten**

Dadurch, dass für jeden Heizkreis und jede Betriebsart unterschiedliche Parameter eingegeben werden können, sind auch die Absenkarten für jeden Heizkreis separat einzugeben.

Die Einstellungen der Absenkarten sind von den Heizsystemen und von den dort einstellbaren Parametern abhängig.

Die Umschaltung zwischen den Betriebsarten **Automatik Heizbetrieb** (Tag) und **Automatik Absenkbetrieb** (Nacht) kann automatisch über das Zeitprogramm oder manuell über einen externen Kontakt am Funktionsmodul FM-MM erfolgen.

Für die bisher bekannten Absenkarten sind folgende Einstellungen vorzunehmen:

- ▶ Über den Weg **Servicemenü > Heizkreis > Heizkurve** die Betriebsart **Automatik Absenkbetrieb** (Nacht) auswählen.
- ▶ Einstellungen für die jeweilige Absenkung vornehmen.

#### **Reduziert**

Die Regelung ist auf einen geringeren Raumtemperatur-Sollwert (Absenktemperatur) eingestellt und steuert ständig die Heizkreispumpe an. Die Regelung arbeitet mit einer parallel nach unten verschobenen außentemperaturabhängigen Heizkurve.

Einstellungen für die Parameter:

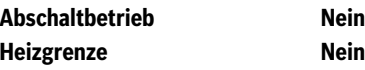

#### **Außentemperaturschwelle (Außenhalt)**

Diese Betriebsart kombiniert den **Abschaltbetrieb** und den **Automatik Absenkbetrieb**. Unterhalb einer einstellbaren Außentemperatur fährt der Wärmeerzeuger im **Automatik Absenkbetrieb** und oberhalb der eingestellten Außentemperatur im **Abschaltbetrieb**.

Einstellungen für die Parameter:

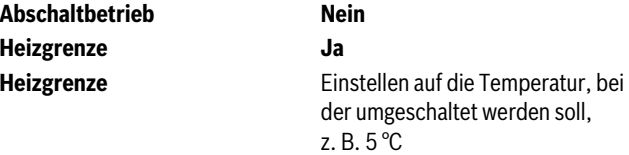

#### **Abschaltbetrieb (Abschalt.)**

Im Absenkbetrieb wird der Heizkreis grundsätzlich abgeschaltet. Die Heizkreispumpe ist bei dieser Betriebsart ganz abgeschaltet, der Frostschutz bleibt jedoch erhalten.

Einstellungen für die Parameter:

**Abschaltbetrieb Ja**

#### **Raumtemperaturschwelle (Raumhalt)**

Die Heizungsanlage befindet sich im **Abschaltbetrieb**, solange die Raumtemperatur einen eingestellten Mindestwert (Absenktemperatur) nicht unterschreitet. Andernfalls wechselt die Regelung in den **Automatik Absenkbetrieb**. Diese Funktion lässt sich nur aktivieren, wenn eine Fernbedienung in einem Referenzraum angeschlossen wurde. Einstellungen für die Parameter:

#### **Raumeinfluss/Raumhalt** und **Maximal/Raumhalt**

#### <span id="page-65-1"></span>**19.3 Informationen zum Hauptmenü Heizkurve**

Die eingestellte Heizkurve bezieht sich auf das im Menüpunkt **Heizkreisdaten > Grundeinstellung** ausgewählte Heizsystem. Die Einstellungen können in einer Tabelle oder in einer grafischen Darstellung vorgenommen werden.

Die Heizkurve kann für jeden Heizkreis separat eingestellt werden.

Die Heizkurve ist abhängig von den voreingestellten Parametern des Heizkreises. Sie wird begrenzt durch die Parameter **Min. Vorlauftemperatur** und **Max. Vorlauftemperatur**.

#### **Listenauswahl**

In der Listenauswahl kann über Ausblenden oder Einblenden die Liste mit den änderbaren Parametern geöffnet werden.

#### **Grafische Darstellung**

Die grafische Darstellung ist nur für **HeizsystemHeizkörper/Fußboden** verfügbar.

In der grafischen Darstellung kann durch Verändern (Antippen und Verschieben) der Referenzpunkte die Heizkurve angepasst werden.

Wenn auf einen Referenzpunkt, eine Raumtemperatur oder eine Raute getippt wird, wird im Display die Temperatur eingeblendet. Über das Antippen und Verschieben der Raumsolltemperatur [10] wird die Raumtemperatur geändert. Die Änderung wird auch im Zeitprogramm gespeichert.

Die Heizkurve wird für die Betriebsart angezeigt, die eingestellt ist [5]. Durch Antippen des Feldes der Betriebsart kann diese umgestellt werden.

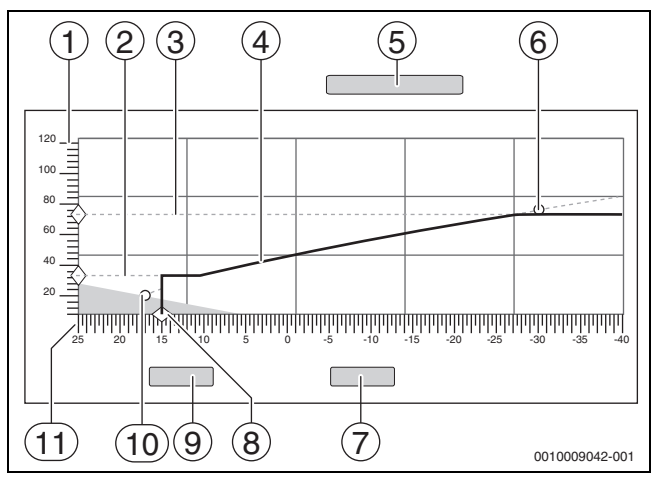

*Bild 38 Heizkurve*

- [1] **Vorlauftemperatur**
- [2] **Min. Vorlauftemperatur**
- [3] **Max. Vorlauftemperatur**
- [4] **Heizkurve**
- [5] **Betriebsart**
- [6] Auslegungstemperatur
- [7] **Abbrechen**
- [8] **Heizgrenze**
- [9] **Speichern**
- [10] Raumtemperatur
- [11] **Außentemperatur**

## <span id="page-65-0"></span>**19.4 Warmwasservorrang (Priorität) (Priorisierung)**

Die Funktion **Warmwasservorrang (Priorität)** ist eine Priorisierung von Ladekreisen (Warmwasserkreis, Heizkreis usw.). Sie wirkt auch in Heizungsanlagen ohne Warmwasserbereitung.

Durch ein vorausschauendes Energiemanagement wird während der Ladung von Kreisen mit hoher Priorität (Warmwasserladung oder Heizkreise mit deaktiviertem Warmwasservorrang) über das Verhalten von Ladekreisen mit niedrigerer Priorität entschieden. In Abhängigkeit der vorhandenen Temperaturen, der Leistung des Wärmeerzeugers, der Anstiegsgeschwindigkeit der Temperatur im Ladekreis und dem Abstand zur Solltemperatur wird entschieden, wie Ladekreise beeinflusst werden.

Ladekreise mit hoher Priorität (Warmwasservorrang > Nein) werden vor Ladekreisen mit niedriger Priorität (Warmwasservorrang > Ja) versorgt. Bei Heizkreisen mit niedriger Temperatur (z.B. Fußbodenheizkreise) sind Stellglieder vorzusehen. Grundsätzlich empfehlen wir alle Heizkreise mit Stellgliedern auszuführen.

### **Priorisierung von Heizkreisen**

## $\mathbf i$

Eine Priorisierung ist immer aus Sicht des jeweiligen Heizkreises zu sehen. Die Priorisierung gilt für das ganze System. Sie wird von allen Slave-Regelgeräten an das Master-Regelgerät weitergegeben. Die Priorisierung gilt auch für Heizkreise untereinander.

#### 1. **Warmwasservorrang (Priorität)** > **Nein**:

bedeutet, dass der Heizkreis die gleiche Priorität wie eine Warmwasserladung hat. Sie haben beide eine **hohe Priorität** und werden gleichzeitig mit der zur Verfügung stehenden Energie (Temperatur) versorgt.

#### 2. **Warmwasservorrang (Priorität)** > **Ja**:

bedeutet, dass der Heizkreis gegenüber der Warmwasserladung und/ oder einem Heizkreis mit deaktiviertem Warmwasservorrang eine **niedrige Prioritä**t hat. Die Priorisierung erfolgt durch z. B. Stellglied und/ oder Pumpe, die im Heizkreis verbaut sind.

Heizkreis mit Stellglied:

- Falls der Warmwasser-Sollwert oder/und der Vorlaufsollwert des Heizkreises mit hoher Priorität ausreichend schnell erreicht werden kann, erfolgt ein normaler Weiterbetrieb des Heizkreises.
- Falls der Warmwasser-Sollwert oder/und der Vorlaufsollwert des Heizkreises mit hoher Priorität nicht ausreichend schnell erreicht werden kann, erfolgt eine Priorisierung (Beeinflussung).
- Priorisierung: Bei einem Heizkreis mit Stellglied erfolgt ein Weiterbetrieb der Pumpe. Der Sollwert des Stellglieds wird jedoch so weit reduziert, bis der Wärmebedarf der priorisierten Kreise gedeckt werden kann oder das Stellglied geschlossen ist.

Heizkreis ohne Stellglied:

• Falls der Warmwasser-Sollwert oder/und der Vorlaufsollwert des Heizkreises mit hoher Priorität ausreichend schnell erreicht werden kann, erfolgt ein normaler Weiterbetrieb des Heizkreises. **Die Pumpe läuft weiter.**

## $\mathbf i$

Ist bei der Warmwasserbereitung und/oder anderen Heizkreisen eine höhere Temperatur vorhanden, so wird auch die höhere Temperatur in den Heizkreis ohne Stellglied transportiert. Empfehlung:

- ▶ Stellglied einbauen.
- Falls der Warmwasser-Sollwert oder/und der Vorlaufsollwert des Heizkreises mit hoher Priorität nicht ausreichend schnell erreicht werden kann, erfolgt das Abschalten der Heizkreispumpe.

#### **Beispiel 1: Ein Heizkreis und eine Warmwasserbereitung** Einstellung: **Warmwasservorrang (Priorität)** > **Nein**

Der Heizkreis und die Warmwasserladung haben die gleiche Priorität und werden mit gleicher Priorität mit der zur Verfügung stehenden Energie (Temperatur) versorgt.

#### Einstellung: **Warmwasservorrang (Priorität)** > **Ja**

Die Warmwasserladung hat in diesem Fall eine höhere Priorität als der Heizkreis. Das heißt, dass ein Heizkreis in seiner Versorgung eingeschränkt wird, wenn nicht ausreichend Energie (Temperatur) vom Wärmeerzeuger zur Verfügung gestellt wird.

#### **Beispiel 2: Zwei Heizkreise und eine Warmwasserladung**

Einstellung bei beiden Heizkreisen: **Warmwasservorrang (Priorität)** = **Nein**

Die Heizkreise und die Warmwasserladung haben die gleiche Priorität und werden mit gleicher Priorität mit der zur Verfügung stehenden Energie (Temperatur) versorgt.

Einstellung bei Heizkreis 1: **Warmwasservorrang (Priorität)**> **Nein** Einstellung bei Heizkreis 2: **Warmwasservorrang (Priorität)**> **Ja**

Heizkreis 1 und die Warmwasserladung haben die gleiche Priorität und werden mit gleicher Priorität mit der zur Verfügung stehenden Energie (Temperatur) versorgt.

Heizkreis 2 hat eine niedrigere Priorität als Heizkreis 1 und die Warmwasserladung. Er wird, wie in Beispiel 1, wenn nötig, in der Versorgung reduziert.

#### **Beispiel 3: Zwei Heizkreise (Kein Warmwasser angemeldet)** Einstellung bei Heizkreis 1: **Warmwasservorrang (Priorität)** > **Nein**

#### Einstellung bei Heizkreis 2: **Warmwasservorrang (Priorität)**> **Ja**

Heizkreis 2 hat eine niedrigere Priorität als Heizkreis 1. Er wird, wie in Beispiel 1, wenn nötig, in der Versorgung reduziert.

#### **Regelung**

Erhalten Ladekreise mit hoher Priorität eine ausreichende Wärmeversorgung, so werden Ladekreise mit niedriger Priorisierung wieder langsam mit Energie (Temperatur) versorgt. Stellglieder werden langsam geöffnet und/oder Pumpen eingeschaltet. Kann der Wärmeerzeuger nicht genügend Energie (Temperatur) liefern, so werden die Ladekreise mit niedrigerer Priorität wieder zurückgefahren. Hierdurch werden große Temperatursprünge vermieden. Dies verhindert beispielsweise, dass schlagartig kaltes Wasser zum Wärmeerzeuger zurückfließt oder es eventuell zum Abschalten des Wärmeerzeugers oder sogar zum Ansprechen des Temperaturbegrenzers kommt.

## $\mathbf i$

Reicht die Leistung des Wärmeerzeugers nicht aus, um einen schnelle Warmwasserladung zu erreichen, empfiehlt es sich gegebenenfalls für ein oder mehrere Heizkreise eine niedrige Priorität (**Warmwasservorrang (Priorität)** > **Ja**) zu wählen.

## <span id="page-66-0"></span>**19.5 Untermenü Estrichtrocknung**

#### *HINWEIS*

#### **Anlagenschaden durch Nichtbeachtung der zulässigen Aufheiz- und Betriebstemperaturen.**

Bei Nichtbeachtung der zulässigen Aufheiz- und Betriebstemperaturen des Estrichs und von Kunststoffrohren (sekundärseitig), können Teile der Anlage oder des Estrichs beschädigt werden.

- ▶ Bei Fußbodenheizungen die vom Hersteller empfohlene maximale Vorlauftemperatur beachten.
- ▶ Zulässigen Sollwert nicht überschreiten.
- Bei Estrichtrocknung die Angaben des Estrichherstellers beachten.
- Anlagen trotz Estrichtrocknungsprogramm täglich kontrollieren und das vorgeschriebene Protokoll führen.

Wenn die Heizungsanlage mit einer Fußbodenheizung ausgestattet ist, ist mit dieser Regelung die Einstellung eines Trocknungsprogramms für den Estrich möglich.

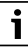

Vor der Aktivierung der Funktion:

Estrich-Hersteller nach seinen Anforderungen bei der Estrichtrocknung fragen.

Nach einem Stromausfall wird die Estrichtrocknung dort fortgeführt, wo sie zuvor unterbrochen wurde.

Die Dauer der Unterbrechung darf nicht größer sein als die Zeit, die im Parameter **Max. Unterbrechungszeit** eingestellt ist. Dauert die Unterbrechung länger, so wird die Estrichtrocknung nicht fortgeführt und es wird eine Störung angezeigt.

Die Estrichtrocknung kann nach Eingabe der Parameter zu einem beliebigen Zeitpunkt gestartet werden.

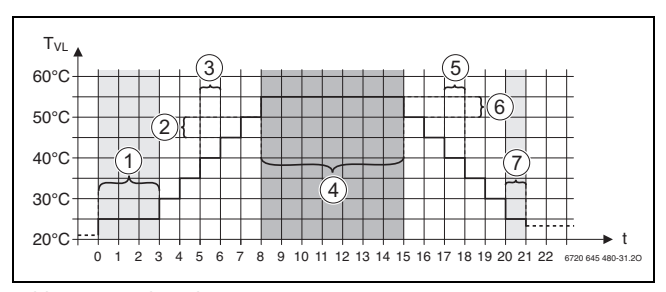

*Bild 39 Estrichtrocknung*

- t Zeit in Tagen
- T<sub>VL</sub> Vorlauftemperatur
- [1] **Starttemperatur**, **Startphase halten**
- [2] **Anstieg um**
- [3] **Anstieg**
- [4] **Maximaltemperatur**, **Maximaltemperatur halten**
- [5] **Absenkung**
- [6] **Absenkung um**
- [7] **Minimaltemperatur**, **Minimaltemperatur halten**

 $\mathbf i$ 

Die Temperaturen und Einstellungen für den Trocknungszeitraum werden im Programm **Estrichtrocknung** eingestellt ( $\rightarrow$  Kapitel [12.4](#page-45-0), Seit[e 46](#page-45-0)).

#### **19.6 Estrichtrocknung bei einem ungemischten Heizkreis**

#### *HINWEIS*

#### **Anlagenschaden durch Nichteinhaltung der Voraussetzungen.**

Werden die Voraussetzung zum Estrich trocknen bei einem ungemischten Heizkreis nicht eingehalten, kommt es zum Takten des Wärmeerzeugers und der Estrich kann zerstört werden.

▶ Voraussetzungen einhalten.

Voraussetzungen zur Estrichtrocknung bei einem ungemischten Heizkreis:

- Brennwertkessel ohne Anforderung an die Mindestkesseltemperatur
- Wärmeabnahme beim Trocknen ist größer als die minimale Kesselleistung

#### <span id="page-67-0"></span>**20 Informationen zum Hauptmenü Warmwasserdaten**

## **VORSICHT**

**Verbrühungsgefahr durch heißes Wasser!**

Wenn die Solltemperatur auf > 60 °C eingestellt ist, besteht Verbrühungsgefahr.

▶ Warmwasser nicht ungemischt aufdrehen.

#### **20.1 Zirkulationssysteme**

Bei Zirkulationssystemen darf die Warmwassertemperatur im Leitungssystem maximal um 5 K gegenüber der Warmwasseraustrittstemperatur des Trinkwassererwärmers absinken. Bei hygienisch einwandfreien Verhältnissen können Zirkulationssysteme zur Energieeinsparung für maximal 8 Stunden in 24 Stunden, z. B. durch Abschalten der Zirkulationspumpe, betrieben werden. Das Abschalten der Zirkulation sollte in mehreren Zeitblöcken erfolgen.

▶ Darauf achten, dass während der Abschaltung regelmäßige Zapfungen auftreten.

In Zeiten, wo nahezu keine Zapfung erfolgt, ist das Abschalten der Zirkulation nicht zulässig.

#### <span id="page-67-1"></span>**20.2 Untermenü Thermische Desinfektion**

Das Regelgerät ist mit der Funktion ausgestattet, bei der ein Trinkwassererwärmer auf eine Warmwassertemperatur > 65 °C erwärmt wird. Diese zeitlich befristet erhöhte Warmwassertemperatur wird als Thermische Desinfektion bezeichnet. Zur Unterstützung der thermischen Desinfektion werden Pumpen (Speicherlade- und/oder Zirkulationspumpen) eingeschaltet.

#### **Thermische Desinfektion**

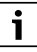

Für die thermische Desinfektion und die zugehörige Trinkwasserinstallation sind die gültigen länderspezifischen Vorschriften zu beachten. Weitere länderspezifische Vorgaben, wie z. B. Temperaturen und Auslaufzeiten an der Verbrauchsstelle, sind bauseits durchzuführen.

Bei Aktivierung der Funktion **Thermische Desinfektion** > **An**, können die Temperatur des Warmwassers, der Wochentag sowie die Startzeit der thermischen Desinfektion eingestellt werden.

Während des Desinfektionsvorgangs sind Speicherlade- und/oder Zirkulationspumpe in Betrieb.

Über weitere Menüs zur thermischen Desinfektion können die werkseitigen Einstellungen geändert werden.

## j

Wenn die thermische Desinfektion über die Funktion **Externer Kontakt** WF1/3 eingestellt wurde, wird die Funktion **Thermische Desinfektion** nicht angezeigt.

Die Funktion **Thermische Desinfektion** wird ausgeführt, bis die eingestellte, erhöhte Warmwassertemperatur erreicht wurde. Dies geschieht für einen Zeitraum von 180 Minuten. Wird in diesem Zeitraum die erhöhte Warmwassertemperatur nicht erreicht, wird eine Störmeldung **Thermische Desinfektion misslungen** generiert.

Die Einstellung der thermischen Desinfektion ist auch mit einem eigenen Zeitprogramm möglich.

▶ Einstellung unter **Anlage > Warmwasser > Erweiterte Funktionen** vornehmen.

## **21 Informationen zum Hauptmenü Reset**

- Die Reset-Funktionen für die Parameter
- Schlummerzeit,
- Wartungsmeldung,
- PID-Parameter und
- **Sperrbildschirm**

sind in den entsprechenden Menüs enthalten.

## $\mathbf i$

Mit dem Menü **Reset** können alle Werte im Hauptmenü und in den Servicemenüs auf die Grundeinstellungen zurückgesetzt werden. Nach der Bestätigung des Resets durch **Zurücksetzen** ist dieser nicht mehr abzubrechen!

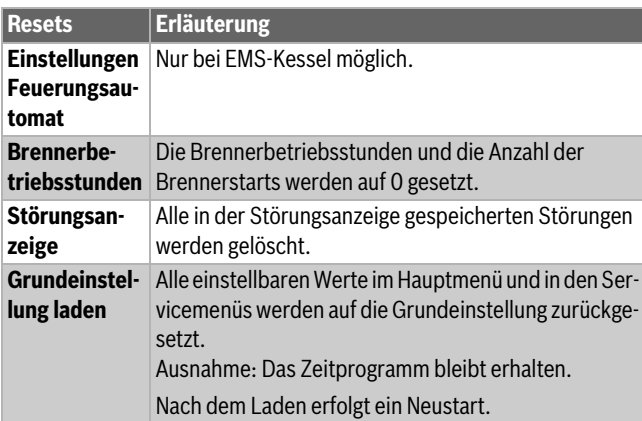

*Tab. 30 Mögliche Resets*

## $\mathbf i$

Das Pairing (Regelgeräteverbindung) zwischen Master- und Slave-Regelgeräten geht verloren, wenn das Mastergerät auf die Grundeinstellung zurückgesetzt wird (**Grundeinstellung laden**). Es bleibt aber vorhanden, wenn nur Slaves auf die Grundeinstellung zurückgesetzt werden. Wenn das Pairing am Master-Regelgerät aktiviert oder die Konfiguration des Master-Regelgeräts geladen wird, sind die Geräte wieder verbunden.

## **Beispiel Reset der Störungsanzeige**

Mit der Funktion **Störungsanzeige** werden alle Störungsanzeigen zurückgesetzt. Diese Funktion löscht alle Einträge in der Störungsanzeige.

- $\triangleright$  **Servicemenü** aufrufen ( $\rightarrow$  Kapite[l 6.8](#page-21-0), Seite [22\)](#page-21-0).
- ▶ reset antippen.
- ▶ In der Auswahlliste bei **Störungsanzeige** das Feld **Reset** antippen. Die Abfrage **Möchten Sie die Einträge auf die Grundeinstellung zurücksetzen?** wird angezeigt.
- ▶ Feld **Abbrechen** antippen.

Die Auswahlliste wird wieder angezeigt. Der Reset ist abgebrochen. **-oder-**

▶ Feld **Zurücksetzen** antippen.

Die Abfrage **Achtung! Mit diesem Vorgang gehen alle Einstellungen an allen Komponenten des Regelsystems verloren! Möchten Sie fortfahren?** wird angezeigt.

▶ Feld **Nach Unterbrechung automatisch fortsetzen** antippen. Alle vorhandenen Eintragungen werden gelöscht.

#### **22 Informationen zum Hauptmenü Konnektivität**

Über diese Funktion können Regelgeräte miteinander verbunden sowie die Regelgeräteanbindung an das Internet oder ein Netzwerk hergestellt werden. Um die Verbindung herstellen zu können, muss ein Datenkabel mit einem der Anschlüsse 10 bis 12 der Bedieneinheit ( $\rightarrow$  Bild [4](#page-9-0), Seit[e 10](#page-9-0)) verbunden werden.

## **22.1 Netzwerkaufbau mit anderen Regelgeräten der Serie Logamatic 5000**

Über die Schnittstellen LAN1 (Eingang) und LAN2 (Ausgang) kann eine Verbindung zwischen Regelgeräten aufgebaut werden. Hierzu müssen die Regelgeräte untereinander mit einem LAN-Kabel verbunden werden. Bei Wärmeerzeugerkaskaden muss dies über ein Funktionsmodul FM-CM geschehen.

▶ Dokumente des Master-Regelgeräts beachten.

#### **22.1.1 Netzwerkaufbau**

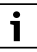

Bei Anlagen mit mehreren Regelgeräten (Regelgeräteerweiterungen, Kaskaden) müssen alle Regelgeräte denselben Softwarestand haben.

Die Verbindung zwischen den Regelgeräten muss über ein LAN-Kabel erfolgen.

▶ Für die Adressierung der Regelgeräte Kapite[l 8.1,](#page-25-1) Seite [26](#page-25-1) beachten.

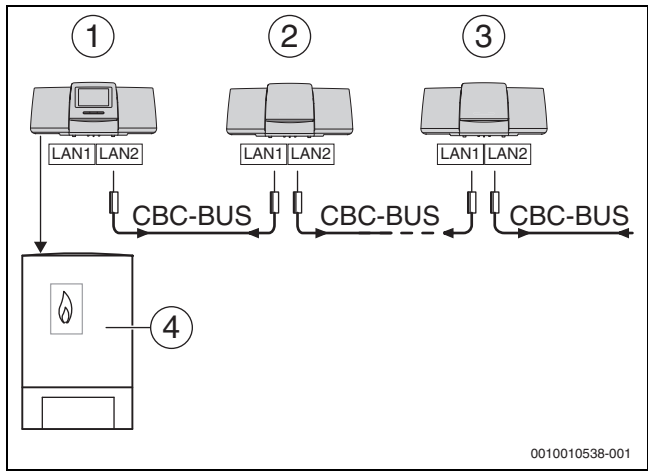

*Bild 40 Regelgeräteanbindung*

- [1] Regelgerät 53xx Adresse 0 (Master)
- [2] Regelgerät 53xx Adresse 1 (Slave)
- [3] Regelgerät 53xx Adresse 2 (Slave)
- [4] Wärmeerzeuger

#### **Wärmeerzeuger mit Master-Regelgerät**

Der Wärmeerzeuger mit Master-Regelgerät ist der Führungskessel (Master) und hat die Regelgeräteadresse 0.

- LAN-Kabel in den Anschluss LAN 2 ( $\rightarrow$  Bild [20](#page-25-0), [10], Seite [26\)](#page-25-0) stecken.
- Adressschalter ( $\rightarrow$  Bild [20](#page-25-0), [5], Seite [26](#page-25-0)) auf 0 stellen.

#### **Wärmeerzeuger mit Slave-Regelgerät, Unterstation (Slave) und Erweiterungsregelgeräten**

Alle Wärmeerzeuger mit Slave-Regelgerät sind Folgekessel (Slaves) und haben eine Regelgeräteadresse > 0.

- ▶ LAN-Kabel vom vorherigen Regelgerät in den Anschluss LAN 1  $(\rightarrow$  Bild [20,](#page-25-0) [11], Seite [26\)](#page-25-0) stecken.
- Adressschalter ( $\rightarrow$  Bild [20](#page-25-0), [5], Seite [26](#page-25-0)) auf 1 stellen.

Für die Einbindung weiterer Folgekessel:

- ▶ Anschluss wie zuvor beschrieben wiederholen.
- $\triangleright$  Adressschalter ( $\rightarrow$  Bild [20](#page-25-0), [5], Seite [26](#page-25-0)) auf 2 oder größer stellen.

Es darf keine Adresse doppelt vorkommen.

▶ Kapite[l 8,](#page-25-2) Seit[e 26](#page-25-2) beachten.

# $\mathbf i$

Der Anschluss LAN 1 am Master-Regelgerät (Adresse 0) ist für die Internetverbindung oder für die Verbindung zu einer GLT über Modbus TCP/IP vorgesehen und muss entsprechend parametriert werden. Der Anschluss LAN 1 an Regelgeräten mit der Adresse > 0 kann ausschließlich zur internen Kommunikation zwischen den Regelgeräten der Serie Logamatic 5000 verwendet werden. LAN 1 kann daher nicht parametriert werden.

Der Anschluss LAN 2 wird grundsätzlich nur zur internen Kommunikation zwischen Regelgeräten der Serie Logamatic 5000 verwendet. Dies ist unabhängig von der eingestellten Regelgeräteadresse.

## **22.1.2 Regelgerätekopplung**

Die **Regelgerätekopplung** wird in einem einstellbaren Zeitraum durchgeführt. Hierbei sucht das Master-Regelgerät nach weiteren CBC-Bus-Teilnehmern auf dem CBC-BUS. Alle Regelgeräte, die sich angemeldet haben, erscheinen in der Systemübersicht des Master-Regelgeräts.

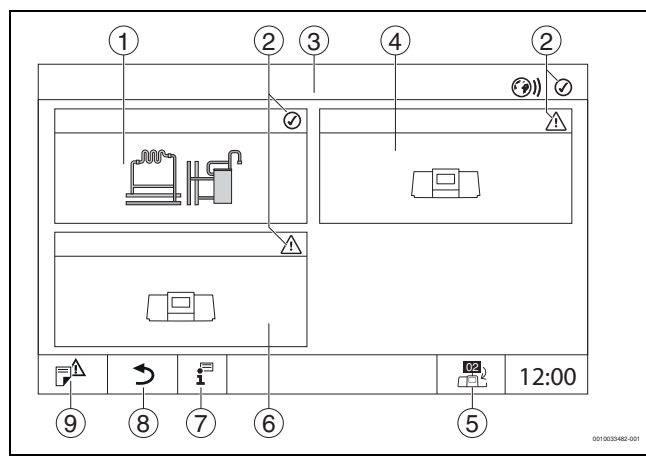

*Bild 41 Anlagenübersicht (Beispiel)*

- [1] Anlage des Master-Regelgeräts
- 
- [2] Statusanzeige des jeweiligen Regelgeräts<br>[3] Ausgewähltes Regelgerät (hier Master-Reg [3] Ausgewähltes Regelgerät (hier Master-Regelgerät mit Regelgeräteadresse 00)
- [4] Vernetztes Regelgerät (Slave-Regelgerät mit Adresse 01)
- [5] Wechsel zur Ansicht des Master-Regelgeräts (wird nur bei Slave-Regelgeräten angezeigt)
- [6] Vernetzte Komponente z. B. Slave-Regelgerät oder Regelkreis mit eigener Regelgeräteadresse (02)
- [7] Weiterführende Informationen zum ausgewählten Regelgerät
- [8] Feld, um im gewählten Regelgerät in die Systemübersicht oder in die Regelgeräteübersicht zu gelangen
- [9] Feld, um in die vorherige Ebene/das vorherige Bild des ausgewählten Regelgeräts zu gelangen

Der Kopplungsprozess läuft nach dem Start im Hintergrund.

## $\mathbf i$

Während des Kopplungsprozesses dürfen an keinem der Regelgeräte Bedienungen oder Einstellungen vorgenommen werden.

Um die Regelgeräte miteinander zu vernetzen:

#### **Master-Regelgerät**

i

Die Kommunikationsleitung zu anderen Regelgeräten muss an LAN 2 angeschlossen sein.

- $\triangleright$  **Servicemenü** aufrufen ( $\rightarrow$  Kapitel [6.8](#page-21-0), Seite [22](#page-21-0)).
- $\blacktriangleright$  Feld  $\textcircled{\tiny{\textcircled{\tiny{\#}}}}$  antippen.
- ▶ **Aktivieren** antippen.
- Ein Abfragefeld erscheint.
- ▶ **Nach Unterbrechung automatisch fortsetzen** antippen.
- ▶ Slaves aktivieren.

## $\mathbf i$

Alle Regelgeräte müssen in der unter **Regelgerätekopplung aktiv für** eingestellten Zeit aktiviert werden.

#### **Slave-Regelgerät**

- $\triangleright$  **Servicemenü** in jedem Slave aufrufen ( $\rightarrow$  Kapite[l 6.8,](#page-21-0) Seit[e 22\)](#page-21-0).
- $\blacktriangleright$  Feld  $\binom{3}{2}$  antippen.
- Netzwerkverbindung aktivieren.
- ▶ **Regelgerätekopplung** starten.
- Weitere Slaves, wie zuvor, ankoppeln. Während des Kopplungsprozesses blinkt die LED-Statusanzeige gelb. Die Slaves, die beim Kopplungsprozess erkannt wurden, werden als Teilnehmer registriert und blinken schnell grün. Wenn sie nicht erkannt wurden, blinken sie rot.

Wenn der Kopplungsprozess abgeschlossen ist, erscheint die Nachricht, dass die Kopplung erfolgreich war. Die LED-Statusanzeige leuchtet in der Farbe, die sie vor dem Kopplungsprozess hatte.

Wenn nicht alle Regelgeräte erkannt wurden, erfolgt eine Störungsanzeige:

▶ Geräteanschluss und Adresszuordnung prüfen.

Wenn zu einem Regelgerät, das einmal erkannt wurde, keine Verbindung besteht:

▶ **Regelgerätekopplung** im Master-Regelgerät starten. Der Verbindungsaufbau zum Regelgerät wird erneut durchgeführt.

#### **Regelgerätkopplung an der Bedieneinheit starten**

Die **Regelgerätekopplung** kann auch an der Bedieneinheit über die Tasten gestartet werden.

▶ Taste reset reset und Taste Manuell <<a>
3 Sekunden gleichzeitig drücken.

Wird die Regelgerätekopplung aktiv, blinkt die LED-Statusanzeige (Bild [3.2,](#page-6-0) [6], Seit[e 7\)](#page-6-0).

▶ Bei weiteren Regelgeräten die Regelgerätekopplung starten.

## **22.2 Netzwerkverbindung (Buderus Control Center Commercial)**

Wenn die Netzwerkverbindung mechanisch getrennt wurde, muss der Kopplungsprozess neu durchgeführt werden.

▶ Alle Regelgeräte entkoppeln.

 $\mathbf{i}$ 

▶ Regelgerätekopplung durchführen.

Mit der Regelgerätesoftware besteht die Möglichkeit, eine Verbindung zum **Buderus Control Center Commercial** über das Internet aufzubauen. Über diese Verbindung ist es möglich, eine Fernabfrage durchzuführen und einzelne Parameter im Hauptmenü zu verstellen.

Ein Schreibzugriff auf die Servicemenüs ist nicht möglich.

Diese Parameter können nur vor Ort eingestellt werden (nicht über ein Fernwirksystem). Ist der Fernzugriff aktiviert, können Daten von extern eingestellt bzw. verändert werden (z. B. über ein Fernwirksystem).

Die Abfrage, ob ein Fernzugriff zugelassen werden soll, wird direkt nach dem Einrichten der Netzwerkverbindung angezeigt.

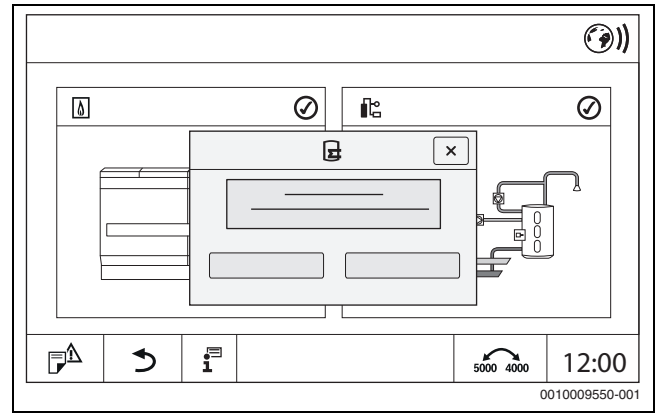

*Bild 42 Abfrage Fernzugriff*

i

Um die Internetverbindung herzustellen, ist es aus Gründen der Sicherheit nötig, sich beim **Buderus Control Center Commercial** anzumelden. Jede Kommunikation vom und zum Regelgerät läuft über dieses Portal.

#### **Internetverbindung einrichten**

## $\mathbf{i}$

Die Verbindung mit dem Internet kann nur über das Master-Regelgerät mit der Adresse 0 hergestellt werden. Eine Verbindung über andere Regelgeräte ist nicht möglich.

Die Einstellmöglichkeiten **Internet** oder **Modbus TCP/IP** sind nur für das Master-Regelgerät mit der Adresse 0 verfügbar. Es ist nur eine Verbindung möglich.

Wenn die Verbindung über **Modbus TCP/IP** aktiviert wurde, ist keine Internetverbindung möglich.

Über die Schnittstelle LAN 1 des Master-Regelgeräts kann eine Verbindung mit dem Internet aufgebaut werden.

Um die Netzwerkverbindung einzurichten:

- $\triangleright$  LAN-Kabel in den Anschluss LAN 1 ( $\rightarrow$  Bil[d 20](#page-25-0), [11], Seit[e 26](#page-25-0)) stecken und mit dem Router verbinden.
- ▶ Servicemenüs aufrufen.

Feld  $\circledcirc$ ) antippen. Die Anmeldemaske wird angezeigt.

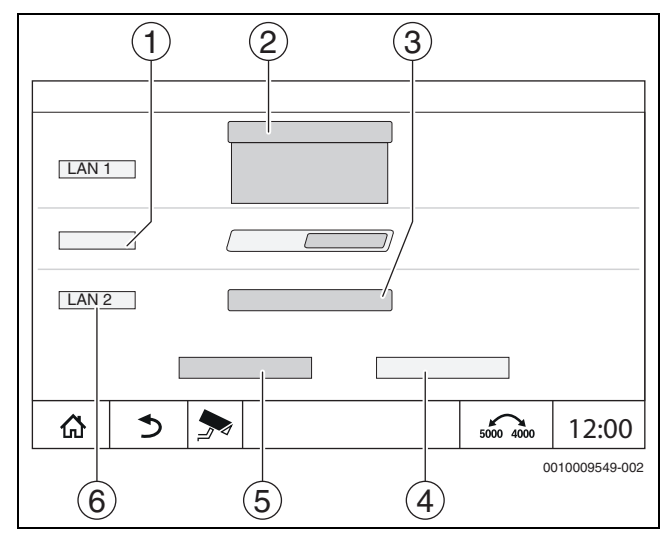

*Bild 43 Anmeldemaske Netzwerkverbindung*

#### [1] **Regelgerätekopplung**

- [2] Einstellungen für LAN 1
- [3] **Aktivieren**
- [4] **Abbrechen**
- [5] **Speichern**
- [6] **Regelgerätekopplung trennen**
- ▶ Auswahlmenü für LAN 1 antippen. Ein Auswahlfeld öffnet sich.

Folgende Einstellungen können für LAN 1 vorgenommen werden:

- **Internet**
- **CBC-BUS**
- **Modbus TCP/IP**
- **IP Gateway**
- ▶ **Internet** auswählen.
- ▶ **Adresszuordnung** einstellen.
- Entsprechend der Auswahl werden die Parameter der Adresszuordnung eingeblendet.

Bei der Auswahl **DHCP** werden die Adressdaten automatisch zugeordnet. Bei der Auswahl **Statisch** müssen die Adressdaten manuell eingefügt werden.

Bei der Auswahl **Statisch** werden die Felder IP-Adresse, Netzwerkmaske und Gateway angezeigt und müssen ausgefüllt werden  $(\rightarrow$  Bild [44\)](#page-71-0).

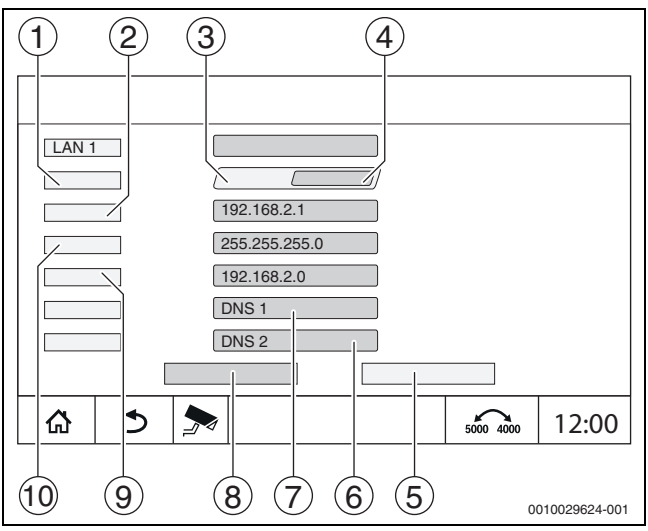

<span id="page-71-0"></span>*Bild 44 Manuelle Adresszuordnung*

- [1] **Adresszuordnung**
- [2] **IP-Adresse 1**
- [3] **Statisch**
- [4] **DHCP**
- [5] **Abbrechen**
- [6] **DNS 2**
- [7] **DNS 1**
- [8] **Speichern**
- [9] **Gateway 1**
- [10] **Netzwerkmaske 1**

### **Verbindungsstatus**

Nach erfolgtem Verbindungstest wird der Status der Internetverbindung/Remoteverbindung (Fernverbindung) in der Kopfzeile angezeigt  $(\rightarrow$  Bil[d 8,](#page-16-0) [5], Seite [17\)](#page-16-0).

#### **Verbindungsstatus beim Buderus Control Center Commercial**

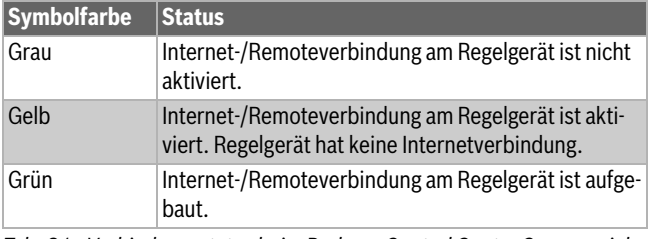

*Tab. 31 Verbindungsstatus beim Buderus Control Center Commercial*

#### **Verbindungsstatus beim Control Center CommercialPlus**

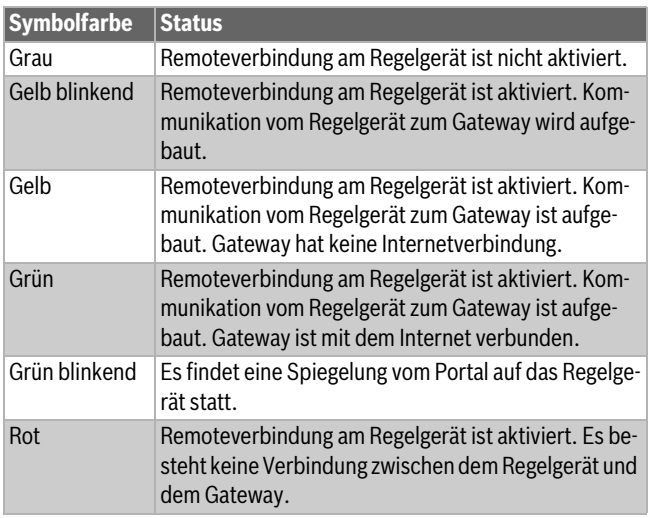

*Tab. 32 Verbindungsstatus beim Control Center CommercialPlus*

### **Netzwerk-Ports**

Wenn das Regelgerät in einem Netzwerk mit einer aktiven Firewall eingebunden ist, müssen folgende Ports freigeschaltet sein:

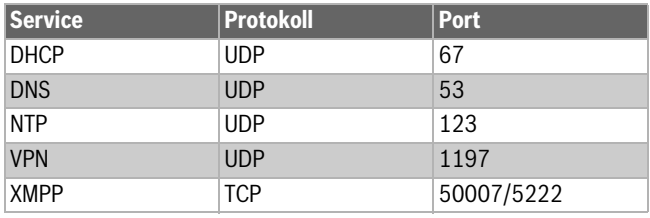

*Tab. 33 Netzwerk-Ports*
### **22.3 Zugang zum Buderus Control Center Commercial einrichten**

### Diese Funktion/dieses Produkt ist nicht in allen Ländern vorhanden. Für weitere Informationen kontaktieren Sie Ihren Ansprechpartner.

Um eine Internetverbindung herzustellen, ist aus Sicherheitsgründen eine Anmeldung im Internetportal erforderlich. Jede Kommunikation vom und zum Regelgerät läuft über dieses Internetportal. Die Registrierung wird ausschließlich vor Ort (am Regelgerät) eingestellt und nicht über ein Fernwirksystem.

Wenn der Fernzugriff aktiviert ist, können Daten extern eingestellt oder verändert werden. Außerdem ist die Anmeldung im Internetportal möglich.

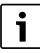

 $\mathbf{i}$ 

Der Zugang zum Internetportal wird nicht am Regelgerät eingerichtet.

▶ Einen Computer/PC mit Internetanbindung nutzen.

#### **22.3.1 Zugang zum Internetportal einrichten**

Um den Zugang zum **Buderus Control Center Commercial** zu erhalten, muss das Regelgerät dort registriert werden.

Für die Registrierung wird der **Activation Code** (Registrierungscode) benötigt, der unter der Frontklappe aufgeklebt ist ( $\rightarrow$  Bil[d 3,](#page-8-0) [4], Seit[e 9\)](#page-8-0).

#### **Regelgerät registrieren**

▶ Login-Maske über die Internetadressen der Regelgeräte Serie 5000 oder 8000 aufrufen.

Der **Registrierungsassisten** wird geöffnet.

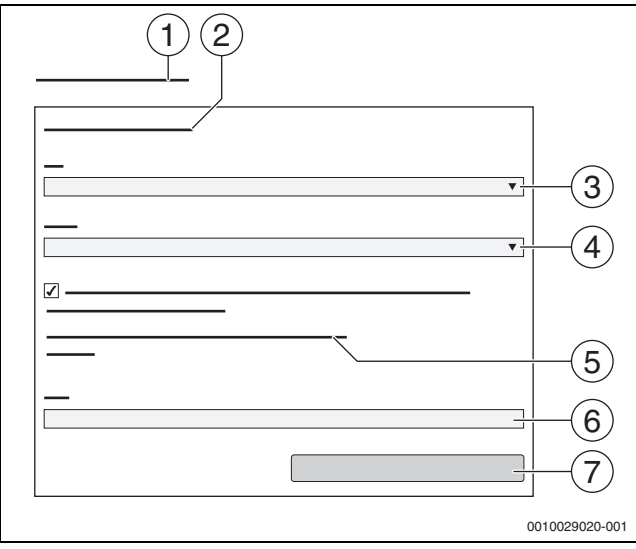

*Bild 45 Registrierungsassisten*

- [1] **Registrierungsassisten**
- [2] **Nutzungsbedingungen**
- [3] **Land**
- [4] **Sprache**
- [5] **Unsere aktuellen Datenschutzhinweise finden Sie unter folgendem Link**
- [6] **E-Mail**
- [7] **Weiter**
- ▶ Land wählen [3].
- ▶ Sprache wählen [4].

Die **Nutzungsbedingungen** können durch Anklicken aufgerufen werden.

▶ Folgendem Text zustimmen: "**Ich stimme den aktuellen Nutzungsbedingungen inklusive der aktuellen Leistungsbeschreibung zu.**".

Die Datenschutzhinweise können durch Anklicken aufgerufen werden.

▶ Bei **E-Mail**, E-Mail-Adresse eingeben [6].

Die E-Mail-Adresse ist der Login-Name.

Wenn die E-Mail nicht angekommen ist:

▶ Spam-Ordner prüfen.

Die registrierte E-Mail-Adresse ist auch der Benutzername.

- ▶ Feld **Weiter** [7] antippen. Zur Prüfung wird eine Nachricht auf die hinterlegte E-Mail-Adresse gesendet.
- ▶ E-Mail-Account öffnen und dem angegebenen Link in der Registrierungs-E-Mail zum Internetportal folgen. Nach dem Klick auf den Link in der Registrierungs-E-Mail wird der **Activation Code** ( $\rightarrow$  Bil[d 3,](#page-8-0) Seit[e 9\)](#page-8-0) abgefragt.

Nach erfolgreicher Eingabe des **Activation Code** öffnet sich die Maske zur Eingabe der Benutzerdaten.

Benutzerdaten eingeben.

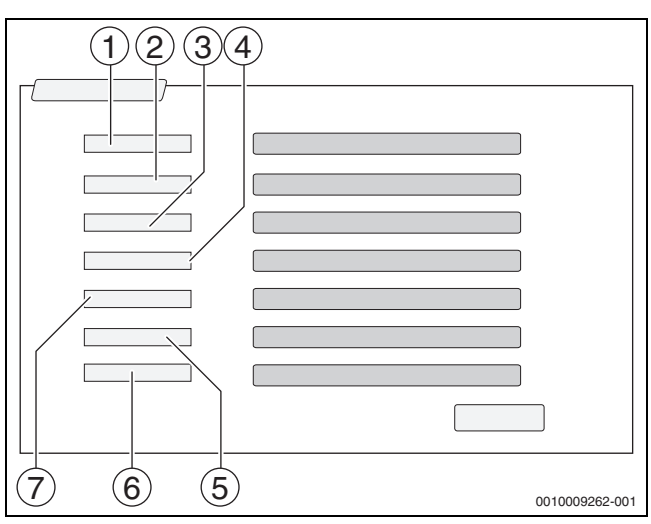

*Bild 46 Benutzereinstellungen*

- [1] **Anzeigename** (Der Name wird automatisch erzeugt. Die Anzeige ist nicht veränderbar.)
- [2] **E-Mail** (Der Login Name wurde auf Seite 1 eingegeben. Die Anzeige ist nicht veränderbar.)
- [3] **Firma**
- [4] **Vorname** (bei Firmen: Vorname des Ansprechpartners)
- [5] **Nachname** (bei Firmen: Nachname des Ansprechpartners) [6] **Mobiltelefon** mit internationaler Ländervorwahl (bei Firmen: Mo-
- biltelefonnummer des Ansprechpartners)
- [7] **Sprache** (Sprachauswahl)

Weitere Eingabefelder sind:

- **Adresse** (Straße/Hausnummer, bei Firmen: Straße/Hausnummer der Firmenadresse)
- **PLZ** (Postleitzahl, bei Firmen: Postleitzahl der Firmenadresse)
- **Stadt** (bei Firmen: Stadt der Firmenadresse)
- **Land** (Ländercode des Kunden. z. B. DE = Deutschland, GB = Great Britain)
- **Passwort** (Das Passwort muss entsprechend den Bosch-Regeln mindestens 12 Zeichen lang sein und neben Groß- und Kleinbuchstaben mindestens ein Sonderzeichen enthalten.)
- **Passwort bestätigen** (Die Wiederholung muss mit dem zuvor eingegebenen Passwort übereinstimmen.)

### **22 Informationen zum Hauptmenü Konnektivität**

- ▶ Feld **Weiter** antippen.
- Die Maske zu den Standortinformationen der Regelung wird angezeigt.
- ▶ Angaben zum Anlagenstandort eingeben.
- ▶ Feld **Weiter** antippen.

Felder mit einem \* sind Pflichtfelder.

## $\overline{\mathbf{i}}$

Das Feld **Geoposition** braucht nicht ausgefüllt werden. Durch Antippen des Feldes **GPS Suchabfrage** werden die Daten zur Geo-Position nach den Angaben des Anlagenstandorts errechnet.

Der Anlagenstandort wird durch die **Geoposition** auf der Karte angezeigt.

Nach Abschluss der Registrierung erfolgt die Anmeldung im Portal automatisch.

▶ Um die Benutzerdaten zu speichern, Feld **Weiter** antippen. Nach dem Abschluss der Registrierung erfolgt die Anmeldung am Portal automatisch.

### **22.3.2 Einwahl zum Buderus Control Center Commercial**

Nach der Registrierung ist ein Login über folgende Seite möglich:

- ▶ Login-Maske über https://www.buderus-commercial.de/login.html aufrufen.
- ▶ Login-Maske ausfüllen.
- ▶ Dem **Registrierungsassistenten** folgen und die entsprechenden Eintragungen vornehmen.

#### <span id="page-74-0"></span>**23 Informationen zum Hauptmenü Funktionsprüfung**

### *HINWEIS*

#### **Anlagenschaden durch zerstörte Bauteile!**

Wenn die Funktionsprüfung durchgeführt wird, ohne dass die Anlage gefüllt und ausreichend entlüftet ist, können Bauteile zerstört werden, z. B. Pumpen.

▶ Vor dem Einschalten die Anlage befüllen und entlüften, damit Bauteile nicht trocken laufen.

#### *HINWEIS*

#### **Anlagenschaden durch deaktivierte Funktionen!**

Für die Dauer der Funktionsprüfung ist die Wärmeversorgung der Heizungsanlage nicht sichergestellt. Alle Funktionen sind regeltechnisch deaktiviert.

Um Schäden an der Heizungsanlage zu vermeiden:

▶ Funktion **Funktionsprüfung** nach dem Ende der Prüfung verlassen.

## $\mathbf{i}$

Bauteile, die an einer Basisregelung (Bedienfeld) eines Wärmeerzeugers angeschlossen sind, können nicht über diesen Menüpunkt geprüft werden (z. B. Pumpen, Stellglieder).

Der Menüpunkt **Funktionsprüfung** bietet die Möglichkeit, Anlagenkomponenten (z. B. Pumpen) einzeln zu Testzwecken vorübergehend zu aktivieren.

Der Betriebszustand der aktivierten Anlagenkomponente (**An**, **Aus**, **Temp.**) wird angezeigt.

Wenn die **Funktionsprüfung** aktiviert ist, ist der normale Betrieb in der gesamten Anlage unterbrochen. Alle Einstellungen bleiben erhalten.

Sobald die **Funktionsprüfung** beendet ist, arbeitet die Anlage mit den aktuellen Einstellungen weiter.

Die Anzeigen hängen von den installierten Modulen ab. Abhängig von den aktuellen Betriebszuständen kann es zu Zeitverzögerungen zwischen Anforderung und Anzeige kommen.

#### **23.1 Funktionsprüfung des Brenners**

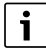

Die Funktionsprüfung des Brenners erfolgt über die Taste  $(\rightarrow$  Kapitel [7.3,](#page-24-0) Seite [25](#page-24-0)).

#### **23.2 Funktionsprüfung am Beispiel der Kesselhydraulik**

In der Kesselansicht kann die **Funktionsprüfung** direkt anhand der Bauteile erfolgen.

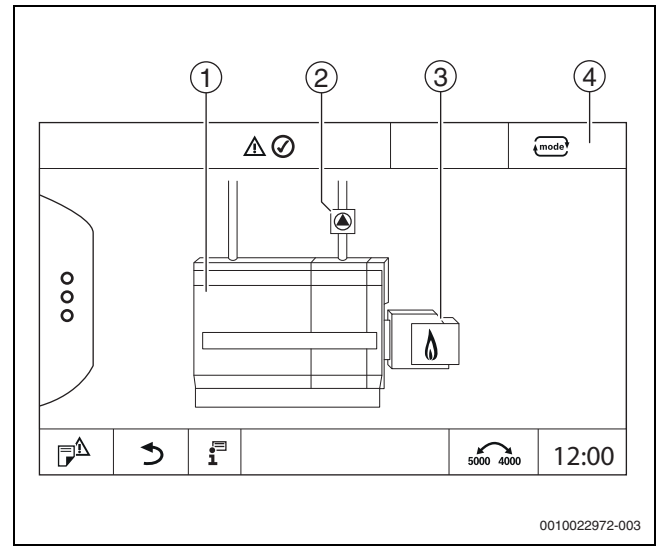

*Bild 47 Funktionsprüfung Brenner*

- [1] **Kesseltemperatur**
- [2] **Pumpe**/**Stellglied**
- [3] **Brennerleistung**
- [4] Manuell/**Auto**

#### **Funktionsprüfung von Pumpen oder Stellgliedern**

 $\blacktriangleright$  Symbol  $\widehat{\blacktriangle}$  antippen. Ein Fenster zum Einstellen der Bedingungen öffnet sich. Die Anzeige ist abhängig vom zu prüfenden Bauteil.

Um den Vorgang abzubrechen:

 $\blacktriangleright$  Im Hinweisfenster oben rechts  $\boxed{\times}$  antippen.

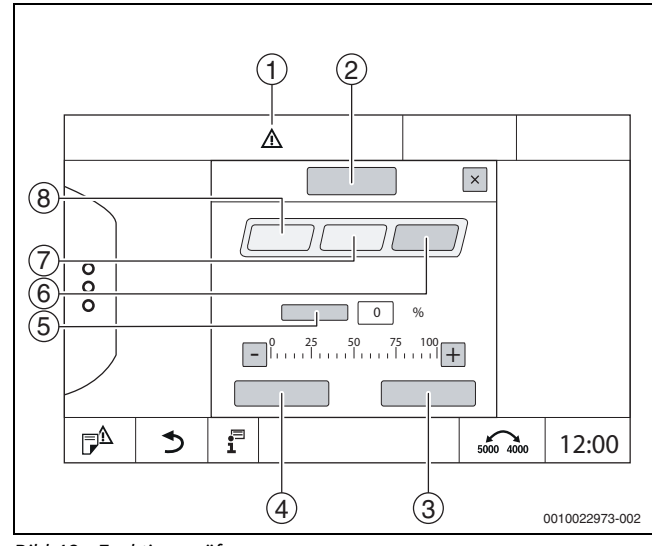

*Bild 48 Funktionsprüfung*

- [1] Achtungszeichen
- [2] **Mischer**
- [3] **Abbrechen**
- [4] **Speichern**
- [5] **Modulation**
- [6] **Zu**
- [7] **Auto**
- [8] **Auf**

▶ **An** antippen.

Die LED-Anzeige der Anlagenkomponenten ( $\rightarrow$  Bil[d 12](#page-19-0), [6], Seit[e 20\)](#page-19-0) wird gelb, die LED-Statusanzeige ( $\rightarrow$  Bil[d 3,](#page-8-0) [10], Seite [9](#page-8-0)) wird gelb. Der grüne Haken verschwindet und das Achtungszeichen [1] erscheint als gelbes Symbol in der Kopfzeile.

Bei modulierenden Pumpen:

▶ Modulationsgrad einstellen.

Bei 3-Wege-Stellgliedern:

- ▶ Öffnungswinkel einstellen.
- ▶ **Speichern** antippen.

Die Pumpe läuft, bis die Funktionsprüfung beendet wird.

### **Funktionsprüfung beenden**

- Um die Funktionsprüfung zu beenden:
- ▶ Symbol Pumpe antippen. Ein Fenster zum Einstellen der Bedingungen öffnet sich . Die Anzeige ist abhängig vom zu prüfenden Bauteil.
- ▶ **Auto** antippen.
- ▶ **Speichern** antippen.

Die Pumpe geht in den von der Regelung vorgegebenen Betriebszustand zurück.

### **23.3 Funktionsprüfung am Beispiel Warmwasser**

Wenn die **Funktionsprüfung** aktiviert ist, ist der normale Betrieb in der gesamten Anlage unterbrochen. Alle Einstellungen bleiben erhalten.

- $\triangleright$  **Servicemenü** aufrufen ( $\rightarrow$  Kapite[l 6.8,](#page-21-0) Seit[e 22\)](#page-21-0).
- $\blacktriangleright \Box$  antippen.
- Die Abfrage **Funktionsprüfung jetzt starten?** wird angezeigt. ▶ **Ja** antippen.

Die Auswahl der Funktionen, in denen eine Funktionsprüfung durchgeführt werden kann, erscheint.

#### ▶ **Warmwasser** antippen.

Die Menü-Übersicht wird angezeigt.

Durch Antippen von **An** oder **Aus** kann eine Anlagenkomponente geschaltet werden. Durch Antippen von **Auf** oder **Zu** kann eine Anlagenkomponente verstellt werden. Die Werte der angeschlossenen Fühler oder der Modulation werden angezeigt.

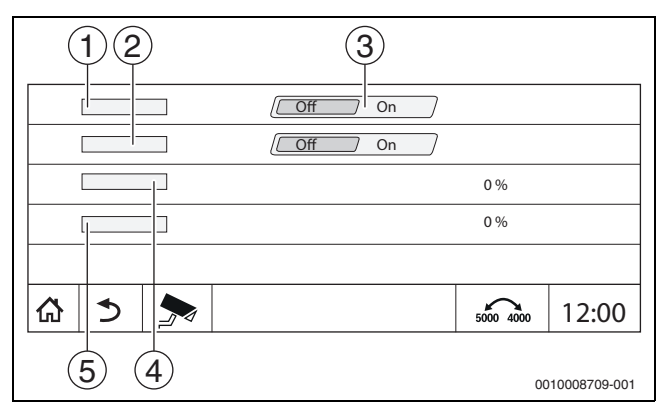

*Bild 49 Funktionsprüfung Warmwasser*

- [1] **Speicherladepumpe**
- [2] **Zirkulationspumpe**
- [3] **Aus/An**
- [4] Status Speicherladepumpe
- [5] Status Zirkulationspumpe

Nach Beendigung der Funktionsprüfung sind die aktivierten Anlagenkomponenten wieder ausgeschaltet und die Anlage arbeitet mit den aktuellen Einstellungen weiter.

### **24 Informationen zum Hauptmenü Sperrbildschirm**

Das **Hauptmenü** oder das **Servicemenü** kann durch ein 4-stelliges Passwort geschützt werden.

Die Funktion **Sperrbildschirm** kann nur im **Servicemenü** eingerichtet werden.

Bei Einstellung **Hauptmenü** ist das komplette Regelgerät gesperrt.

Bei Einstellung **Servicemenü** ist das Servicemenü gegen unberechtigten Zugriff geschützt.

Das Passwort bei Auslieferung ist 0000.

Um die Sperre z. B. für das **Servicemenü** zu aktivieren:

- ▶ Im Servicemenü Symbol **Sperrbildschirm** > **An** > **Speichern** antippen.
- ▶ **Servicemenü** und **Speichern** antippen.
- ▶ Bei Passwort **Ändern** antippen.
- ▶ **Altes Passwort** eingeben. Bei der ersten Aktivierung der Sperre 0000 eingeben.
- ▶ **Neues Passwort** eingeben und **Passwort bestätigen**.
- **Speichern** antippen.

Wenn das Display gesperrt ist, erscheint ein Schlüsselsymbol in der Kopfzeile ( $\rightarrow$  Bild [8](#page-16-0), [4], Seit[e 17](#page-16-0)).

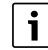

Bei Verlust des Passworts kann die Sperre nur durch den Kundendienst aufgehoben werden.

▶ Seriennummer der Bedieneinheit (BCT531) bereithalten. Die Seriennummer steht auf dem Typschild auf der Rückseite der Bedieneinheit ( $\rightarrow$  Bild [4](#page-9-0), [8], Seit[e 10\)](#page-9-0).

 $\mathbf i$ 

### **25 Informationen zum Hauptmenü Monitordaten**

Die Werte des Menüs werden durch Antippen des Symbols  $\rightarrow$  aufgerufen.

## $\mathbf i$

Die hier beschriebenen Menüs beziehen sich nur auf das Regelgerät mit den eingesetzten Modulen FM-MM, FM-MW und FM-SI.

Die angezeigten Monitordaten sind abhängig von den Einstellungen, den eingebauten Modulen und vom Wärmeerzeuger.

Mit dem Menü **Monitordaten** werden die Soll- und Istwerte angezeigt.

Um das Menü **Monitordaten** aufzurufen:

- $\triangleright$  Im Servicemenü das Symbol  $\triangleright$  antippen.
- ▶ Den gewünschten Bereich antippen. Die möglichen Monitordaten werden in der Übersicht angezeigt.

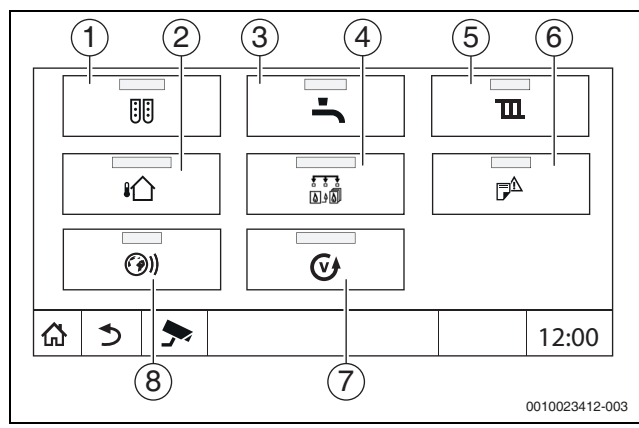

*Bild 50 Übersicht Infomenü (Beispiel)*

- [1] **Modulkonfiguration**
- [2] **Außentemperatur**
- [3] **Warmwasser**
- [4] **Wärmeerzeugung**
- [5] **Heizkreisdaten**
- [6] **Störungshistorie**
- [7] **Version**
- [8] **Konnektivität**

Je nach Bereich werden z. B. folgende Informationen angezeigt:

- Zustand der Sicherheitseinrichtungen
- **Temperaturen**
- Betriebsarten
- Betriebsstunden
- **Störungen**
- Soll- und Istwerte

#### **25.1 Untermenü SI-Monitordaten**

Entsprechend der gewählten Einstellung wird die Meldung als Fehler oder Betriebsstatus angezeigt. Die Anzeige erfolgt im Menü **Monitordaten > Wärmeerzeugung > FM-SI**.

- Grüner Haken
- Die angeschlossene Sicherheitseinrichtung ist in Ordnung.
- Gelbes Dreieck Die angeschlossene Sicherheitseinrichtung hat ausgelöst und es wird keine Störmeldung generiert (Betriebsstatus).
- Rotes Dreieck

Die angeschlossene Sicherheitseinrichtung hat ausgelöst und es wird eine Störmeldung generiert.

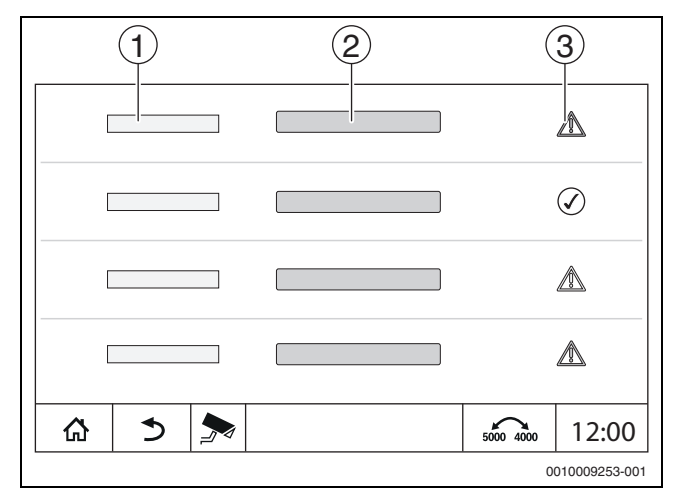

*Bild 51 Untermenü SI-Monitordaten*

- [1] Eingang Sicherheitseinrichtung
- [2] Bezeichnung Sicherheitseinrichtung
- [3] Status Störmeldung oder Betriebsmeldung

### **26 Service**

### **26.1 Informationen zum Hauptmenü Regelgerät**

Mit dieser Funktion können Regelgerätedaten auf einem USB-Stick (Zubehör) gespeichert oder von diesem auf die Regelung übertragen werden.

- $\triangleright$  USB-Stick in den USB-Anschluss ( $\rightarrow$  Bil[d 3,](#page-8-0) [9], Seit[e 9\)](#page-8-0) stecken.
- ▶ Servicemenü aufrufen und Menüpunkt **Regelgerät** antippen.

Folgende Funktionen können ausgeführt werden:

- **Servicebericht auf USB-Stick speichern**
- **Gerätekonfiguration auf USB-Stick speichern**
- **Gerätekonfiguration von USB-Stick laden**
- **Sicherungskopie Gerätekonfiguration speichern**
- **Sicherungskopie Gerätekonfiguration laden**
- **Systeminformation auf USB-Stick speichern**

Mit den Systeminformationen werden auch die Störungshistorie und eine Datenaufzeichnung gespeichert.

Bei jeder dieser Funktionen erfolgen weitere funktionsabhängige Abfragen.

## li.

Informationen zu folgenden Punkten befinden sich im folgenden Kapitel: – **Grundeinstellung laden** Kapitel [21](#page-68-0), Seite [69](#page-68-0)

### **26.2 Service-Adapter (Zubehör)**

Über den USB-Anschluss ( $\rightarrow$  Bild [3](#page-8-0), [9], Seite [9](#page-8-0)) und einen Service-Adapter USB zu IP kann das Display auf einen PC gespiegelt (angezeigt) werden.

Hierdurch ist es möglich, das Regelgerät mit einem PC über einen Web-Browser zu bedienen, um im Hauptmenü, Servicemenü oder in Unterstationen Einstellungen zu prüfen oder zu ändern.

Voraussetzungen:

- Service-Adapter USB/IP (Zubehör) vorhanden
- Netzwerkkabel vorhanden
- Internet-Browser vorhanden (Mozilla Firefox empfohlen)
- DHCP aktiviert

#### **Adresszuordnung DHCP-Serviceadapter aktivieren**

- ▶ Servicemenü aufrufen und im Menüpunkt **Konnektivität > Adresszuordnung > DHCP** auswählen.
- ▶ **Speichern**.
- Service-Adapter in den USB-Anschluss ( $\rightarrow$  Bil[d 3](#page-8-0), [9], Seit[e 9\)](#page-8-0) stecken.
- Web-Browser öffnen und "cbc.bosch" eingeben. Das Bedienfeld des Regelgeräts wird auf dem Rechner gespiegelt (angezeigt).
- ▶ Nach Beenden der Spiegelung (Anzeige) den Cache (Pufferspeicher) des Rechners leeren.

## $\mathbf i$

Die Bedienung kann nur durch eine Person erfolgen. Die zeitgleiche Bedienung am PC und am Regelgerät muss vermieden werden. Die zuletzt vorgenommene Änderung gilt.

▶ Sicherheitsrichtlinien bei Netzwerken beachten.

## $\mathbf i$

Es ist nicht erforderlich, den auf dem USB/IP-Adapter mitgelieferten Treiber zu installieren.

### **26.3 Update der Regelgerätesoftware**

### **Update des ZM-Moduls**

Ein Update des Zentralmoduls ist aus Sicherheitsgründen nicht möglich.

#### **Update der HMI-Software**

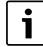

Bei Anlagen mit mehreren Regelgeräten (Regelgeräteerweiterungen, Kaskaden) müssen alle Regelgeräte denselben Softwarestand haben.

Wenn das Regelgerät und die Anlage zufriedenstellend laufen, ist es nicht erforderlich, eine aktuellere Software aufzuspielen.

Eine Aktualisierung der Regelgeräte-Software kann erforderlich sein, wenn eine Neuinstallation des Regelgerätes (Erstinbetriebnahme) oder eine Funktionserweiterung einer bestehenden Anlage mit Regelgeräten vorliegt.

Es ist zu beachten, dass bei einer neuen Softwareversion eine Verlagerung von Einstellparametern möglich ist.

Wie eine Software-Aktualisierung des Regelgerätes durchzuführen ist, ist auf der Buderus-Homepage beschrieben: https://www.buderus.de/ de/5000-software.

Folgende Schritte bei allen Regelgeräten durchführen:

- ▶ Vorhandene Software prüfen.
- ▶ Softwarestand des Betriebssystems und der Bedieneinheit notieren.
- Auf der Homepage nach der aktuellen Software suchen.

Wenn eine aktuellere Software aufgespielt werden soll:

- ▶ Aktuelle Regelgerätekonfiguration auf einem Daten-Stick sichern. Dazu:
- ▶ Servicemenü aufrufen.
- ▶ Menüpunkt **Regelgerät** antippen.
- ▶ **Gerätekonfiguration auf USB-Stick speichern** antippen.
- ▶ Hinweis zu Kaskaden beachten.
- ▶ Software-Update nach der Beschreibung auf der Homepage und den Anweisungen auf dem Display durchführen. Der Stand des Updates wird angezeigt. Das Regelgerät startet automatisch neu.

Nachdem das Regelgerät neu gestartet ist:

▶ Softwarestand prüfen.

Wenn der neue Softwarestand nicht vorhanden oder das Update fehlgeschlagen ist:

▶ Vorgang wiederholen.

Wenn der neue Softwarestand vorhanden ist:

▶ **Gerätekonfiguration von USB-Stick laden** antippen.

#### **26.3.1 Hinweis zu Anlagen mit mehreren Regelgeräten im Verbund, z. B. Regelgeräteerweiterungen, Kaskaden**

Wenn die vorhandenen Regelgeräte in einem Netzwerk verbunden sind, müssen sie vor dem Software-Update getrennt werden:

- ▶ Servicemenü aufrufen und Menüpunkt **Konnektivität** antippen.
- ▶ Bei **Regelgerätekopplung trennen**, **Aktivieren** antippen. Ein Abfragefeld erscheint.
- ▶ Feld **Nach Unterbrechung automatisch fortsetzen** antippen.

▶ Regelgerätekopplung an allen Regelgeräten trennen.

Eine Anzeige, ob die Regelgeräte getrennt sind, ist nicht vorhanden.

Um zu prüfen, ob alle Regelgeräte getrennt sind, in der Systemübersicht folgende Schritte durchführen:

- $\ddot{\mathbf{r}}$  antippen.
- (a) antippen.

Die verbundenen Regelgeräte werden angezeigt.

▶ Software-Update bei allen Regelgeräten durchführen.

▶ Regelgerätekopplung durchführen  $\rightarrow$  Kapitel [22.1.2,](#page-69-1) Seit[e 70](#page-69-1)).

#### **26.4 Störungen**

#### **26.4.1 Störungsanzeige**

Störungen werden durch die Statusanzeige ( $\rightarrow$  Bil[d 3,](#page-8-0) [10], Seit[e 9\)](#page-8-0) angezeigt.

Eine Störung wird durch die rote LED am Master-Regelgerät und an dem Regelgerät, an dem die Störung vorliegt, angezeigt. Die Bedieneinheit einer Unterstation kann nur die Störungen des Regelgeräts anzeigen, mit dem sie verbunden ist.

Im Master-Regelgerät wird das Regelgerät mit der Störung in der Regelgeräteübersicht angezeigt ( $\rightarrow$  Bild [41](#page-69-0), [2], Seit[e 41](#page-69-0)).

Um die Störung des jeweiligen Regelgeräts zu sehen:

- ▶ Auf das Regelgerät tippen.
- ▶ Störungshistorie  $\bar{p}^{\hat{}}$  oder Infomenü  $\bar{r}$  aufrufen.

#### **26.5 Störungshistorie**

- Um die Störungshistorie aufzurufen:
- ▶ **Servicemenü** aufrufen.
- ▶ Im **Servicemenü** das Symbol ▶ antippen.
- ▶ Symbol  $\bar{v}^{\hat{\Delta}}$  antippen.

Das Menü **Störungshistorie** zeigt die Störungen und Serviceanzeigen der Heizungsanlage an. Die Bedieneinheit zeigt nur die Störungen und Serviceanzeigen des Wärmeerzeugers an, der ausgewählt wurde.

Sind mehr Störungen und Serviceanzeigen vorhanden als auf einer Seite angezeigt werden können, so kann mit den Pfeilen in der Fußzeile geblättert werden.

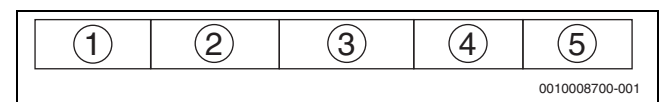

*Bild 52 Störungshistorie*

- [1] Ereigniskennung
- [2] Aufgetreten (Datum, Uhrzeit), gibt an wann die Störung aufgetreten ist.
- [3] Behoben (Datum, Uhrzeit), gibt an wann die Störung beendet war.
- [4] Komponente, gibt an bei welchem Bauteil die Störung aufgetreten ist.
- [5] Meldungstext, beschreibt die Art der Störung.

### **26.6 Störungsbehebung**

Die Störungsanzeigen sind abhängig von den verwendeten Modulen.

Störungen, die ihre Ursache im Regelgerät haben werden automatisch gelöscht, wenn die Störung behoben wurde.

Störungen, die ihre Ursache im Feuerungsautomaten des Wärmeerzeugers haben, müssen, je nach Art der Störung, an der Regelung oder am Wärmeerzeuger zurückgesetzt werden:

▶ Technische Dokumentation des Wärmeerzeugers beachten!

Für Störungen, die Sie nicht selbst beheben können, geben Sie folgende Daten an:

- Text oder Nummer der angezeigten Störung
- Regelgerätetyp auf dem Typschild  $($   $\rightarrow$  Bild [3](#page-8-0), [11], Seit[e 9\)](#page-8-0)
- Softwarestand des Betriebssystems und der Bedieneinheit
- $\mathbf{F}$  antippen.

i

Bei wiederkehrenden Störungen laden Sie aus dem Menü **Regelgerät** die folgenden Informationen herunter und stellen Sie die Informationen dem Service zur Verfügung:

▶ **Gerätekonfiguration auf USB-Stick speichern**

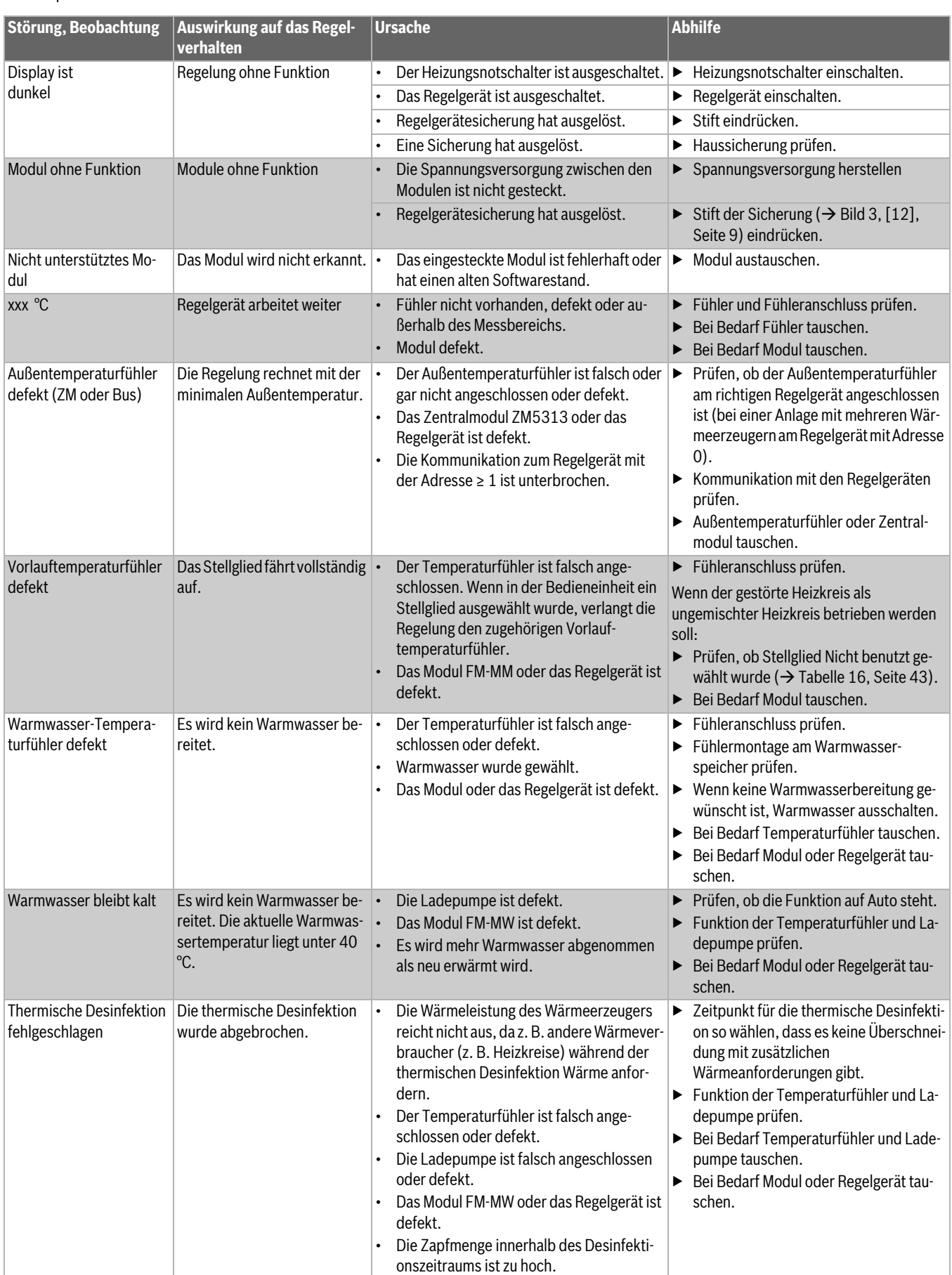

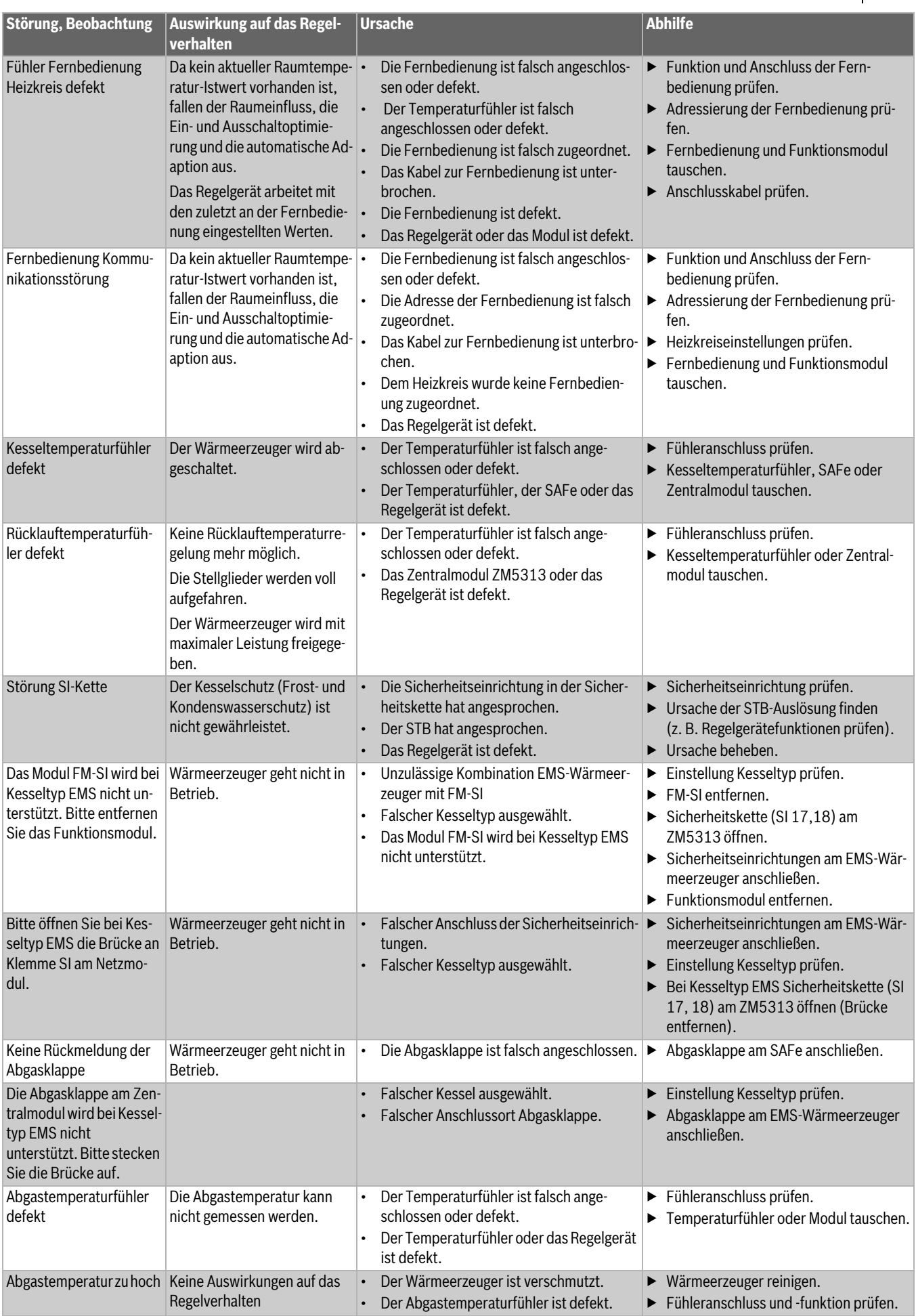

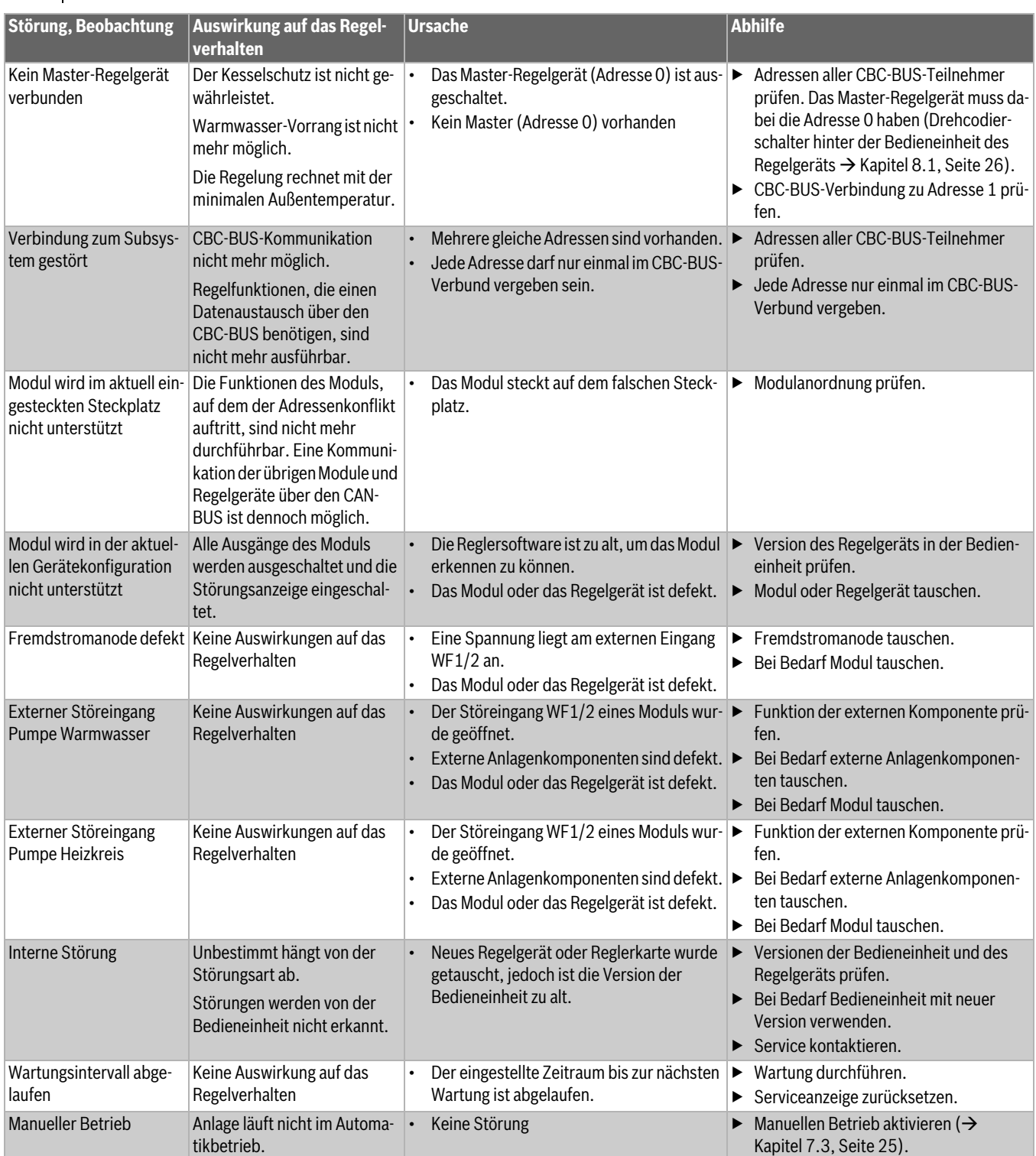

*Tab. 34 Störungsübersicht*

### **27 Regelgerät reinigen**

- ▶ Bei Bedarf das Gehäuse mit einem feuchten Tuch reinigen.
- ▶ Dafür keine scharfen oder ätzenden Reinigungsmittel verwenden.

### **28 Umweltschutz und Entsorgung**

Der Umweltschutz ist ein Unternehmensgrundsatz der Bosch-Gruppe. Qualität der Produkte, Wirtschaftlichkeit und Umweltschutz sind für uns gleichrangige Ziele. Gesetze und Vorschriften zum Umweltschutz werden strikt eingehalten.

Zum Schutz der Umwelt setzen wir unter Berücksichtigung wirtschaftlicher Gesichtspunkte bestmögliche Technik und Materialien ein.

#### **Verpackung**

Bei der Verpackung sind wir an den länderspezifischen Verwertungssystemen beteiligt, die ein optimales Recycling gewährleisten. Alle verwendeten Verpackungsmaterialien sind umweltverträglich und wiederverwertbar.

#### **Elektro- und Elektronik-Altgeräte**

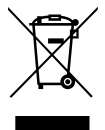

Dieses Symbol bedeutet, dass das Produkt nicht zusammen mit anderen Abfällen entsorgt werden darf, sondern zur Behandlung, Sammlung, Wiederverwertung und Entsorgung in die Abfallsammelstellen gebracht werden muss.

Das Symbol gilt für Länder mit Elektronikschrottvorschriften, z. B. "Europäische Richtlinie 2012/19/EG über Elektro- und Elektronik-Altgeräte". Diese Vorschriften legen die Rahmenbedingungen fest, die für die Rückgabe und das Recycling von Elektronik-Altgeräten in den einzelnen Ländern gelten.

Da elektronische Geräte Gefahrstoffe enthalten können, müssen sie verantwortungsbewusst recycelt werden, um mögliche Umweltschäden und Gefahren für die menschliche Gesundheit zu minimieren. Darüber hinaus trägt das Recycling von Elektronikschrott zur Schonung der natürlichen Ressourcen bei.

Für weitere Informationen zur umweltverträglichen Entsorgung von Elektro- und Elektronik-Altgeräten wenden Sie sich bitte an die zuständigen Behörden vor Ort, an Ihr Abfallentsorgungsunternehmen oder an den Händler, bei dem Sie das Produkt gekauft haben.

Weitere Informationen finden Sie hier: www.weee.bosch-thermotechnology.com/

#### **Batterien**

Batterien dürfen nicht im Hausmüll entsorgt werden. Verbrauchte Batterien müssen in den örtlichen Sammelsystemen entsorgt werden.

#### **29 Datenschutzhinweise**

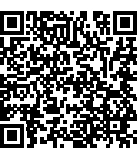

Wir, die **[DE] Bosch Thermotechnik GmbH, Sophienstraße 30-32, 35576 Wetzlar, Deutschland, [AT] Robert Bosch AG, Geschäftsbereich Thermotechnik, Göllnergasse 15-17, 1030 Wien, Österreich, [LU] Ferroknepper Buderus S.A., Z.I. Um Monkeler, 20, Op den Drieschen, B.P.201 L-4003** 

**Esch-sur-Alzette, Luxemburg** verarbeiten Produkt- und Installationsinformationen, technische Daten und Verbindungsdaten, Kommunikationsdaten, Produktregistrierungsdaten und Daten zur Kundenhistorie zur Bereitstellung der Produktfunktionalität (Art. 6 Abs. 1 S. 1 b DSGVO), zur Erfüllung unserer Produktüberwachungspflicht und aus Produktsicherheitsgründen (Art. 6 Abs. 1 S. 1 f DSGVO), zur Wahrung unserer Rechte im Zusammenhang mit Gewährleistungs- und Produktregistrierungsfragen (Art. 6 Abs. 1 S. 1 f DSGVO), zur Analyse des Vertriebs unserer Produkte sowie zur Bereitstellung von individuellen und produktbezogenen Informationen und Angeboten (Art. 6 Abs. 1 S.1 f DSGVO). Für die Erbringung von Dienstleistungen wie Vertriebs- und Marketingdienstleistungen, Vertragsmanagement, Zahlungsabwicklung, Programmierung, Datenhosting und Hotline-Services können wir externe Dienstleister und/oder mit Bosch verbundene Unternehmen beauftragen und Daten an diese übertragen. In bestimmten Fällen, jedoch nur, wenn ein angemessener Datenschutz gewährleistet ist, können personenbezogene Daten an Empfänger außerhalb des Europäischen Wirtschaftsraums übermittelt werden. Weitere Informationen werden auf Anfrage bereitgestellt. Sie können sich unter der folgenden Anschrift an unseren Datenschutzbeauftragten wenden: Datenschutzbeauftragter, Information Security and Privacy (C/ISP), Robert Bosch GmbH, Postfach 30 02 20, 70442 Stuttgart, DEUTSCHLAND.

Sie haben das Recht, der auf Art. 6 Abs. 1 S. 1 f DSGVO beruhenden Verarbeitung Ihrer personenbezogenen Daten aus Gründen, die sich aus Ihrer besonderen Situation ergeben, oder zu Zwecken der Direktwerbung jederzeit zu widersprechen. Zur Wahrnehmung Ihrer Rechte kontaktieren Sie uns bitte unter **[DE] privacy.ttde@bosch.com, [AT]** 

**DPO@bosch.com, [LU] DPO@bosch.com**. Für weitere Informationen folgen Sie bitte dem QR-Code.

### **30 Anhang**

### **30.1 Inbetriebnahmeprotokoll**

Das Protokoll dient auch als Kopiervorlage:

- 1. Durchgeführte Arbeiten ankreuzen.
- 2. Werte und Datum eintragen.
- 3. Protokoll unterschreiben.

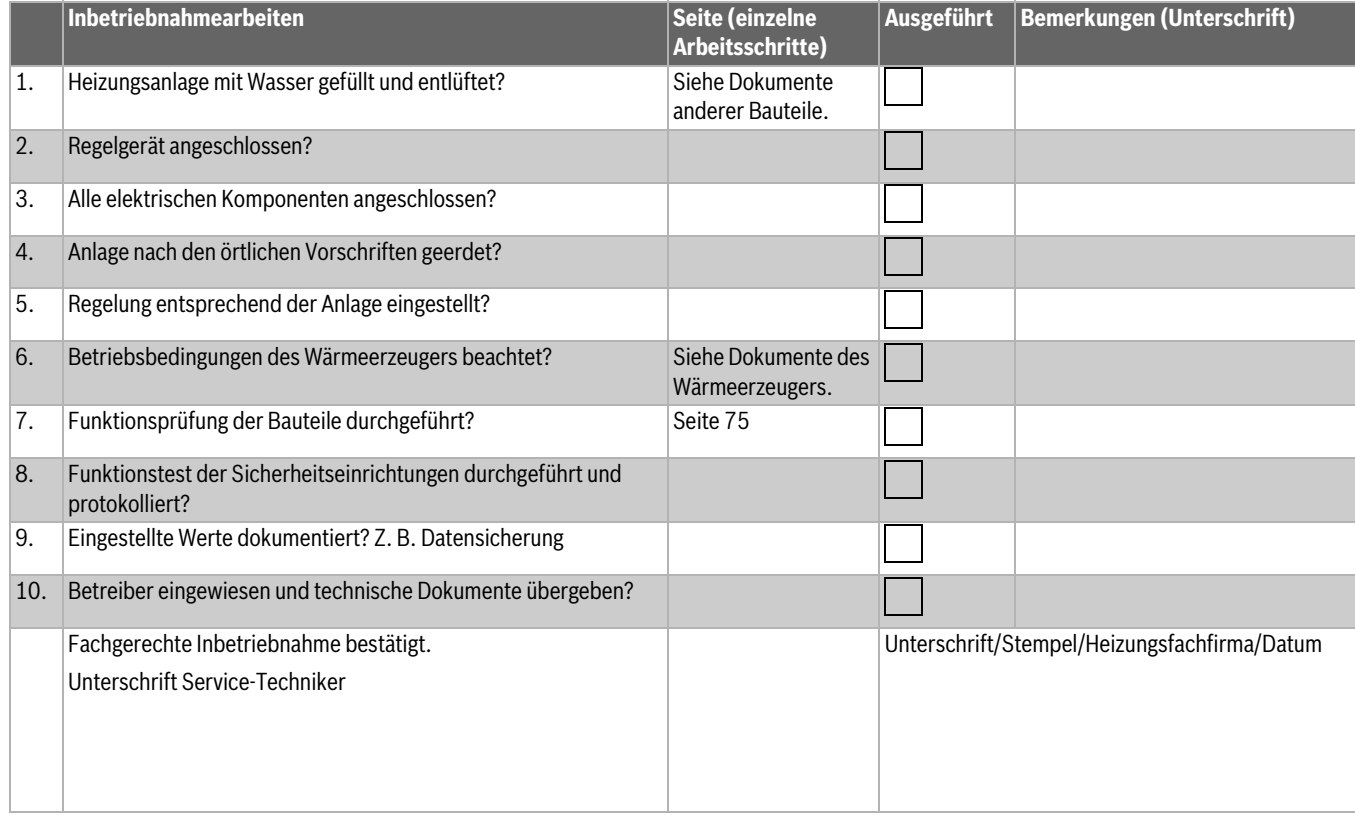

*Tab. 35 Inbetriebnahmeprotokoll*

### **30.2 Technische Daten**

### **30.2.1 Technische Daten Regelgerät**

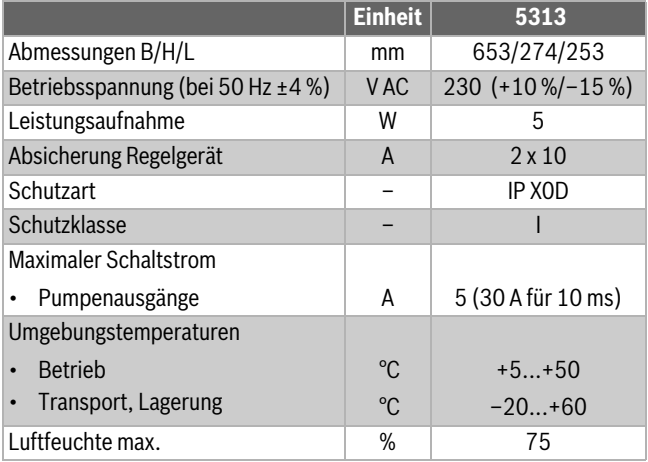

*Tab. 36 Technische Daten Regelgerät*

### **30.2.2 Technische Daten Funktionsmodul FM-MM**

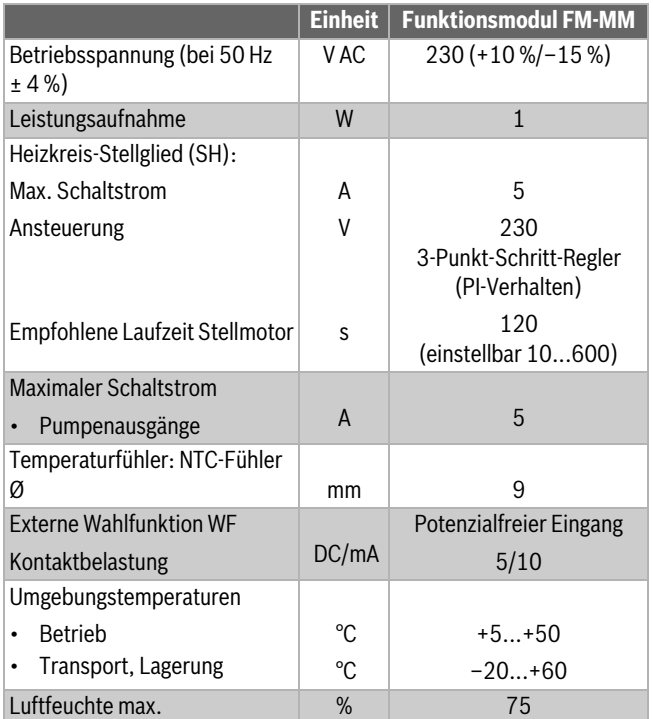

*Tab. 37 Technische Daten Funktionsmodul FM-MM*

### **30.2.3 Technische Daten Funktionsmodul FM-MW**

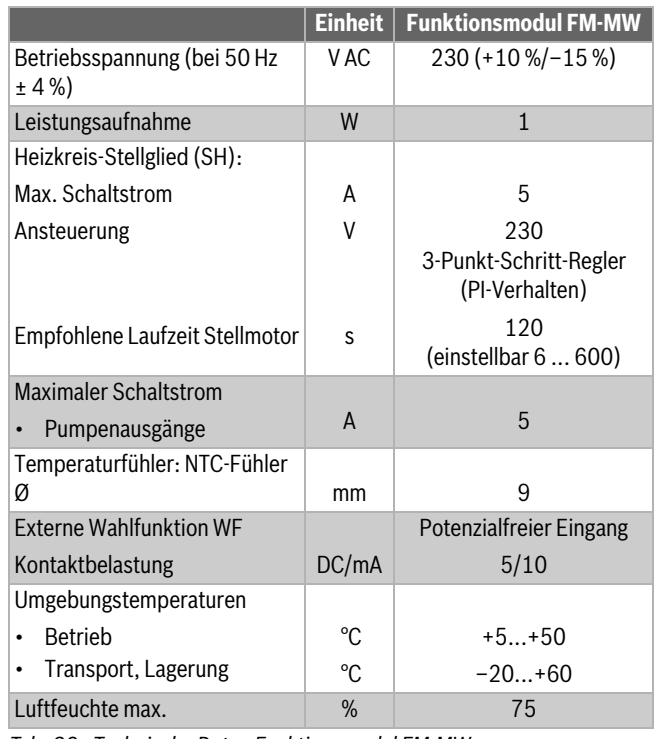

*Tab. 38 Technische Daten Funktionsmodul FM-MW*

#### **30.2.4 Technische Daten Funktionsmodul FM-SI**

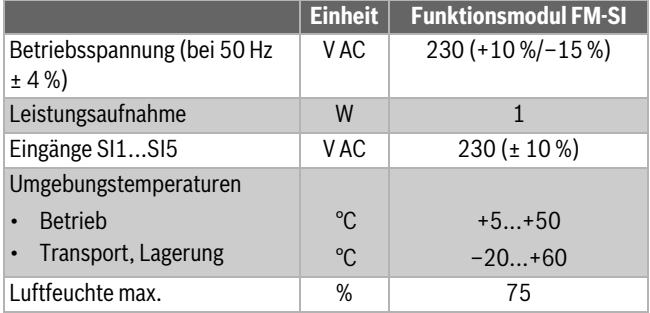

*Tab. 39 Technische Daten Funktionsmodul FM-SI*

### **GEFAHR**

#### **Lebensgefahr durch Stromschlag!**

Vor dem Öffnen des Geräts:

- ▶ Netzspannung allpolig stromlos schalten.
- ▶ Gegen unbeabsichtigtes Wiedereinschalten sichern.

Störungsüberprüfung:

- ▶ Fühlerklemmen abziehen.
- ▶ Mit einem Widerstandsmessgerät den Widerstand an den Kabelenden des Temperaturfühlers messen.
- ▶ Mit einem Thermometer die Temperatur des Temperaturfühlers messen.

Die folgenden Tabellen zeigen, ob Temperatur und Widerstandswert übereinstimmen.

## $\lceil \mathbf{i} \rceil$

Bei allen Kennlinien beträgt die Fühlertoleranz ± 3 % bei 25 °C.

#### **30.3.1 Widerstandswerte für Außen-, Raum-, Vorlauf- und Warmwasser-Temperaturfühler**

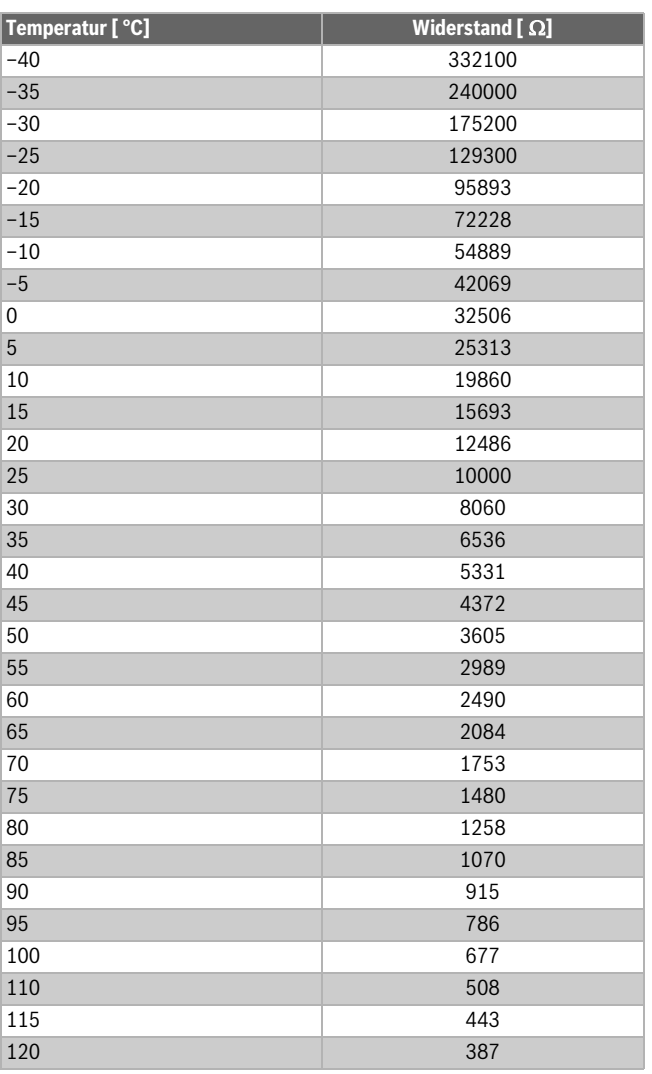

*Tab. 40 Widerstandswerte Temperaturfühler 53xx*

#### **30.3.2 Widerstandswerte für Kesseltemperaturfühler und Abgastemperaturfühler bei EMS-Heizkessel mit SAFe-Feuerungsautomat**

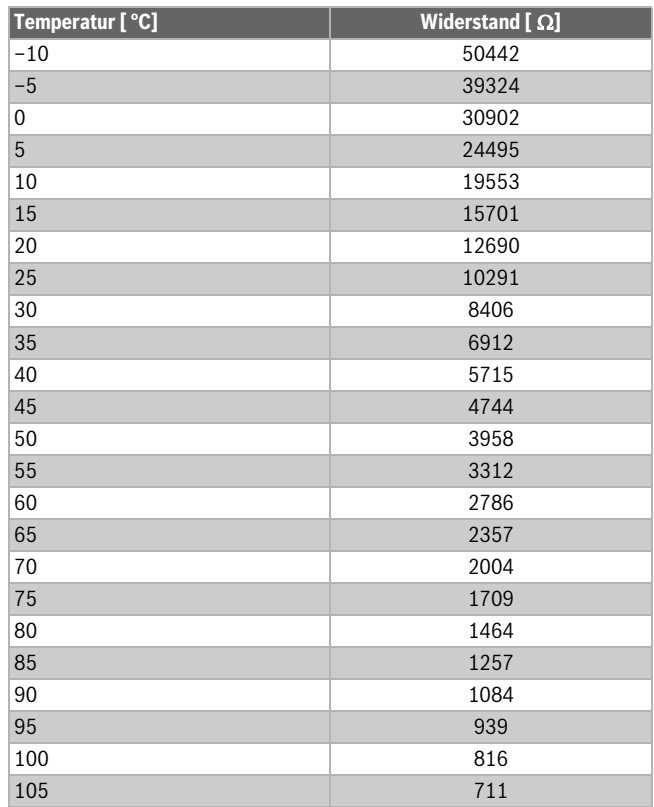

*Tab. 41 Widerstandswerte für Kesseltemperaturfühler und Abgastemperaturfühler von EMS-Heizkessel mit SAFe-Feuerungsautomat*

 $\sqrt{2}$ 

# **Buderus**

#### **Deutschland**

Bosch Thermotechnik GmbH Buderus Deutschland Sophienstraße 30-32 D-35576 Wetzlar Kundendienst: 01806 / 990 990 www.buderus.de info@buderus.de

### **Österreich**

Robert Bosch AG Geschäftsbereich Thermotechnik Göllnergasse 15-17 A-1030 Wien Allgemeine Anfragen: +43 1 797 22 - 8226 Technische Hotline: +43 810 810 444 www.buderus.at office@buderus.at

#### **Schweiz**

Buderus Heiztechnik AG Netzibodenstr. 36, CH- 4133 Pratteln www.buderus.ch info@buderus.ch

#### **Luxemburg**

Ferroknepper Buderus S.A. Z.I. Um Monkeler 20, Op den Drieschen B.P. 201 L-4003 Esch-sur-Alzette Tél.: 0035 2 55 40 40-1 Fax: 0035 2 55 40 40-222 www.buderus.lu info@buderus.lu